Register your product and get support at Smart LED TV Smart LED TV www.philips.com/welcome

40PFK6609 40PFS6609 48PFK6609 48PFS6609 55PFK6609 55PFS6609 65PFS6659

# Navodila

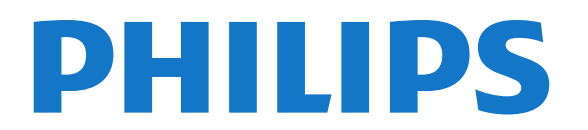

# Vsebina

#### [1 Moj novi televizor](#page-3-0)*[4](#page-3-0)*

- [1.1 Smart TV](#page-3-1)*[4](#page-3-1)*
- [1.2 Galerija aplikacij](#page-3-2)*[4](#page-3-2)*
- [1.3 Filmi za izposojo](#page-3-3)*[4](#page-3-3)*
- [1.4 Družabna omrežja](#page-3-4)*[4](#page-3-4)*
- [1.5 Ambilight+hue](#page-3-5)*[4](#page-3-5)*
- [1.6 Skype](#page-4-0)*[5](#page-4-0)*
- [1.7 Pametni telefoni in tablični računalniki](#page-4-1)*[5](#page-4-1)*
- [1.8 Pause TV in snemanje](#page-4-2)*[5](#page-4-2)*
- [1.9 Igranje iger](#page-4-3)*[5](#page-4-3)*
- [1.10 EasyLink](#page-5-0)*[6](#page-5-0)*

#### [2 Nastavitev](#page-6-0)*[7](#page-6-0)*

- [2.1 Preberite varnostna navodila](#page-6-1)*[7](#page-6-1)*
- [2.2 TV-stojalo in namestitev na steno](#page-6-2)*[7](#page-6-2)*
- [2.3 Nasveti za namestitev](#page-6-3)*[7](#page-6-3)*
- [2.4 Napajalni kabel](#page-6-4)*[7](#page-6-4)*
- [2.5 Antenski kabel](#page-7-0)*[8](#page-7-0)*
- [2.6 Satelitski krožnik](#page-7-1)*[8](#page-7-1)*

#### [3 Omrežje](#page-8-0)*[9](#page-8-0)*

- [3.1 Brezžično omrežje](#page-8-1)*[9](#page-8-1)*
- [3.2 Žično omrežje](#page-9-0)*[10](#page-9-0)*
- [3.3 Nastavitve omrežja](#page-9-1)*[10](#page-9-1)*

#### [4 Priključki](#page-11-0)*[12](#page-11-0)*

- [4.1 Nasveti za priključitve](#page-11-1)*[12](#page-11-1)*
- [4.2 EasyLink HDMI CEC](#page-12-0)*[13](#page-12-0)*
- [4.3 Standardni vmesnik CAM](#page-13-0)*[14](#page-13-0)*
- [4.4 Digitalni sprejemnik STB](#page-14-0)*[15](#page-14-0)*
- [4.5 Satelitski sprej.](#page-14-1)*[15](#page-14-1)*
- [4.6 Sistem za domači kino](#page-15-0)*[16](#page-15-0)*
- [4.7 Predvajalnik Blu-ray](#page-16-0)*[17](#page-16-0)*
- [4.8 DVD-predvajalnik](#page-16-1)*[17](#page-16-1)*
- [4.9 Igralna konzola](#page-16-2)*[17](#page-16-2)* [4.10 Trdi disk USB](#page-17-0)*[18](#page-17-0)*
- [4.11 Tipkovnica ali miška USB](#page-18-0)*[19](#page-18-0)*
- [4.12 pogon USB z bliskovnim pomnilnikom](#page-19-0)*[20](#page-19-0)*
- [4.13 Fotoaparat](#page-19-1)*[20](#page-19-1)*
- [4.14 Videokamera](#page-19-2)*[20](#page-19-2)*
- [4.15 Računalnik](#page-20-0)*[21](#page-20-0)*
- [4.16 Slušalke](#page-20-1)*[21](#page-20-1)*

# [5 Vklop](#page-22-0)*[23](#page-22-0)*

- [5.1 Vklop ali stanje pripravljenosti](#page-22-1)*[23](#page-22-1)*
- [5.2 Tipke na televizorju](#page-22-2)*[23](#page-22-2)*
- [5.3 Svetlost besedne oznake](#page-22-3)*[23](#page-22-3)*

# [6 Daljinski upravljalnik](#page-23-0)*[24](#page-23-0)*

- [6.1 Pregled tipk](#page-23-1)*[24](#page-23-1)*
- [6.2 Infrardeči senzor za daljinski upravljalnik brez radio frekvence](#page-24-0) *25*
- [6.3 Baterije](#page-24-1)*[25](#page-24-1)*
- [6.4 Čiščenje](#page-24-2)*[25](#page-24-2)*

# [7 TV-kanali](#page-25-0)*[26](#page-25-0)*

- [7.1 Gledanje TV-kanalov](#page-25-1)*[26](#page-25-1)*
- [7.2 Namestitev kanalov](#page-30-0)*[31](#page-30-0)*
- [8 Satelitski kanali](#page-34-0)*[35](#page-34-0)*
- [8.1 Gledanje satelitskih kanalov](#page-34-1)*[35](#page-34-1)*
- [8.2 Seznam satelitskih kanalov](#page-34-2)*[35](#page-34-2)*
- [8.3 Priljubljeni satelitski kanali](#page-34-3)*[35](#page-34-3)*
- [8.4 Zaklepanje satelitskih kanalov](#page-35-0)*[36](#page-35-0)*
- [8.5 Namestitev satelitov](#page-36-0)*[37](#page-36-0)*
- [8.6 Težave s sateliti](#page-40-0)*[41](#page-40-0)*

#### [9 Meni Domov](#page-41-0)*[42](#page-41-0)*

#### [10 TV-vodnik](#page-42-0)*[43](#page-42-0)*

- [10.1 Kaj potrebujete](#page-42-1)*[43](#page-42-1)*
- [10.2 Uporaba TV-vodnika](#page-42-2)*[43](#page-42-2)*
- [10.3 Posnetki](#page-42-3)*[43](#page-42-3)*

#### [11 Viri](#page-43-0)*[44](#page-43-0)*

- [11.1 Seznam virov](#page-43-1)*[44](#page-43-1)*
- [11.2 Iz stanja pripravljenosti](#page-43-2)*[44](#page-43-2)*
- [11.3 EasyLink](#page-43-3)*[44](#page-43-3)*

#### [12 Časovniki in ura](#page-44-0)*[45](#page-44-0)*

- [12.1 Izklopni časovnik](#page-44-1)*[45](#page-44-1)*
- [12.2 Ura](#page-44-2)*[45](#page-44-2)*
- [12.3 Izklopni časovnik](#page-44-3)*[45](#page-44-3)*

#### [13 3D](#page-45-0)*[46](#page-45-0)*

- [13.1 Kaj potrebujete](#page-45-1)*[46](#page-45-1)*
- [13.2 3D-očala](#page-45-2)*[46](#page-45-2)*
- [13.3 Nega 3D-očal](#page-46-0)*[47](#page-46-0)*
- [13.4 Spremljanje 3D-vsebine](#page-46-1)*[47](#page-46-1)*
- [13.5 Optimalno gledanje v 3D](#page-46-2)*[47](#page-46-2)*
- [13.6 Zdravstveno opozorilo](#page-46-3)*[47](#page-46-3)*

#### [14 Igre](#page-48-0)*[49](#page-48-0)*

- [14.1 Igranje igre](#page-48-1)*[49](#page-48-1)*
- [14.2 Igre za dva igralca](#page-48-2)*[49](#page-48-2)*

#### [15 Vaše fotografije, videoposnetki in glasba](#page-49-0)*[50](#page-49-0)*

- [15.1 Iz povezave USB ali omrežnega računalnika](#page-49-1)*[50](#page-49-1)*
- [15.2 Wi-Fi Miracast](#page-50-0)*[51](#page-50-0)*

#### [16 Funkcija Pause TV](#page-52-0)*[53](#page-52-0)*

#### [17 Snemanje](#page-53-0)*[54](#page-53-0)*

- [17.1 Kaj potrebujete](#page-53-1)*[54](#page-53-1)*
- [17.2 Snemanje programa](#page-53-2)*[54](#page-53-2)*
- [17.3 Gledanje posnetka](#page-53-3)*[54](#page-53-3)*

#### [18 Skype](#page-55-0)*[56](#page-55-0)*

- [18.1 Kaj je Skype](#page-55-1)*[56](#page-55-1)*
- [18.2 Kaj potrebujete](#page-55-2)*[56](#page-55-2)*
- [18.3 Začetek uporabe storitve Skype](#page-55-3)*[56](#page-55-3)*

[18.12 Pogoji uporabe in pravilnik o zasebnosti](#page-61-2)*[62](#page-61-2)*

- [18.4 Meni Skype](#page-56-0)*[57](#page-56-0)*
- [18.5 Moj profil](#page-56-1)*[57](#page-56-1)*
- [18.6 Osebe](#page-57-0)*[58](#page-57-0)*
- [18.7 Klicanje v programu Skype](#page-58-0)*[59](#page-58-0)*
- [18.8 Kredit Skype](#page-59-0)*[60](#page-59-0)*
- [18.9 Nastavitve Skype](#page-59-1)*[60](#page-59-1)*
- [18.10 Odjava](#page-61-0)*[62](#page-61-0)* [18.11 Zaprite Skype](#page-61-1)*[62](#page-61-1)*

[19 Smart TV](#page-62-0)*[63](#page-62-0)*

2

- [19.1 Kaj je Smart TV](#page-62-1)*[63](#page-62-1)*
- [19.2 Kaj potrebujete](#page-62-2)*[63](#page-62-2)*
- [19.3 Nastavitev storitve Smart TV](#page-62-3)*[63](#page-62-3)*
- [19.4 Aplikacije Smart TV](#page-62-4)*[63](#page-62-4)*
- [19.5 Večkratni pogled](#page-64-0)*[65](#page-64-0)*
- [19.6 Ponastavitev storitve Smart TV](#page-64-1)*[65](#page-64-1)*

#### [20 Več prostorov](#page-65-0)*[66](#page-65-0)*

- [20.1 Kaj je Več prostorov](#page-65-1)*[66](#page-65-1)*
- [20.2 Kaj potrebujete](#page-65-2)*[66](#page-65-2)*
- [20.3 Uporaba funkcije za več prostorov](#page-65-3)*[66](#page-65-3)*

#### [21 Nastavitve](#page-67-0)*[68](#page-67-0)*

- [21.1 Meni Nastavitev](#page-67-1)*[68](#page-67-1)*
- [21.2 Slika](#page-68-0)*[69](#page-68-0)*
- [21.3 Zvok](#page-71-0)*[72](#page-71-0)*
- [21.4 Ambilight](#page-74-0)*[75](#page-74-0)*
- [21.5 Univerzalni dostop](#page-76-0)*[77](#page-76-0)*

# [22 Specifikacije](#page-78-0)*[79](#page-78-0)*

- [22.1 Specifikacije okolja](#page-78-1)*[79](#page-78-1)*
- [22.2 Sprejem za nesatelitske televizorje](#page-78-2)*[79](#page-78-2)*
- [22.3 Sprejem za satelitske televizorje](#page-79-0)*[80](#page-79-0)*
- [22.4 Zaslon](#page-79-1)*[80](#page-79-1)*
- [22.5 Napajanje](#page-79-2)*[80](#page-79-2)*
- [22.6 Dimenzije in teže \(serija 66x9\)](#page-79-3)*[80](#page-79-3)*
- [22.7 Povezljivost](#page-80-0)*[81](#page-80-0)*
- [22.8 Večpredstavnost](#page-80-1)*[81](#page-80-1)*

# [23 Programska oprema](#page-82-0)*[83](#page-82-0)*

- [23.1 Posodobitev programa](#page-82-1)*[83](#page-82-1)*
- [23.2 Različica programske opreme](#page-82-2)*[83](#page-82-2)*
- [23.3 Odprtokodna programska oprema](#page-82-3)*[83](#page-82-3)*
- [23.4 Open source license](#page-82-4)*[83](#page-82-4)*

# [24 Odpravljanje težav in podpora](#page-88-0)*[89](#page-88-0)*

- [24.1 Odpravljanje težav](#page-88-1)*[89](#page-88-1)*
- [24.2 Registracija](#page-89-0)*[90](#page-89-0)*
- [24.3 Pomoč](#page-89-1)*[90](#page-89-1)*
- [24.4 Spletna pomoč](#page-89-2)*[90](#page-89-2)*
- [24.5 Pomoč uporabnikom/popravilo](#page-89-3)*[90](#page-89-3)*

# [25 Varnost in nega](#page-91-0)*[92](#page-91-0)*

- [25.1 Varnost](#page-91-1)*[92](#page-91-1)*
- [25.2 Nega zaslona](#page-92-0)*[93](#page-92-0)*

# [26 Pogoji uporabe, avtorske pravice in licence](#page-93-0)*[94](#page-93-0)*

- [26.1 Pogoji uporabe](#page-93-1)*[94](#page-93-1)*
- [26.2 Avtorske pravice in licence](#page-93-2)*[94](#page-93-2)*

# [Kazalo](#page-96-0)*[97](#page-96-0)*

# Moj novi televizor

# <span id="page-3-1"></span>1.1

<span id="page-3-0"></span>1

# Smart TV

# S tem pametnim LED-televizorjem Philips vzpostavite

internetno povezavo in odkrijte nov svet televizije. Televizor lahko s kablom povežete z usmerjevalnikom ali pa vzpostavite brezžično povezavo Wi-Fi.

Ko je televizor povezan v domače omrežje, lahko prek njega predvajate fotografije iz pametnega telefona, videoposnetke v računalniku in televizor lahko upravljate s tabličnim računalnikom.

Ko ima televizor vzpostavljeno internetno povezavo, si lahko ogledate filme iz spletne videoteke, prebirate spletni TV-vodnik in najljubše TV-oddaje posnamete na trdi disk USB.

Aplikacije Smart TV zabavo polepšajo z raznovrstnim razvedrilom in priročnimi storitvami.

<span id="page-3-4"></span>V možnosti Pomoč pritisnite - Ključne besede in si oglejte več informacij o storitvi Smart TV.

# <span id="page-3-2"></span>1.2 Galerija aplikacij

Odprite možnost Galerija aplikacij v storitvi Smart TV, da si ogledate aplikacije in zbirko prilagojenih spletnih strani za televizor.

Poiščite aplikacije za videoposnetke YouTube, lokalne časopise, spletni fotoalbum, Facebook, Twitter itd.

Na voljo so vam aplikacije za izposojo filmov iz spletne videoteke in za gledanje zamujenih oddaj.

Če v Galeriji aplikacij ne najdete, kar iščete, vsebine prek televizorja poiščite v spletu.

V možnosti Pomoč pritisnite - Ključne besede in si oglejte več informacij o možnosti Galerija aplikacij.

# <span id="page-3-3"></span>1.3 Filmi za izposojo

<span id="page-3-5"></span>Ni vam treba iti od doma, če si želite ogledati filme za izposojo. Želene filme si enostavno izposodite v regionalni spletni videoteki.

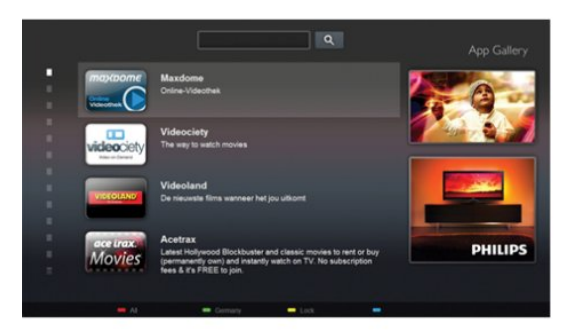

Zaženite storitev Smart TV in na njeno začetno stran dodajte aplikacijo za videoteko.

Odprite aplikacijo za videoteko, ustvarite svoj račun, izberite film in pritisnite tipko za predvajanje.

Filma vam ni treba prenesti iz spleta, ogledate si ga lahko takoj\*.

V možnosti Pomoč pritisnite - Ključne besede in si oglejte več informacij o možnosti Filmi za izposojo.

\* Odvisno od storitve za pretakanje videa izbrane videoteke.

# Družabna omrežja

Ni vam treba vstajati in stopiti do računalnika, da bi prebrali sporočila prijateljev.

Odprite storitev Smart TV, izberite stran Družabna omrežja in odgovorite s kavča.

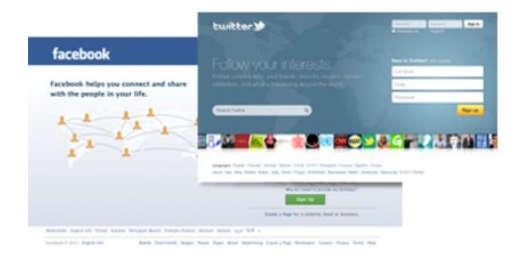

Smart TV podpira priljubljeni družabni omrežji Facebook in Twitter.

V možnosti Pomoč pritisnite – Kliučne besede in si oglejte več informacij o možnosti Galerija aplikacij.

# 1.5

 $\overline{14}$ 

# Ambilight+hue

 S funkcijo Ambilight+hue lahko sijalke Philips Hue nastavite tako, da se prilagajajo barvam Ambilight televizorja.

Sijalke Philips Hue učinek Ambilight razširijo po vsem prostoru. Če nimate še nobene sijalke Philips Hue, lahko kupite začetni komplet Philips Hue (vključuje most in 3 sijalke Hue) ter namestite most in sijalke. Dodatne sijalke Philips Hue lahko kupite posebej.

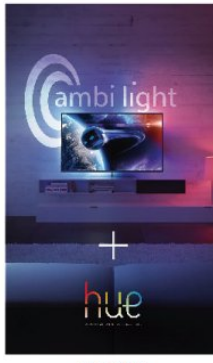

**PHILIPS** 

# <span id="page-4-2"></span><span id="page-4-0"></span>1.6 Skype

S storitvijo Skype™ lahko prek televizorja brezplačno opravljate videoklice.

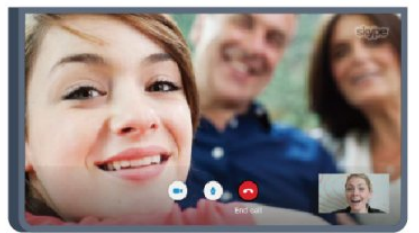

Pokličete in vidite lahko prijatelje z vsega sveta. Za videoklice potrebujete kamero z vgrajenim mikrofonom in dobro internetno povezavo. Nekateri Philipsovi televizorji so

opremljeni z vgrajenima kamero in mikrofonom. V možnosti Pomoč pritisnite - Ključne besede in si oglejte več informacij o storitvi Skype.

# <span id="page-4-1"></span>1.7

# <span id="page-4-3"></span>Pametni telefoni in tablični računalniki

Za uporabo pametnega telefona ali tabličnega računalnika kot daljinskega upravljalnika televizorja ali upravljalnika predstavnosti prenesite aplikacijo Philips MyRemote iz trgovine z aplikacijami za vaš pametni telefon ali tablični računalnik.

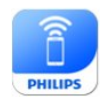

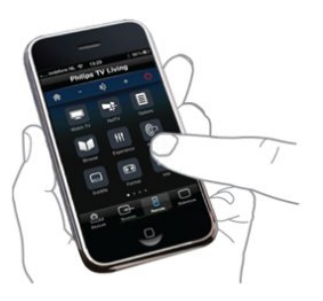

Iz pametnega telefona ali tabličnega računalnika upravljajte televizor, preklapljajte kanale in spreminjajte glasnost. Aplikacija MyRemote omogoča, da s telefonom ali tabličnim računalnikom pošiljate fotografije, glasbo ali videoposnetke iz računalnik v televizor. Z aplikacijo MyRemote v tabličnem računalniku lahko prikličete TV-vodnik, berete o programih in nato preklopite na TV-kanal z enim pritiskom prsta. Aplikacija MyRemote je na voljo za sistema iOS in Android.

V možnosti Pomoč pritisnite - Ključne besede in si oglejte več informacij o možnosti Aplikacija MyRemote.

# 1.8

# Pause TV in snemanje

Če povežete trdi disk USB, lahko začasno prekinete in posnamete oddajo z digitalnega TV-kanala.

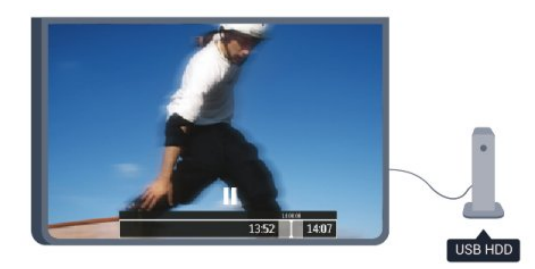

Prekinite TV-program in sprejmite nujen telefonski klic ali pa si privoščite odmor med tekmo, saj televizor oddajo shrani na trdi disk USB. Z gledanjem lahko nadaljujete pozneje. Ko je priključen trdi disk USB, lahko snemate tudi digitalne oddaje. Snemate lahko med gledanjem programa ali pa programirate snemanje prihodnjega programa.

V možnosti Pomoč pritisnite - Ključne besede in si oglejte več informacij o možnosti Pause TV ali Snemanje.

# 1.9

# Igranje iger

Če v glavnem meniju izberete možnost Igralna konzola, televizor samodejno preklopi na nastavitve, ki so idealne za igranje iger.

Če igrate igro za več igralcev z razdeljenim zaslonom, lahko televizor nastavite tako, da vsak zaslon hkrati predvaja prek celotnega zaslona.

Tako se lahko vsak igralec osredotoči na svojo igro.

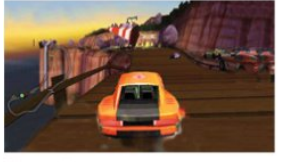

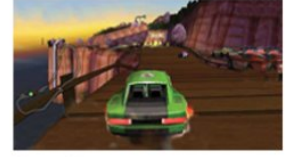

Televizor s 3D-tehnologijo prikazuje oba zaslona. Če igro za dva igralca želite igrati z dvema različnima celozaslonskima slikama, mora vsak igralec nositi 3D-očala.

V možnosti Pomoč pritisnite - Ključne besede in si oglejte več informacij o možnosti Igralna konzola ali Igre za dva igralca.

# <span id="page-5-0"></span> $\frac{1}{1.10}$

# EasyLink

S funkcijo EasyLink lahko povezano napravo, kot je predvajalnik Blu-ray Disc, upravljate z daljinskim upravljalnikom televizorja.

EasyLink prek povezave HDMI CEC komunicira s povezanimi napravami.

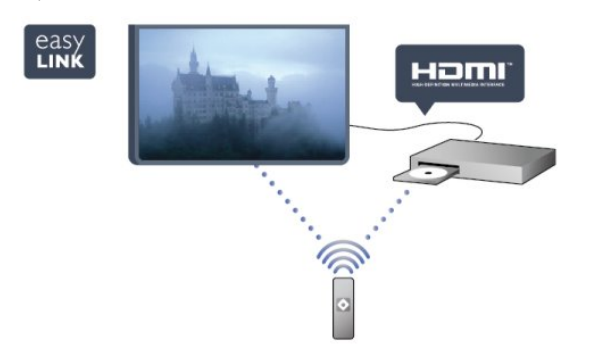

V možnosti Pomoč pritisnite - Ključne besede in si oglejte več informacij o storitvi EasyLink.

# **Nastavitev**

# <span id="page-6-1"></span> $\overline{21}$

<span id="page-6-0"></span> $\overline{\phantom{0}}$ 

# Preberite varnostna navodila

Pred prvo uporabo televizoria preberite varnostna navodila.

V možnosti Pomoč izberite Varnost in nega > Varnost.

# <span id="page-6-2"></span> $22$

# <span id="page-6-3"></span>TV-stojalo in namestitev na steno

# TV-stojalo

Navodila za namestitev TV-stojala lahko najdete v vodniku za hiter začetek, ki je bil priložen televizorju. Če ste vodnik izgubili, ga lahko prenesete s spletnega mesta [www.philips.com](http://www.philips.com).

Vnesite številko vrste izdelka televizorja, poiščite ustrezen vodnik za hiter začetek in ga prenesite.

# Namestitev na steno

Televizor omogoča uporabo stenskega nosilca, ki je skladen s standardom VESA (naprodaj ločeno).

Pri nakupu stenskega nosilca uporabite naslednjo kodo VESA ...

<span id="page-6-4"></span>Za varno namestitev nosilca uporabite dolžino vijakov, kot je prikazano na sliki.

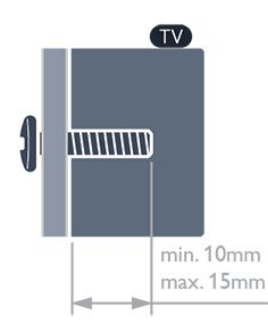

- Za 165 cm televizor serije 6659
- VESA MIS-F 400 x 400, M6
- Za 140 cm televizor serije 6609
- VESA MIS-F 400 x 400, M6

• Za 102 cm/122 cm televizor serije 6609

- VESA MIS-F 400 x 200, M6
- Za 140 cm televizor serije 6549/6559/6569/6589 VESA MIS-F 400 x 400, M6

• Za 81 cm/107 cm/119 cm televizor serije 6509/6549/6559/6569/6589

VESA MIS-F 400 x 200, M6

• Za 140 cm televizor serije 6409

VESA MIS-F 400 x 400, M6

• Za 102 cm/122 cm televizor serije 6409

VESA MIS-F 400 x 200, M6

# Pozor

Za namestitev televizorja na steno je potrebno strokovno znanje, zato naj to izvede usposobljeno osebje. Televizor mora biti na steno nameščen v skladu z varnostnimi standardi glede na težo televizorja. Pred namestitvijo televizorja preberite tudi varnostne ukrepe.

Družba TP Vision Europe B.V. ne odgovarja za nepravilno namestitev ali namestitev, ki povzroči nezgodo ali telesne poškodbe.

# $\overline{2}$

# Nasveti za namestitev

- Televizor namestite tako, da zaslon ne bo izpostavljen neposredni svetlobi.
- Za najboljši učinek funkcije Ambilight zatemnite osvetlitev v prostoru.
- Televizor namestite do 15 cm stran od stene.

• Idealno razdaljo za gledanje televizije lahko izračunate tako, da velikost diagonale zaslona pomnožite s tri. Sedeti morate tako, da so vaše oči v isti višini kot središče zaslona.

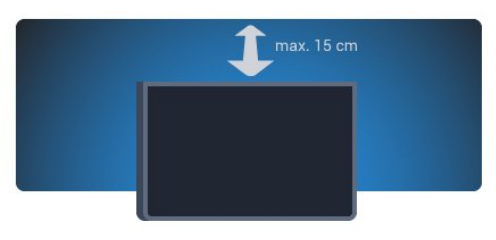

# $2.4$

# Napajalni kabel

- Napajalni kabel priključite v priključek POWER na hrbtni strani televizorja.
- Zagotovite, da je napajalni kabel dobro priključen v priključek.
- Zagotovite, da je napajalni vtič v stenski vtičnici vedno dostopen.

• Ko želite napajalni kabel izključiti, vedno vlecite za vtikač, ne za kabel.

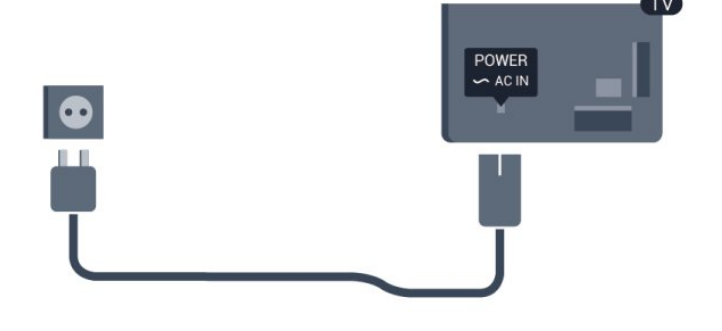

Čeprav televizor v stanju pripravljenosti porabi malo električne energije, za varčevanje z energijo napajalni kabel izključite iz omrežne vtičnice, če televizorja ne boste uporabljali dlje časa.

V možnosti Pomoč pritisnite - Ključne besede in si v možnosti Vklop oglejte več informacij o vklapljanju in izklapljanju televizorja.

# <span id="page-7-0"></span> $\frac{1}{2.5}$ Antenski kabel

Vtič antene trdno vstavite v vtičnico ANTENA na hrbtni strani televizorja.

Priključite lahko svojo anteno ali povežete signal antene iz antenskega distribucijskega sistema. Uporabite radiofrekvenčni koaksialni antenski priključek IEC 75 Ohm.

Ta priključek za anteno uporabljajte za vhodne signale DVB-T in DVB-C.

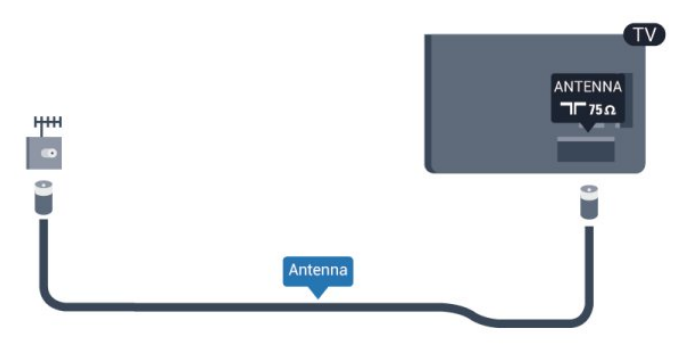

# <span id="page-7-1"></span> $\overline{2.6}$ Satelitski krožnik

Priključek vrste F za satelitsko anteno vključite v satelitski priključek SAT na hrbtni strani televizorja.

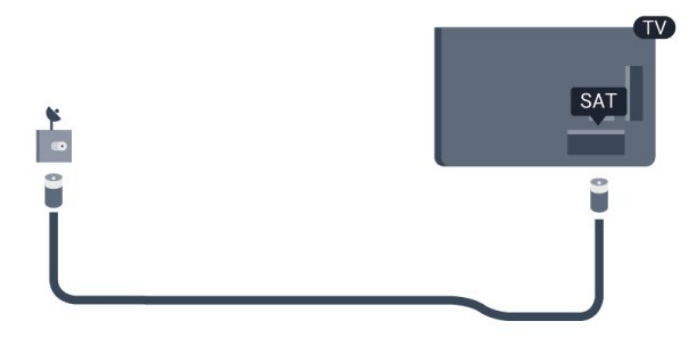

8

# Omrežje

# <span id="page-8-1"></span>3.1

<span id="page-8-0"></span> $\overline{3}$ 

# Brezžično omrežje

# Kaj potrebujete

Če s televizorjem želite vzpostaviti brezžično internetno povezavo, potrebujete brezžični usmerjevalnik. Uporabite hitro (širokopasovno) internetno povezavo.

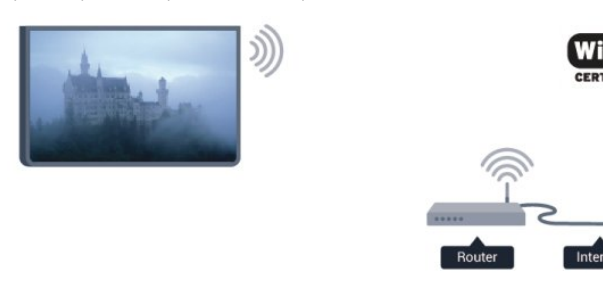

# Omrežne naprave

Televizor lahko povežete z drugimi napravami v brezžičnem omrežju, kot je računalnik ali pametni telefon. Uporabljate lahko računalnik z operacijskim sistemom Microsoft Windows ali Apple OS X.

# Skupna raba datotek

S tem televizorjem lahko odpirate fotografije, glasbene datoteke in videoposnetke, ki so shranjeni v računalniku. Uporabite novo različico programske opreme za predstavnostne strežnike, kot so Philips MediaManager\*, Windows Media Player 11, Twonky™ itd.

Na računalnik namestite programsko opremo za predstavnostne strežnike in jo nastavite tako, da boste s televizorjem lahko predvajali predstavnostne datoteke. Več informacij si oglejte v priročniku za programsko opremo za predstavnostne strežnike. Če datoteke želite predvajati s televizorjem, morate zagnati to programsko opremo.

\* Programsko opremo Philips MediaManager lahko prenesete s Philipsovega spletnega mesta za podporo [www.philips.com/support](http://www.philips.com/support)

# Vzpostavitev povezave

Sledite korakom 1 do 5.

Korak 1 – zagotovite, da je usmerjevalnik brezžičnega omrežja vključen.

Korak  $2$  – pritisnite  $\bigcap$ , izberite Nastavitev in pritisnite OK.

Korak 3 – izberite Vzpostavi povezavo z omrežjem in pritisnite

# OK.

Korak 4 – izberite Vzpostavi povezavo in pritisnite OK. Korak 5 – izberite Brezžično in pritisnite OK. Korak 6 – izberite Pregledovanje, da poiščete brezžično omrežje. Če imate usmerjevalnik s funkcijo WPS (Wi-Fi Protected Setup), lahko izberete možnost WPS. Izberite

# • Pregledovanje

možnost in pritisnite OK.

Izberite Pregledovanje, da poiščete brezžično omrežje (brezžični usmerjevalnik). Televizor lahko najde več brezžičnih omrežij v bližini.

# • WPS

Če ima usmerjevalnik WPS, lahko z njim povezavo vzpostavite neposredno brez pregledovanja. Pojdite do usmerjevalnika, pritisnite gumb WPS in se v 2 minutah vrnite do televizorja. Nato pritisnite Vzpostavi povezavo, da vzpostavite povezavo. Če so v brezžičnem omrežju naprave, ki uporabljajo sistem varnostnega šifriranja WEP, WPS ne morete uporabljati. Če morate za vzpostavitev povezave uporabiti kodo PIN WPS, namesto možnosti WPS izberite Pregledovanje.

Korak 7 – izberite brezžično omrežje na seznamu najdenih omrežij in pritisnite OK.

Če vašega omrežja ni na seznamu, ker je ime omrežja skrito (izklopili ste oddajanje SSID usmerjevalnika), izberite Ročni vnos in ime omrežja vnesite sami.

Korak 8 – glede na vrsto usmerjevalnika lahko zdaj vnesete šifrirni ključ (WEP, WPA ali WPA2). Če ste šifrirni ključ za to omrežje že vnesli, lahko izberete možnost Naprej, da takoj vzpostavite povezavo.

Če usmerjevalnik podpira WPS ali kodo PIN za WPS, lahko izberete možnost WPS, PIN za WPS ali Standardno. Izberite možnost in pritisnite OK.

# • Standardno

Izberite Standardno, da ročno vnesete šifrirni ključ (geslo ali varnostni ključ). Šifrirni ključ lahko vnesete s tipkovnico daljinskega upravljalnika. Ko ste vnesli ključ, pritisnite Vzpostavi povezavo.

# • PIN za WPS

Če želite vzpostaviti varno povezavo WPS s kodo PIN, izberite PIN za WPS in pritisnite OK. Zabeležite prikazano 8-mestno kodo PIN in jo v računalniku vnesite v programski opremi usmerjevalnika. Vrnite se k televizorju in pritisnite Vzpostavi povezavo. V priročniku usmerjevalnika preverite, kje v programski opremi usmerjevalnika morate vnesti kodo PIN.

Korak 9 – ko je povezava uspešno vzpostavljena, se izpiše sporočilo.

# Omrežna konfiguracija

Če povezava ni uspešna, preverite nastavitev DHCP usmerjevalnika. Možnost DHCP mora biti vklopljena. Če ste naprednejši uporabnik in želite namestiti omrežje s statičnim naslovom IP, televizor nastavite na statični naslov IP. Če televizor želite nastaviti na statični naslov IP, pritisnite  $\bigcap$ , izberite Nastavitev in pritisnite OK. Izberite Nastavitve omrežja > Nastavitve omrežja > Omrežna konfiguracija > Statični IP.

Ko je v meniju izbrana možnost Statični IP, lahko naslov IP in druge potrebne nastavitve prilagodite v možnosti Konfiguracija statičnega naslova IP v istem meniju.

# Težave z omrežjem

#### Brezžičnega omrežja ni bilo mogoče najti ali je moteno.

• Mikrovalovne pečice, telefoni DECT in druge naprave Wi-Fi 802.11b/g/n v bližini lahko motijo brezžično omrežje.

• Zagotovite, da požarni zidovi v omrežju omogočajo dostop do brezžične povezave televizorja.

• Če brezžično omrežje ne deluje pravilno, poskusite z namestitvijo žičnega omrežja.

#### Internetna povezava ne deluje

• Če povezava z usmerjevalnikom deluje, preverite povezavo usmerjevalnika z internetom.

#### Povezava z računalnikom in internetna povezava sta počasni

• V uporabniškem priročniku za brezžični usmerjevalnik preverite informacije o dosegu v zaprtih prostorih, hitrosti prenosa in drugih dejavnikih kakovosti signala.

• Za usmerjevalnik uporabite hitro (širokopasovno) internetno povezavo.

# <span id="page-9-0"></span>3.2 Žično omrežje

# Kaj potrebujete

Če s televizorjem želite vzpostaviti internetno povezavo, potrebujete omrežni usmerjevalnik. Uporabite usmerjevalnik s hitro (širokopasovno) internetno povezavo.

<span id="page-9-1"></span>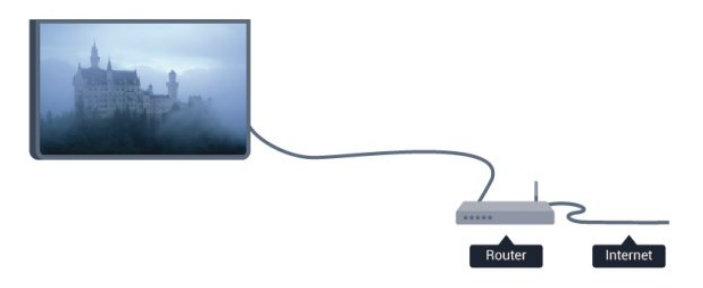

#### Skupna raba datotek

S tem televizorjem lahko odpirate fotografije, glasbene datoteke in videoposnetke, ki so shranjeni v računalniku. Uporabite novo različico programske opreme za predstavnostne strežnike, kot so Philips MediaManager<sup>\*</sup>, Windows Media Player 11, Twonky<sup>™</sup> itd.

Na računalnik namestite programsko opremo za predstavnostne strežnike in jo nastavite tako, da boste s televizorjem lahko predvajali predstavnostne datoteke. Več informacij si oglejte v

priročniku za programsko opremo za predstavnostne strežnike. Če datoteke želite predvajati s televizorjem, morate zagnati to programsko opremo.

\* Programsko opremo Philips MediaManager lahko prenesete s Philipsovega spletnega mesta za podporo

[www.philips.com/support](http://www.philips.com/support)

# V možnosti Pomoč pritisnite - Ključne besede in si v možnosti Programska oprema za predstavnostne strežnike, podpora oglejte podprto programsko opremo za predstavnostne strežnike.

# Povezava usmerjevalnika

Za priključitev in nastavitev usmerjevalnika sledite korakom 1 do 5.

**1 -** Z omrežnim kablom povežite usmerjevalnik in televizor (ethernetni kabel\*\*).

**2 -** Zagotovite, da je usmerjevalnik vklopljen.

- 3 Pritisnite **A**, izberite **Nastavitev** in pritisnite **OK**.
- **4** Izberite Vzpostavi povezavo z omrežjem in pritisnite OK.
- **5** Izberite Žično in pritisnite OK.

Televizor nenehno išče omrežno povezavo. Ko je povezava uspešno vzpostavljena, se izpiše sporočilo.

#### Omrežna konfiguracija

Če povezava ni uspešna, preverite nastavitev DHCP usmerjevalnika. Možnost DHCP mora biti vklopljena. Če ste naprednejši uporabnik in želite namestiti omrežje s statičnim naslovom IP, televizor nastavite na statični naslov IP. Če televizor želite nastaviti na statični naslov IP, pritisnite  $\spadesuit$ . izberite Nastavitev in pritisnite OK.

Izberite Nastavitve omrežja > Nastavitve omrežja > Omrežna konfiguracija > Statični IP. Ko je v meniju izbrana možnost Statični IP, lahko naslov IP in druge potrebne nastavitve prilagodite v možnosti Konfiguracija statičnega naslova IP v istem meniju.

\*\*Za skladnost s predpisi EMC uporabljajte oklopljen ethernetni kabel FTP Cat. 5E.

# $\overline{33}$ Nastavitve omrežja

Odpiranje možnosti Nastavitve omrežja ...

- 1 Pritisnite **A**, izberite **Nastavitev** in pritisnite **OK**.
- **2** Izberite možnost Nastavitve omrežja in pritisnite OK.

#### • Prikaz nastavitev omrežja

Tukaj so prikazane vse trenutne nastavitve omrežja. Naslova IP in MAC, moč signala, hitrost, način šifriranja itd.

#### • Nastavitve omrežja

#### - Vrsta omrežja

Nastavite žično ali brezžično omrežje.

# - Omrežna konfiguracija

Omrežno konfiguracijo nastavite na DHCP ali statični IP.

# • Predvajanje predstavnosti prek povezave Wi-Fi

Če želite prejemati večpredstavnostne datoteke iz pametnih telefonov ali tabličnih računalnikov, možnost DMR nastavite na Vklop.

# • Konfiguracija statičnega naslova IP

Če je v meniju Nastavitve omrežja izbran statični naslov IP, lahko tukaj prilagodite vse potrebne nastavitve statičnega naslova IP.

# • Wi-Fi Miracast

Za več informacij o tehnologiji Wi-Fi Miracast pritisnite -Ključne besede in poiščite možnost Wi-Fi Miracast™.

# • Ponastavitev skupine Wi-Fi Miracast

Počistite seznam priključenih in blokiranih naprav, ki jih uporabljate s storitvijo Miracast.

# • Wi-Fi Smart Screen

Za več informacij o funkciji Wi-Fi Smart Screen pritisnite -Ključne besede in poiščite možnost Wi-Fi Smart Screen.

# • Omrežno ime televizorja

Če imate v domačem omrežju več televizorjev, lahko ta televizor preimenujete.

# • Nastavitve Netflix

Prilagodite nastavitve storitve Netflix.

# • Izbriši internetno zgodovino

Z brisanjem internetne zgodovine iz televizorja izbrišete vse internetne datoteke. Izbrišete registracijo za Philips Smart TV in nastavitev starševske ocene, podatke za prijavo v videoteko, vse priljubljene v aplikaciji Smart TV, internetne zaznamke in zgodovino. Tudi interaktivne aplikacije MHEG v televizor shranjujejo piškotke. Tudi te datoteke so izbrisane.

# Priključki

<span id="page-11-1"></span>4.1

<span id="page-11-0"></span>4

# Nasveti za priključitve

# Vodnik za priključitev

Napravo s televizorjem vedno povežite z najkakovostnejšo možno povezavo. Uporabljajte kakovostne kable, da zagotovite dober prenos zvoka in slike.

Če potrebujete pomoč pri povezavi več naprav s televizorjem, si oglejte vodnik za priključitev televizorja Philips. Vodnik vsebuje nasvete za povezavo in izbiro kablov.

Obiščite spletno mesto www.connectivityguide.philips.com

# Antena

Če imate digitalni sprejemnik ali snemalnik, antenske kable priključite tako, da bo antenski signal potekal skozi digitalni sprejemnik in/ali snemalnik, preden pride do televizorja. Tako antena in digitalni sprejemnik snemalniku lahko pošiljata dodatne kanale za snemanje.

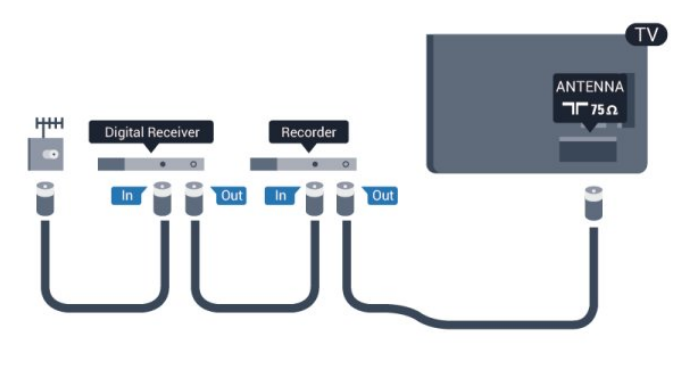

# **HDMI**

# HDMI CEC

Priključek HDMI zagotavlja najboljšo kakovost slike in zvoka. Kabel HDMI prenaša slikovne in zvočne signale. Za najvišjo hitrost prenosa signala uporabljajte hitri kabel HDMI dolžine do 5 m.

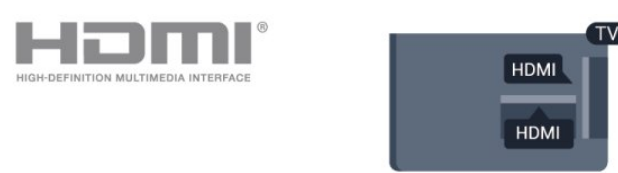

EasyLink HDMI CEC

Če so naprave povezane s kablom HDMI in imajo funkcijo EasyLink, jih lahko upravljate z daljinskim upravljalnikom televizorja. Funkcija EasyLink HDMI CEC mora biti vklopljena na televizorju in povezani napravi.

Za več informacij o uporabi tehnologije EasyLink pritisnite -Ključne besede in poiščite možnost EasyLink CEC.

# DVI–HDMI

Uporabite adapter DVI–HDMI, če ima naprava samo priključek DVI. Uporabite enega od priključkov HDMI in na zadnji strani televizorja priključite zvočni kabel L/D (mini vtič 3,5 mm) v ZVOČNI VHOD televizorja za zvok.

# Zaščita pred kopiranjem

Kabla DVI in HDMI podpirata HDCP (zaščita širokopasovne digitalne vsebine). HDCP je signal za zaščito pred kopiranjem, ki preprečuje kopiranje vsebine s plošč DVD in Blu-ray, znan tudi kot DRM (upravljanje digitalnih pravic).

# HDMI ARC

Vsi priključki HDMI televizorja imajo zvočni povratni kanal (HDMI ARC).

Če ima naprava, običajno je to sistem za domači kino, tudi priključek HDMI ARC, ga povežite s priključkom HDMI televizorja. Če uporabite priključek HDMI ARC, ni treba priključiti dodatnega zvočnega kabla, ki zvok TV-slike pošilja sistemu za domači kino. Priključek HDMI ARC združuje oba signala.

Sistem za domači kino lahko priključite v katerikoli priključek HDMI televizorja, vendar v priključek ARC lahko priključite samo 1 napravo.

Če želite izključiti ARC priključkov HDMI, pritisnite n, izberite Nastavitev in pritisnite OK.

Izberite Nastavitve televizorja > Zvok > Napredno > HDMI ARC.

# Y Pb Pr – zvok L D

Komponentni video Y Pb Pr zagotavlja visokokakovostno povezavo. Priključek YPbPr lahko uporabljate za TV-signale visoke ločljivosti (HD). Signalom Y, Pb in Pr dodajte levi in desni zvočni signal za zvok.

- Y uporablja isti vtič kot CVBS.
- Komponenta in kompozit si delijo iste zvočne vtiče.

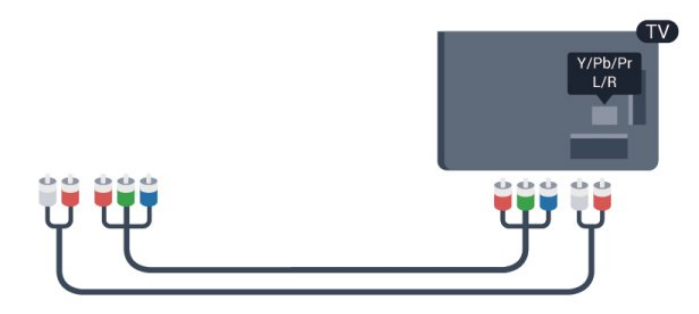

• Samo za televizorje s komponentnimi priključki.

# CVBS - zvok L D

CVBS – komponentni video je visokokakovostna povezava. Signalom CVBS dodajte levi in desni zvočni signal za zvok.

- Y uporablja isti vtič kot CVBS.
- Komponenta in kompozit si delijo iste zvočne vtiče.

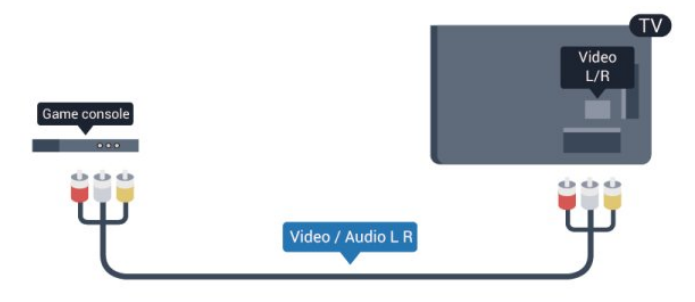

<span id="page-12-0"></span>• Samo za televizorje s komponentnimi/kompozitnimi priključki.

# Scart

SCART je kakovostna povezava. Priključek SCART lahko uporabljate za slikovne signale CVBS in RGB, ne pa tudi za TVsignale visoke ločljivosti (HD). Priključek SCART združuje slikovne in zvočne signale.

Za priključitev naprave uporabite adapter SCART.

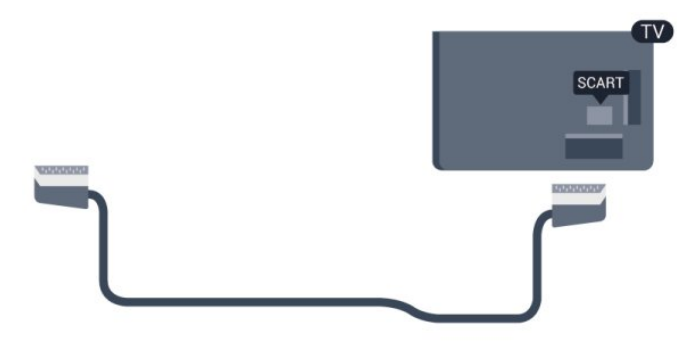

# Zvočni izhod – optični

Zvočni izhod – optični je visokokakovosten zvočni priključek. Ta optični priključek lahko prenaša 5.1-kanalne zvočne kanale. Če naprava, običajno je to sistem za domači kino, nima priključka HDMI ARC, lahko ta priključek povežete s priključkom za zvočni izhod – optični sistema za domači kino. Priključek za zvočni izhod – optični pošilja zvok iz televizorja v sistem za domači kino.

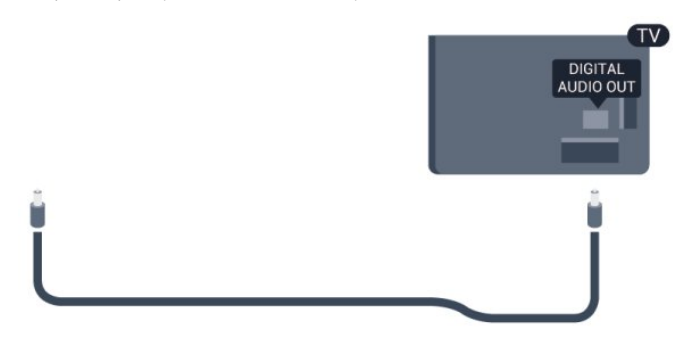

Vrsto izhodnega zvočnega signala lahko nastavite glede na zvočne zmogljivosti sistema za domači kino.

Za več informacij pritisnite - Ključne besede in poiščite možnost Nastavitve zvočnega izhoda.

Če se zvok ne ujema s sliko na zaslonu, lahko prilagodite sinhronizacijo zvoka in slike.

Za več informacij pritisnite - Ključne besede in poiščite možnost Sinhronizacija zvoka in slike.

# 4.2 EasyLink HDMI CEC

# EasyLink

S funkcijo EasyLink lahko povezano napravo upravljate z daljinskim upravljalnikom televizorja. EasyLink prek povezave HDMI CEC (Consumer Electronics Control) komunicira s povezanimi napravami. Naprave morajo podpirati HDMI CEC in morajo biti vključene v priključek HDMI.

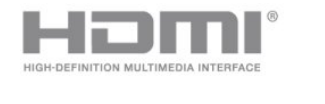

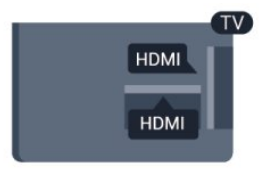

# Nastavitev funkcije EasyLink

Funkcija EasyLink je na televizorju privzeto vklopljena. Poskrbite, da bodo vse nastavitve za HDMI-CEC v priključenih napravah EasyLink pravilno nastavljene. Funkcija EasyLink morda ne bo delovala z napravami drugih znamk.

# HDMI CEC pri drugih blagovnih znamkah

Funkcija HDMI CEC je pri različnih blagovnih znamkah različno poimenovana. Nekaj primerov: Anynet, Aquos Link, Bravia

Theatre Sync, Kuro Link, Simplink in Viera Link. Vse blagovne znamke niso povsem združljive s funkcijo EasyLink.

Imena blagovnih znamk za HDMI CEC so v lasti njihovih lastnikov.

# Upravljanje naprav

Če želite upravljati napravo, ki je priključena v priključek HDMI, in nastaviti funkcijo EasyLink, na seznamu priključkov televizorja izberite napravo ali njeno dejavnost. Pritisnite **Extendival SOURCES** (Viri), izberite napravo v priključku HDMI in pritisnite OK.

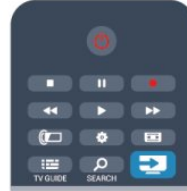

Ko je naprava izbrana, jo lahko upravljate z daljinskim upravljalnikom televizoria. Vendar tipki  $\bigwedge$  in  $\equiv$  OPTIONS (Možnosti) ter nekatere druge značilne tipke niso na voljo za napravo.

Če na daljinskem upravljalniku televizorja ni potrebne tipke, jo lahko izberete v meniju Možnosti.

<span id="page-13-0"></span>Pritisnite  $\equiv$  OPTIONS (Možnosti) in v menijski vrstici izberite možnost Tipke. Na zaslonu izberite želeno tipko naprave in pritisnite OK.

Nekatere zelo značilne tipke naprave mogoče ne bodo na voljo v meniju Tipke.

Opomba: na daljinski upravljalnik televizorja se odzivajo samo naprave, ki podpirajo funkcijo daljinskega upravljalnika EasyLink.

# Nastavitve funkcije EasyLink

Funkcija EasyLink je na televizorju privzeto vklopljena. Vse nastavitve funkcije EasyLink lahko izklopite samostojno.

# EasyLink

Popoln izklop funkcije EasyLink ...

- 1 Pritisnite **A**, izberite Nastavitev in pritisnite OK.
- **2** Izberite Nastavitve televizorja > Splošne nastavitve >
- EasyLink in pritisnite OK.
- **3** Izberite možnost Izklop in pritisnite OK.
- 4 Po potrebi pritiskajte **,** da zaprete meni.

# Daljinski upravljalnik EasyLink

Če želite, da naprave komunicirajo, vendar jih nočete upravljati z daljinskim upravljalnikom televizorja, lahko daljinsko upravljanje EasyLink izklopite ločeno.

V meniju z nastavitvami za EasyLink izberite daljinski upravljalnik EasyLink in nato Izklop.

#### Povezava Pixel Plus

Nekatere naprave, na primer predvajalnik DVD ali Blu-ray, imajo lahko lastno obdelavo kakovosti slike. Da bi preprečili slabo kakovost slike zaradi motenj, ki izhajajo iz televizijske obdelave, onemogočite obdelavo slike teh naprav. Televizor ima privzeto vklopljeno povezavo Pixel Plus in onemogoča obdelavo kakovosti slike najnovejših Philipsovih naprav, ki so priključene na televizor.

Če želite izklopiti povezavo Pixel Plus, v meniju z nastavitvami za EasyLink izberite Povezava Pixel Plus in izberite Izklop.

# Samodejni premik podnapisov

Če predvajate DVD ali Blu-ray z novejšim Philipsovim predvajalnikom, ki podpira podnapise, lahko televizor vse podnapise pomakne navzgor. Podnapisi bodo tako vidni ne glede na izbran format slike. Funkcija Samodejni premik podnapisov je privzeto vklopljena.

Če želite izklopiti samodejni premik podnapisov, v meniju z nastavitvami za EasyLink izberite Samodejni premik podnapisov in izberite Izklop.

#### Samodejni izklop naprav

Televizor lahko nastavite tako, da izklopi priključene naprave HDMI-CEC, če niso dejaven vir. Televizor priključeno napravo po 10 minut nedejavnosti preklopi v stanje pripravljenosti.

# $\overline{43}$ Standardni vmesnik – CAM

# $Cl<sup>+</sup>$

Ta televizor omogoča pogojni dostop s standardnim vmesnikom  $Cl +$ .

Z vmesnikom CI+ lahko spremljate vrhunske programe HD, kot so filmski in športni, ki jih nudijo ponudniki digitalnih TV-storitev v vaši regiji. Ponudnik TV-storitev te programe kodira, predplačniški vmesnik CI+ pa jih odkodira.

Ponudniki digitalnih TV-storitev vam vmesnik CI+ (modul za pogojni dostop - CAM) nudijo, ko se naročite na njihove plačniške programe. Ti programi imajo visoko stopnjo zaščite pred kopiranjem.

Za več informacij o pogojih in določilih se obrnite na ponudnika digitalnih TV-storitev.

Za več informacij o priključitvi modula CAM pritisnite – Kliučne besede in poiščite možnost Standardni vmesnik CAM.

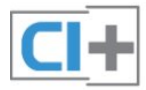

# CAM

# Vstavite vmesnik CAM

Preden vstavite vmesnik CAM, izklopite televizor. Na vmesniku CAM si oglejte pravilno smer vstavljanja. Nepravilno vstavljanje lahko poškoduje tako vmesnik CAM kot televizor.

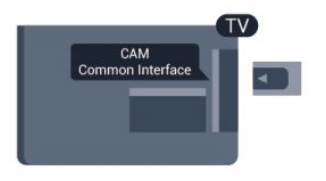

Kartico CAM vstavite v standardno vmesniško režo televizorja. Sprednji del kartice obrnite proti sebi in jo nežno do konca vstavite v modul CAM.

Kartico trajno pustite v reži.

Vklop vmesnika CAM lahko traja nekaj minut. Če vmesnik CAM odstranite, se bo storitev na televizorju izklopila.

<span id="page-14-1"></span>Če je kartica CAM vstavljena in je naročnina plačana (načini priključitve so lahko različni), lahko začnete spremljati TVprogram. Vstavljeni vmesnik CAM lahko uporabite samo v svojem televizorju.

# Nastavitve vmesnika CAM

Če želite nastaviti gesla ali kode PIN za TV-program z vmesnikom CAM, pritisnite  $\bigcap$ , izberite Nastavitev in pritisnite OK.

Izberite Nastavitve kanalov > Standardni vmesnik. Izberite TV-program z vmesnikom CAM in pritisnite OK.

<span id="page-14-0"></span>4.4

# Digitalni sprejemnik – STB

Anteno z 2 antenskima kabloma povežite z digitalnim sprejemnikom in televizorjem.

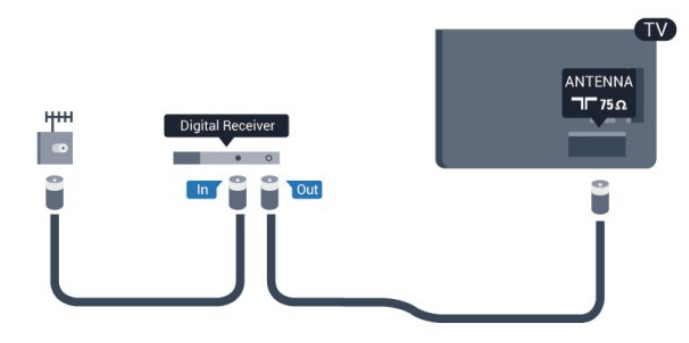

Poleg antenskih priključkov uporabite še kabel HDMI za povezavo digitalnega sprejemnika in televizorja. Če digitalni sprejemnik nima priključka HDMI, lahko uporabite tudi kabel SCART.

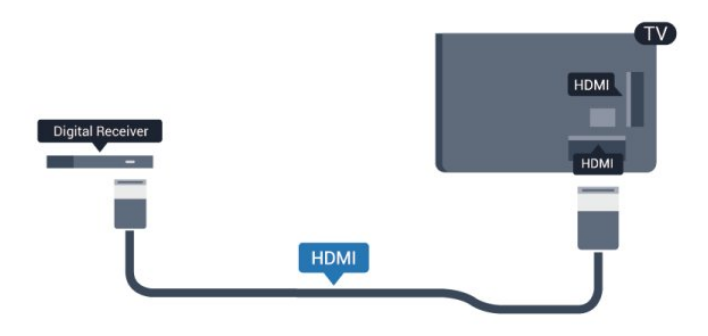

#### Izklopni časovnik

Izklopite ta samodejni časovnik, če uporabljate samo daljinski upravljalnik kabelskega sprejemnika. To storite zato, da preprečite samodejni izklop televizorja po 4 urah brez pritiska na kakšno tipko daljinskega upravljalnika televizorja.

Če želite izklopiti izklopni časovnik, pritisnite  $\bigwedge$  izberite Nastavitev in pritisnite OK.

Izberite Nastavitve televizorja > Splošne nastavitve > Izklopni časovnik in drsnik premaknite na Izklop.

 $-4.5$ 

# Satelitski sprej.

• Kabel satelitskega krožnika priključite v satelitski sprejemnik.

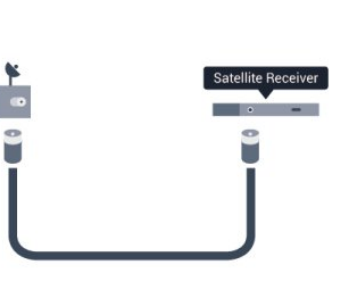

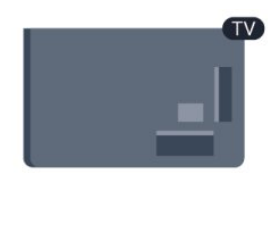

Poleg antenskega priključka uporabite še kabel HDMI za povezavo naprave in televizorja.

Če naprava nima priključka HDMI, lahko uporabite tudi kabel SCART.

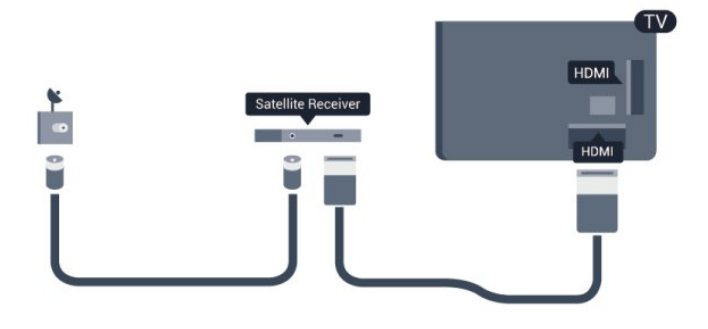

Izklopni časovnik

Izklopite ta samodejni časovnik, če uporabljate samo daljinski upravljalnik kabelskega sprejemnika. To storite zato, da preprečite samodejni izklop televizorja po 4 urah brez pritiska na kakšno tipko daljinskega upravljalnika televizorja.

Če želite izklopiti izklopni časovnik, pritisnite ∩, izberite Nastavitev in pritisnite OK.

Izberite Nastavitve televizorja > Splošne nastavitve > Izklopni časovnik in drsnik premaknite na Izklop.

<span id="page-15-0"></span> $\overline{46}$ 

# Sistem za domači kino

# Priključitev sistema za domači kino

Sistem za domači kino (HTS) s kablom HDMI povežite s televizorjem. Priključite lahko Philips SoundBar ali sistem za domači kino z vgrajenim predvajalnikom.

Če naprava nima priključka HDMI, lahko uporabite tudi kabel SCART.

# HDMI ARC

Če ima sistem za domači kino priključek HDMI ARC, ga lahko s televizoriem povežete prek priključka HDMI na televizoriu. Če imate priključek HDMI ARC, ni treba priključiti dodatnega zvočnega kabla. Priključek HDMI ARC prenaša oba signala. Vsi priključki HDMI na televizorju lahko sprejemajo signal zvočnega povratnega kanala (ARC). Ko je sistem za domači kino priključen, lahko televizor prek te povezave HDMI pošilja samo signal ARC.

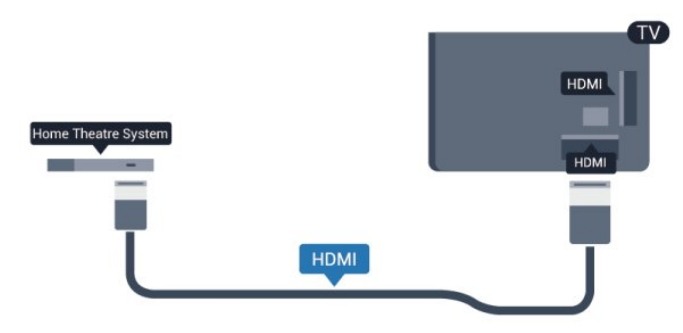

Če sistem za domači kino nima priključka HDMI ARC, dodajte optični zvočni kabel (Toslink), ki zvok TV-slike prenaša v sistem za domači kino.

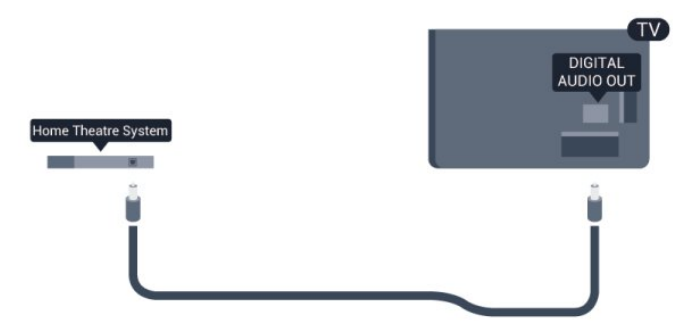

Sinhronizacija slike in zvoka

Če se zvok ne ujema s sliko na zaslonu, lahko pri večini sistemov za domači kino nastavite zapoznitev, da zvok uskladite s sliko.

Za več informacij pritisnite - Ključne besede in poiščite možnost Sinhronizacija zvoka in slike.

# Nastavitve zvočnega izhoda

# Zapoznitev zvočnega izhoda

Če je na televizor priključen sistem za domači kino, morata biti slika na televizorju in zvok iz domačega kina sinhronizirana.

# Samodejna sinhronizacija zvoka in slike

Najnovejši Philipsovi sistemi za domači kino samodejno sinhronizirajo zvok in sliko in poskrbijo, da sta vedno popolna.

# Zapoznitev sinhronizacije zvoka

Pri nekaterih sistemih za domači kino boste morali za sinhronizacijo zvoka in slike morda nastaviti zapoznitev sinhronizacije zvoka. Na sistemu za domači kino povečujte vrednost zapoznitve, dokler slika in zvok nista usklajena. Morda bo potrebna vrednost zapoznitve 180 ms. Preberite uporabniški priročnik za sistem za domači kino. Če je na sistemu za domači kino nastavljena vrednost zapoznitve, morate izklopiti zapoznitev zvočnega izhoda na televizorju.

Če želite izklopiti zapoznitev zvočnega izhoda ...

- 1 Pritisnite **A**, izberite Nastavitev in pritisnite OK.
- **2** Izberite Nastavitve televizorja > Zvok > Napredno > Zapoznitev zvočnega izhoda.
- **3** Izberite možnost Izklop in pritisnite OK.
- 4 Po potrebi pritiskajte  $\rightarrow$ , da zaprete meni.

# Odmik zvočnega izhoda

Če na sistemu za domači kino ne morete nastaviti zapoznitve, lahko televizor nastavite tako, da sinhronizira zvok. Nastavite lahko odmik, ki nadomesti čas, ki ga sistem za domači kino potrebuje, da obdela zvok TV-slike. Vrednost lahko nastavljate v korakih po 5 ms. Največja nastavitev je -60 ms. Nastavitev zapoznitve zvočnega izhoda mora biti vklopljena.

Če želite sinhronizirati zvok na televizorju ...

- 1 Pritisnite **A**, izberite Nastavitev in pritisnite OK.
- **2** Izberite Nastavitve televizorja > Zvok > Napredno > Odmik zvočnega izhoda.
- **3** Z drsnikom nastavite odmik zvoka in pritisnite OK.
- 4 Po potrebi pritiskajte **,** da zaprete meni.

#### Format zvočnega izhoda

Če imate sistem za domači kino z večkanalno obdelavo zvoka, kot je na primer Dolby Digital, DTS® ali podobno, nastavite format zvočnega izhoda na Večkanalno. Možnost Večkanalno omogoča, da lahko televizor pošilja stisnjen večkanalni zvočni signal iz TV-kanala ali priključenega predvajalnika v sistem za domači kino. Če sistem za domači kino ne podpira večkanalne obdelave zvoka, izberite možnost Stereo.

Če želite nastaviti format zvočnega izhoda ...

- 1 Pritisnite **A**, izberite Nastavitev in pritisnite OK.
- **2** Izberite Nastavitve televizorja > Zvok > Napredno >

# Format zvočnega izhoda.

- **3** Izberite možnost Večkanalno ali Stereo.
- 4 Po potrebi pritiskajte **,** da zaprete meni.

#### Izravnavanje zvočnega izhoda

Z izravnavanjem zvočnega izhoda izravnajte glasnost televizorja in sistema za domači kino, ko preklapljate med njima. Razlike v glasnosti so lahko posledica razlik pri obdelavi zvoka.

<span id="page-16-1"></span>Če želite izravnati razliko v glasnosti ...

- 1 Pritisnite **A**, izberite Nastavitev in pritisnite OK.
- **2** Izberite Nastavitve televizorja > Zvok > Napredno > Izravnavanje zvočnega izhoda.

**3 -** Če je razlika v glasnosti prevelika, izberite Več. Če je razlika majhna, izberite Manj.

4 - Po potrebi pritiskajte **,** da zaprete meni.

Izravnavanje zvočnega izhoda vpliva na zvočni izhod – optični in zvočne signale HDMI ARC.

# Težave z zvokom sistema za domači kino

# Zvok z glasnimi motnjami

Ko gledate videoposnetek iz priključenega pomnilnika Flash USB ali računalnika, se pri zvoku iz sistema za domači kino lahko pojavijo motnje. Šum se pojavi, če ima zvočna ali videodatoteka zvok DTS, ki ga sistem za domači kino ne podpira.To lahko nastavite tako, da možnost Format zvočnega izhoda televizorja nastavite na Stereo.

Pritisnite **n** in izberite Nastavitev > Nastavitve televizorja > Zvok > Napredno > Format zvočnega izhoda.

# <span id="page-16-2"></span>Ni zvoka

Če iz sistema za domači kino ne slišite zvoka televizorja, preverite naslednje ...

• Preverite, ali ste kabel HDMI vključili v priključek HDMI ARC sistema za domači kino. Vsi priključki HDMI na televizorju so priključki HDMI ARC.

<span id="page-16-0"></span>• Preverite, ali je nastavitev HDMI ARC v televizorju Vklopljena. Pritisnite **n** in izberite Nastavitev > Nastavitve televizoria > Zvok > Napredno > HDMI ARC.

# 4.7

# Predvajalnik Blu-ray

Predvajalnik Blu-ray Disc in televizor povežite s hitrim kablom HDMI.

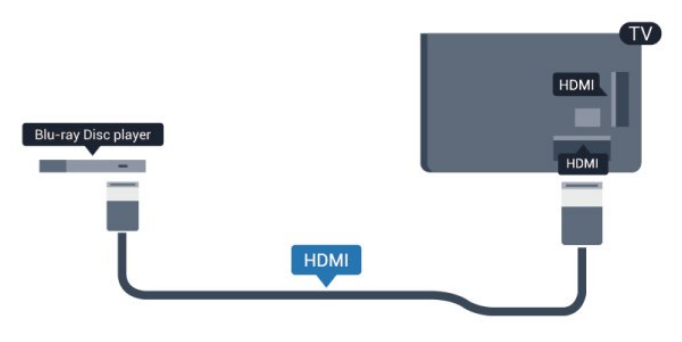

Če ima predvajalnik Blu-ray Disc funkcijo EasyLink HDMI CEC, ga lahko upravljate z daljinskim upravljalnikom televizorja.

Za več informacij o tehnologiji EasyLink pritisnite - Ključne besede in poiščite možnost EasyLink HDMI CEC.

# 4.8

# DVD-predvajalnik

S kablom HDMI povežite predvajalnik DVD in televizor. Če naprava nima priključka HDMI, lahko uporabite tudi kabel SCART.

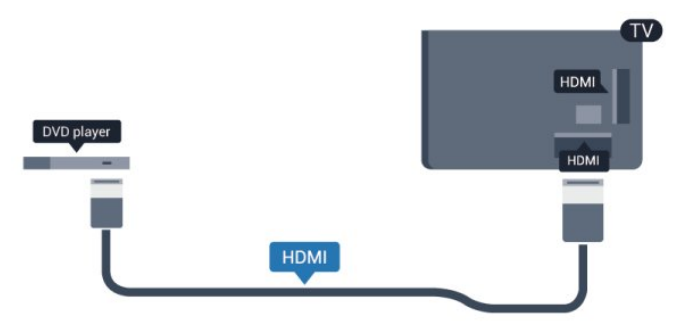

Če je predvajalnik DVD povezan s kablom HDMI in ima funkcijo EasyLink CEC, ga lahko upravljate z daljinskim upravljalnikom televizoria.

Za več informacij o tehnologiji EasyLink pritisnite - Ključne besede in poiščite možnost EasyLink HDMI CEC.

4.9 Igralna konzola

# HDMI

Za najboljšo kakovost igralno konzolo na televizor priključite s hitrim kablom HDMI.

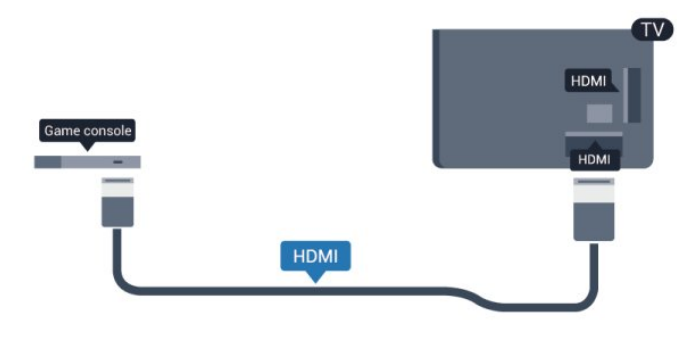

# Y Ph  $Pr =$  zvok  $\Box$  D

<span id="page-17-0"></span>Igralno konzolo s komponentnim video kablom (Y Pb Pr) in zvočnim kablom L/D povežite s televizorjem.

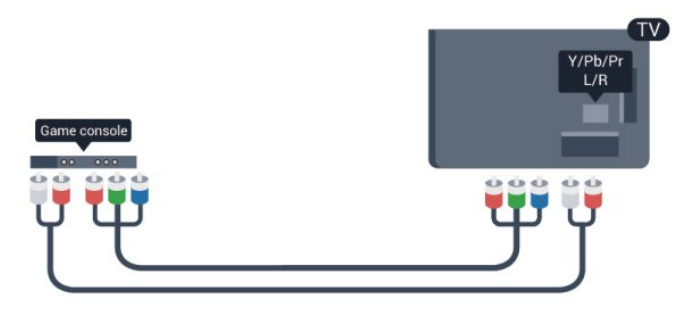

- Y uporablja isti vtič kot CVBS.
- Komponenta in kompozit si delijo iste zvočne vtiče.

# CVBS - zvok L D/Scart

Igralno konzolo s komponentnim kablom (CVBS) in zvočnim kablom L/D povežite s televizorjem.

Če ima vaša igralna konzola samo izhoda za video (CVBS) in zvok L/D, jo s pretvornikom video/zvok L/D na SCART priključite na priključek SCART.

Opomba: adapter CVBS–SCART ni priložen televizorju.

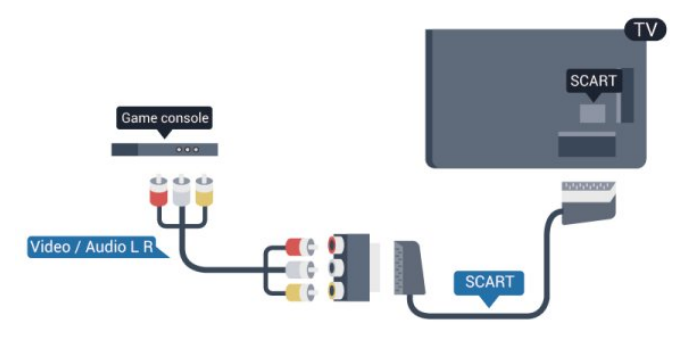

# CVBS - zvok L D

Igralno konzolo s komponentnim kablom (CVBS) in zvočnim kablom L/D povežite s televizorjem.

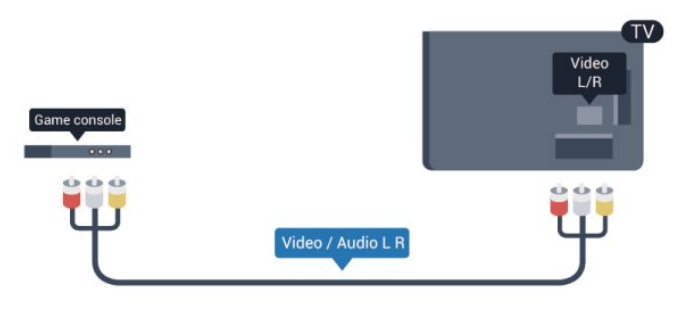

- Y uporablja isti vtič kot CVBS.
- Komponenta in kompozit si delijo iste zvočne vtiče.

# 4.10

# Trdi disk USB

# Kaj potrebujete

Če priključite trdi disk USB, lahko začasno prekinjate ali snemate TV-oddaje. To velja samo za digitalne TV-oddaje (oddaje DVB in podobne).

# Premor

Če želite začasno prekiniti oddajo, potrebujete trdi disk s podporo za USB 2.0 z vsaj 32 GB prostora.

# Snemanje

Če želite oddajo začasno prekiniti in posneti, potrebujete trdi disk z vsaj 250 GB prostora.

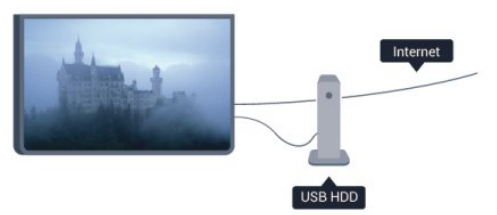

# TV-vodnik

Preden se odločite za nakup trdega diska USB za snemanje, lahko preverite, ali je v vaši državi snemanje digitalnih TV-kanalov mogoče.

Pritisnite **IE TV GUIDE** (TV-vodnik) na daljinskem upravljalniku. Če je na strani TV-vodnika gumb za snemanje, lahko snemate oddaje na digitalnih TV-kanalih.

Za več informacij o namestitvi trdega diska USB pritisnite -Ključne besede in poiščite možnost Trdi disk USB, namestitev.

# Namestitev

Preden lahko oddajo začasno prekinete ali posnamete, morate priključiti in formatirati trdi disk USB. Če želite posneti oddajo s podatki TV-vodnika iz interneta, morate imeti pred namestitvijo trdega diska USB v televizorju nameščeno internetno povezavo. S formatiranjem odstranite vse datoteke s trdega diska USB.

**1 -** Trdi disk USB priključite v priključek USB televizorja. Med formatiranjem v druga vrata USB ne priključujte drugih naprav USB.

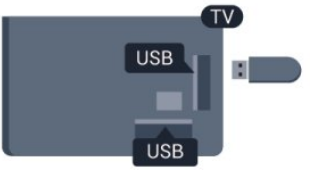

**2 -** Vklopite trdi disk USB in televizor.

**3 -** Ko televizor preklopite na digitalni TV-kanal, pritisnite (Premor). S tem zaženete formatiranje.

Sledite navodilom na zaslonu.

Ko je trdi disk USB formatiran, ga pustite trajno priključenega.

# Opozorilo

Ker je trdi disk USB formatiran posebej za ta televizor, shranjenih posnetkov ni mogoče predvajati v drugem televizorju ali računalniku. Posnetih datotek na trdem disku USB ne kopirajte ali spreminjajte z računalniškimi aplikacijami. S tem posnetke pokvarite. Ko formatirate drug trdi disk USB, bo vsebina slednjega izgubljena. Trdi disk USB, nameščen v televizorju, je za uporabo z računalnikom treba formatirati.

Za več informacij pritisnite - Ključne besede in poiščite možnost Pause TV ali Snemanje.

# <span id="page-18-0"></span>4.11

# Tipkovnica ali miška USB

# Tipkovnica USB

Priključite tipkovnico USB (vrste USB-HID) za vnos besedila na televizorju.

Na televizor lahko priključite tipkovnico in miško. Priključite prek enega od priključkov USB.

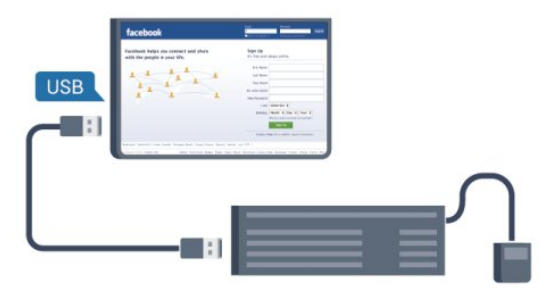

Namestitev tipkovnice

Če želite namestiti tipkovnico USB, vklopite televizor in tipkovnico USB priključite v priključek USB na televizorju. Ko televizor prvič zazna tipkovnico, lahko izberete njeno postavitev in preverite izbiro. Če najprej izberete cirilično ali grško postavitev, lahko izberete dodatno latinsko postavitev tipkovnice.

Sprememba postavitve tipkovnice, ko je izbrana postavitev ...

- 1 Pritisnite **A**, izberite Nastavitev in pritisnite OK.
- **2** Izberite Nastavitve televizorja > Splošne nastavitve > Nastavitve tipkovnice USB in pritisnite OK.

#### Tipke za preimenovanje kanalov

- Tipka Enter = OK
- $\bullet$  Vračalka = brisanje znaka pred kazalko
- Puščične tipke = pomikanje po besedilnem polju
- Če želite zamenjati postavitev tipkovnice, ko je nastavljena
- dodatna postavitev, istočasno pritisnite tipki Ctrl + Shift.

#### Tipke za aplikacije Smart TV in internetne strani

- $\bullet$  Shift + Tab = naslednji in prejšnji
- Home = pomik na vrh strani
- End = pomik na konec strani
- Page Up = preskok za eno stran navzgor
- Page Down = preskok za eno stran navzdol
- $\bullet$  + = povečava za en korak
- - = pomanjšanje za en korak
- $* =$  prilagoditev spletne strani širini zaslona.

# Miška USB

#### Priključitev miške USB

Priključite lahko miško USB (vrste USB-HID) za pomikanje po internetnih straneh.

Na internetni strani lahko enostavneje izbirate in klikate povezave.

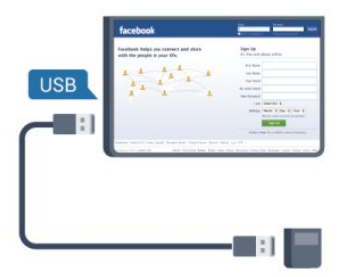

#### Priključitev miške

Vklopite televizor in miško USB priključite na enega od priključkov USB televizorja. Miško USB lahko priključite tudi na priključeno tipkovnico USB.

#### Kliki miške

- Klik z levo tipko =  $OK$
- Klik z desno tipko = nazaj  $\rightarrow$

S kolescem se lahko pomikate navzgor in navzdol po straneh.

Za več informacij o priključitvi tipkovnice pritisnite - Ključne

# Hitrost miške

Prilagodite lahko hitrost premikanja miške po zaslonu.

Če želite prilagoditi hitrost ...

- 1 Pritisnite **A**, izberite Nastavitev in pritisnite OK.
- **2** Izberite Nastavitve televizorja in pritisnite OK.

**3 -** Izberite Splošne nastavitve > Nastavitve kazalnika/miške in pritisnite OK.

4 - Pritisnite puščico ▲ (gor) ali ▼ (dol), da povišate ali znižate hitrost.

- **5** Pritisnite OK, da shranite in zaprete nastavitev.
- 6 Po potrebi pritiskajte **;** da zaprete meni.

# <span id="page-19-0"></span>4.12

# <span id="page-19-2"></span>pogon USB z bliskovnim pomnilnikom

Predvajate lahko fotografije, glasbo in videoposnetke iz povezanega pomnilnika USB.

Pomnilnik USB priključite v priključek USB televizorja, ko je vklopljen.

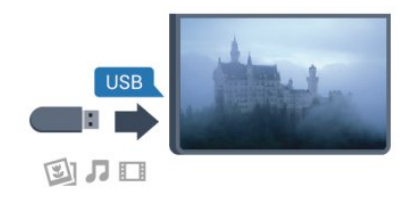

Televizor zazna pomnilnik in odpre seznam njegove vsebine. Če se seznam vsebine ne prikaže samodejno, pritisnite SOURCE (Vir), izberite USB in pritisnite OK.

Če želite ustaviti predvajanje vsebine pomnilnika USB, pritisnite EXIT ali izberite drugo dejavnost.

Za izključitev pomnilnika USB lahko kadarkoli odstranite pomnilnik.

Za več informacij o spremljanju ali predvajanju vsebine s pomnilnika USB pritisnite - Ključne besede in poiščite možnost Vaše fotografije, videoposnetki in glasba.

# <span id="page-19-1"></span> $413$

# Fotoaparat

Če želite predvajati fotografije v digitalnem fotoaparatu, ga lahko povežete neposredno s televizorjem.

Priključite ga v priključek USB televizorja. Ko je fotoaparat priključen, ga vklopite.

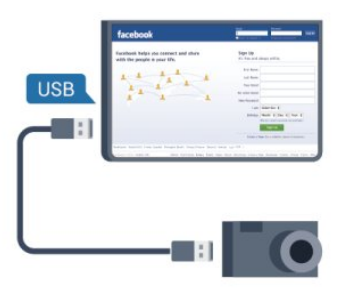

Če se seznam vsebine ne prikaže samodejno, pritisnite SOURCE (Vir), izberite USB in pritisnite OK.

Fotoaparat je morda treba nastaviti za prenos vsebine prek protokola PTP (Picture Transfer Protocol). Preberite uporabniški priročnik digitalnega fotoaparata.

Za več informacij o predvajanju fotografij pritisnite – Ključne besede in poiščite možnost Vaše fotografije, videoposnetki in glasba.

# 4.14

# Videokamera

# HDMI

Za najboljšo kakovost videokamero s kablom HDMI priključite na televizor.

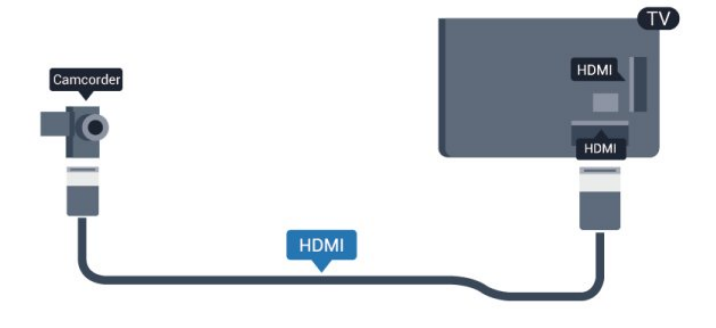

# CVBS - zvok L D/Scart

Kamero lahko priključite v priključek HDMI, YPbPr ali SCART. Če ima igralna kamera samo video izhod (CVBS) in zvočni izhod L/D, jo z adapterjem za video in zvok L/D v SCART priključite v priključek SCART.

Opomba: adapter CVBS–SCART ni priložen televizorju.

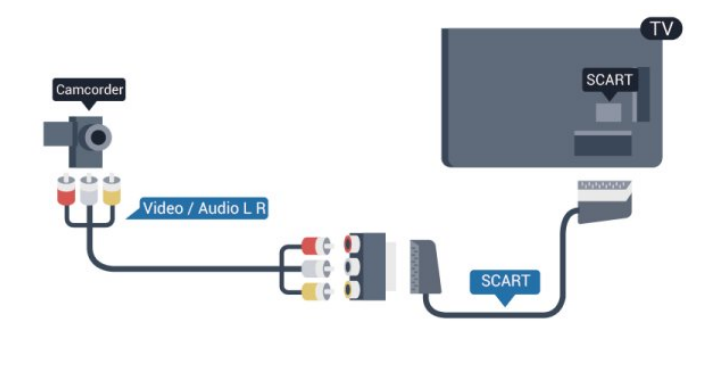

# CVBS - zvok L D

Videokamero s kablov video/zvok L/D povežite s televizorjem.

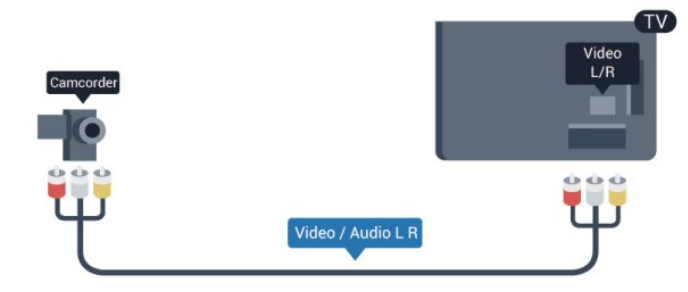

- Y uporablja isti vtič kot CVBS.
- Komponenta in kompozit si delijo iste zvočne vtiče.

# <span id="page-20-0"></span>4.15

# Računalnik

# Povezava z drugimi napravami

Računalnik lahko povežete s televizorjem in ga uporabljate kot računalniški monitor.

# <span id="page-20-1"></span>S kablom HDMI

Računalnik in televizor povežite s kablom HDMI.

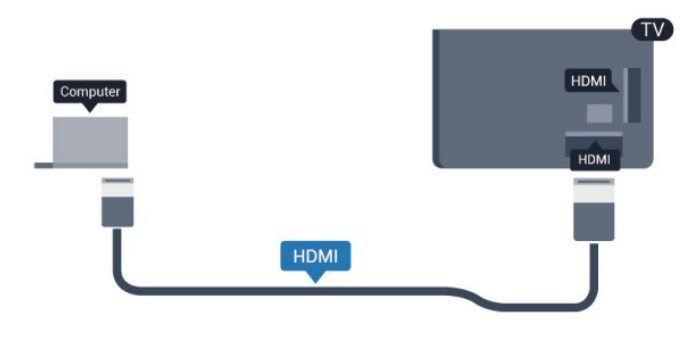

# S kablom DVD-HDMI

Lahko pa uporabite tudi adapter DVI-HDMI, da priključite računalnik na HDMI, in zvočni kabel L/D (mini vtič 3,5 mm), da ga priključite na priključek AUDIO IN L/R na hrbtni strani televizorja.

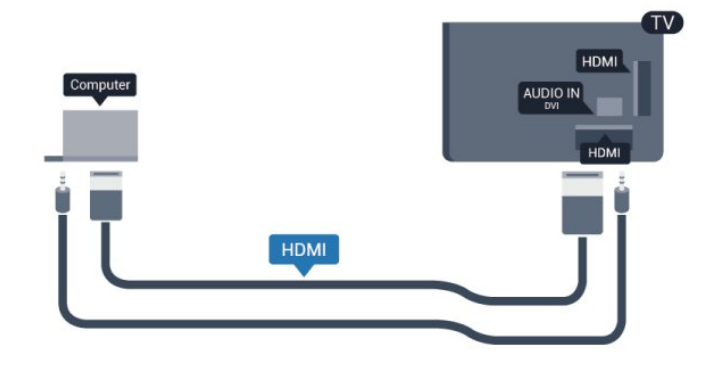

# **Nastavitve**

#### Idealne nastavitve monitorja

Če je v meniju Vir (seznam priključkov) pod vrsto naprave računalnik dodan kot Računalnik, je televizor samodejno nastavljen na najboljšo nastavitev za računalnik.

Če uporabljate računalnik za gledanje filmov ali igranje iger, boste morda želeli televizor ponastaviti nazaj na idealno nastavitev televizorja za gledanje ali igranje iger.

Za ročno nastavitev televizorja na idealno nastavitev ...

1 - Pritisnite **A**, izberite **Nastavitev** in pritisnite OK.

**2 -** Izberite Nastavitve televizorja > Slika > Napredno > Slog dejavnosti in pritisnite OK.

**3 -** Izberite Igra (za igranje iger) ali Računalnik (za gledanje filma) in pritisnite OK.

4 - Po potrebi pritiskajte **,** da zaprete meni.

Ko nehate z igranjem, nastavitev Igra ali Računalnik nastavite nazaj na Računalnik.

# 4.16 Slušalke

Slušalke lahko priključite v priključek  $\Omega$  (mini vtičnica 3,5 mm) televizorja. Glasnost slušalk lahko prilagajate ločeno.

Če želite prilagoditi glasnost ...

1 - Pritisnite **A**, izberite Nastavitev in pritisnite OK.

**2 -** Izberite Nastavitve televizorja > Zvok > Glasnost slušalk in pritisnite OK.

- **3** Pritisnite ▲ (gor) ali ▼ (dol), da nastavite glasnost.
- 4 Po potrebi pritiskajte **, da zaprete meni.**

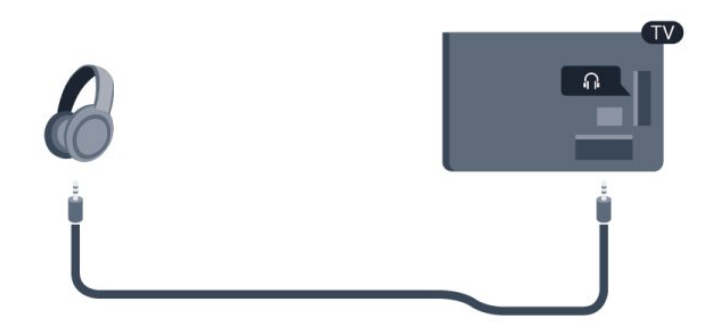

# <span id="page-22-0"></span>5 Vklop

# <span id="page-22-1"></span>5.1

# Vklop ali stanje pripravljenosti

Pred vklopom televizorja se prepričajte, da ste priklopili napajalni kabel na zadnji strani televizorja.

Če rdeči indikator ne sveti, pritisnite krmilno ročico na desni strani ali hrbtnem delu televizorja, da televizor preklopite v stanje pripravljenosti – rdeči indikator začne svetiti.

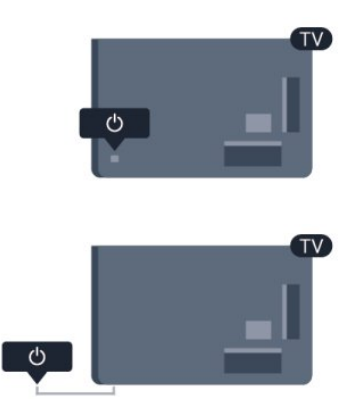

<span id="page-22-3"></span>Ko je televizor v stanju pripravljenosti, pritisnite tipko <sup>0</sup> na daljinskem upravljalniku, da vklopite televizor.

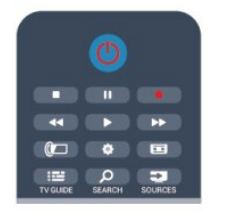

# Preklop v stanje pripravljenosti

Za vklop televizorja v stanje pripravljenosti pritisnite tipko  $\Phi$  na daljinskem upravljalniku.

# Izklop

Če televizor želite izklopiti, pritisnite krmilno ročico na desni strani ali hrbtnem delu. Rdeči indikator ugasne. Televizor je še vedno priključen na električno omrežje, vendar je poraba energije na najnižji ravni.

Za popoln izklop televizorja omrežni vtikač izključite iz električnega omrežja.

<span id="page-22-2"></span>Ko želite iztakniti napajalni kabel iz vtičnice, vlecite za vtič, ne za kabel. Poskrbite, da bo dostop do napajalnega vtiča vedno neoviran.

# $\overline{52}$

# Tipke na televizorju

Ko je na zaslonu prikaz, pritisnite krmilno ročico, da odprete meni.

- S puščicami/tipkami za pomikanje se pomikajte navzgor, navzdol, levo ali desno.
- Pritisnite krmilno ročico, da potrdite izbiro ali nastavitev.

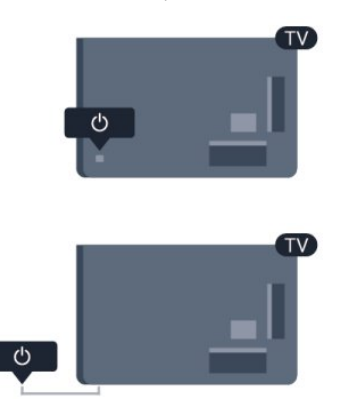

# 5.3

# Svetlost besedne oznake

Osvetlitev besedne oznake lahko izklopite ali prilagodite.

Prilagoditev ali izklop ...

- 1 Pritisnite **A**, izberite Nastavitev in pritisnite OK.
- **2** Izberite Nastavitve televizorja > Splošne nastavitve > Svetlost besedne oznake in pritisnite OK.

**3 -** Izberite Največ, Srednje, Najmanj ali Izklop, da izklopite osvetlitev besedne oznake.

- 4 Po potrebi pritiskajte **,** da zaprete meni.
- Na voljo samo pri določenih modelih televizorjev

# Daljinski upravljalnik

# <span id="page-23-1"></span>6.1

<span id="page-23-0"></span>6

# Pregled tipk

# Zgoraj

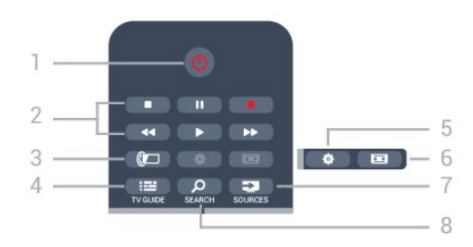

# $1 - \mathbf{O}$  Stanje pripravljenosti/Vklop

Za vklop televizorja ali preklop v stanje pripravljenosti.

- 2 Tipke za Predvajanje in snemanje
- Predvajanje >, za predvajanje.
- Premor  $\blacksquare$ , za premor predvajanja.
- Zaustavitev **I**, za zaustavitev predvajanja.
- Previjanje nazaj <<, za previjanje nazaj.
- Previjanje naprej >>, za previjanje naprej.
- Snemanje •, za začetek snemanja

# $3 -$  **C** Ambilight

Za izbiro nastavitve Ambilight.

# $4 - := TV$  GUIDE

Za odpiranje ali zapiranje TV-vodnika.

# $5 - \clubsuit$  Nastavitve

Za odpiranje menija Nastavitve.

# $6 - \equiv$  Format slike

Za odpiranje ali zapiranje menija Format slike.

# 7 – **External SOURCES** (Viri)

Za odpiranje ali zapiranje menija Viri – seznam povezanih naprav.

# 8 – SEARCH (Iskanje)

Za odpiranje strani Priljubljena iskanja.

# Sredina

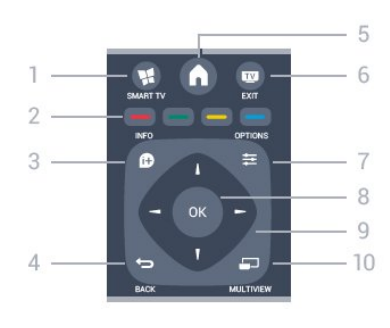

# $1 - M$  SMART TV

Za odpiranje začetne strani storitve Smart TV.

# 2 – Barvne tipke

Sledite navodilom na zaslonu. Z modro tipko  $\rightarrow$  odprete Pomoč.

3 - **D** INFO (Informacije) Za odpiranje ali zapiranje informacij o programu.

# $4 - \bigtriangledown$  BACK (Nazaj) Za preklop nazaj na prejšnji izbrani kanal. Za zapiranje menija brez spreminjanja nastavitve. Za vrnitev na prejšnjo stran storitve Smart TV.

- $5 \spadesuit$  HOME (Domov) Za odpiranje ali zapiranje začetnega menija.
- $6 -$ **W** EXIT (Izhod) Za preklop nazaj na gledanje TV-programa.
- 7 <a>
OPTIONS (Možnosti) Za odpiranje ali zapiranje menija Možnosti.

8 – Tipka OK Za potrditev izbire ali nastavitve.

9 – Puščice/tipke za pomikanje Za pomikanje navzgor, navzdol, levo ali desno.

10 – **J** MULTIVIEW (Večkratni pogled) Za odpiranje dodatnega majhnega zaslona.

# Spodaj

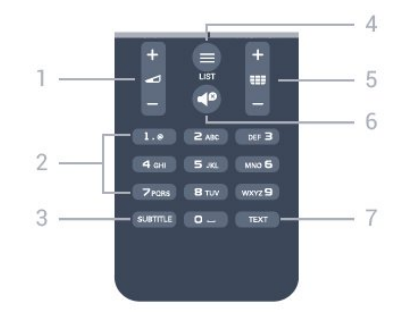

# 1 – Glasnost

Za nastavitev glasnosti.

# 2 – Številske tipke in besedilna tipkovnica

Za neposredno izbiro TV-kanala ali vnos besedila.

# 3 – SUBTITLE (Podnapisi)

 $4 - \equiv$  LIST (Seznam)

Za vklop, izklop ali samodejnega prikaza podnapisov.

# Za odpiranje ali zapiranje seznama kanalov.

# $5 - \equiv$  Kanal

Za preklop na naslednji ali prejšnji kanal na seznamu kanalov. Za odpiranje naslednje ali prejšnje strani teleteksta ali za začetek naslednjega ali prejšnjega poglavja na plošči.

# $6 -$  **Izklop** zvoka

Za izklop ali ponovni vklop zvoka.

7 – TEXT (Teletekst) Za odpiranje ali zapiranje besedila/teleteksta. daljinskega upravljalnika ne uporabljajte alkohola, kemikalij ali gospodinjskih čistil.

# <span id="page-24-0"></span> $\overline{62}$

# Infrardeči senzor za daljinski upravljalnik brez radio frekvence

Televizor lahko prejema ukaze od daljinskega upravljalnika, ki za pošiljanje uporablja infrardeče signale. Če uporabljate takšen daljinski upravljalnik, pazite, da ga vedno usmerite proti infrardečemu senzorju na sprednji strani televizorja.

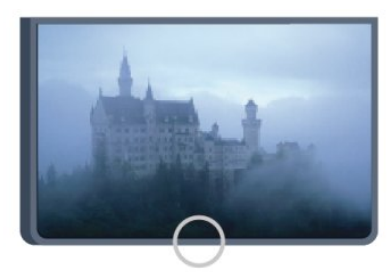

# <span id="page-24-1"></span>6.3 **Baterije**

**1 -** Vratca za baterijo premaknite v smeri puščice.

**2 -** Stari bateriji zamenjajte z dvema baterijama vrste AAA-R03-1,5 V. Poskrbite, da sta pola + in - baterij pravilno obrnjena. **3 -** Ponovno namestite vratca za baterijo in jih premaknite na

mesto.

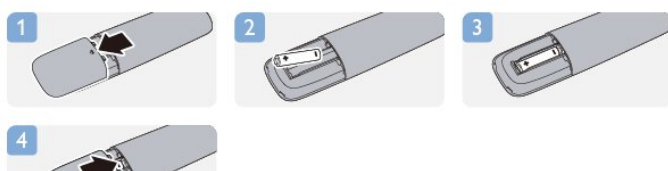

Če daljinskega upravljalnika ne uporabljate dlje časa, odstranite baterije.

Baterije varno zavrzite v skladu z direktivami o odlaganju.

Za več informacij pritisnite - Ključne besede in poiščite možnost Konec uporabe.

# <span id="page-24-2"></span> $6.4$ Čiščenje

Daljinski upravljalnik je zaščiten s premazom, ki je odporen proti praskam.

Daljinski upravljalnik čistite z mehko in vlažno krpo. Pri čiščenju

# TV-kanali

<span id="page-25-0"></span>7

# <span id="page-25-1"></span>7.1 Gledanje TV-kanalov

# Preklapljanje med kanali

Za gledanje TV-kanalov pritisnite **W**. Televizor preklopi na kanal, ki ste ga zadnje gledali.

Lahko pa pritisnete tudi n, da odprete meni Domov, izberete možnost, izberete možnost Gledanje televizije in pritisnete OK.

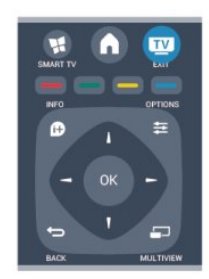

Za preklapljanje kanalov pritisnite  $= 1 + 1$ ali  $= 1 - 0$ če poznate številko kanala, s številskimi tipkami vnesite številko. Ko vnesete številko kanala, pritisnite OK, da preklopite na kanal.

Če želite preklopiti nazaj na prejšnji kanal, pritisnite ...

# Preklop na kanal s seznama kanalov

Med gledanjem TV-kanala pritisnite = LIST (Seznam), da odprete seznam kanalov.

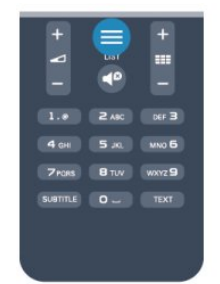

Seznam kanalov ima lahko več strani. Če si želite ogledati naslednjo ali prejšnjo stran, pritisnite **EEE** + ali **EEE** -. Če želite zapreti sezname kanalov, ne da bi zamenjali kanalov, ponovno pritisnite = LIST (Seznam).

# Radijski kanali

Če je na voljo digitalno oddajanje, se med namestitvijo namestijo digitalne radijske postaje. Izbirate jih lahko na enak način kot TVkanale.

# Seznam kanalov

# Priljubljeni kanali

Ustvarite lahko seznam priljubljenih kanalov, ki jih želite gledati. Ko je izbran seznam priljubljenih, pri brskanju po kanalih vidite samo priljubljene kanale.

# Ustvarjanje seznama priljubljenih kanalov

**1 -** Med gledanjem TV-kanala pritisnite LIST (Seznam), da odprete seznam kanalov.

- **2** Za ogled vseh kanalov izberite Vsi.
- 3 Izberite kanal in pritisnite , da ga označite kot priljubljeno.
- **4 Izbrani kanal je označen z <del>★</del>**.

5 - Če želite končati, pritisnite **.** Kanali so dodani na seznam priljubljenih.

Če kanal želite odstraniti s seznama priljubljenih, z  $\bigstar$  izberite kanal in ponovno pritisnite -, da ga odznačite kot priljubljenega.

# **Preureditev**

Kanale na seznamu priljubljenih kanalov lahko preurejate oziroma premikate.

**1 -** Na seznamu kanalov Priljubljeni označite kanal, ki ga želite premakniti.

- 2 Pritisnite **.**
- **3** Izberite kanal, ki ga želite preurediti, in pritisnite OK.
- **4** Pritiskajte gumbe za pomikanje, da označeni kanal
- premaknete na drugo mesto, in pritisnite OK.

**5 -** Ko končate, pritisnite EXIT (Izhod), da zapustite seznam priljubljenih kanalov.

Označite lahko še več kanalov in ponovite postopek.

# Prikazi seznama kanalov

Na seznamu kanalov lahko poiščete vse nameščene televizijske in radijske kanale.

Poleg seznama kanalov Vse, kjer se nahajajo vsi nameščeni kanali, lahko nastavite svoje priljubljene kanale, si ogledate različne nameščene radijske postaje ali preverite novo dodane kanale v možnosti Novo.

# Logotipi kanalov

V nekaterih državah lahko televizor prikazuje logotipe kanalov. Če ne želite, da so ti logotipi prikazani, jih lahko izklopite. Izklop logotipov kanalov ...

- 1 Pritisnite **A**, izberite Nastavitev in pritisnite OK.
- **2** Izberite Nastavitve televizorja > Splošne nastavitve >
- Logotipi kanalov in pritisnite OK.
- **3** Izberite Izklop in pritisnite OK.
- 4 Po potrebi pritiskajte **,** da zaprete meni.

#### Preimenovanje kanalov

Kanale na seznamu kanalov lahko preimenujete.

**1 -** Na enem od seznamov kanalov izberite kanal, ki ga želite preimenovati.

**2 -** Izberite kanal, ki ga želite preimenovati.

**3 -** Pritisnite .

Besedilo lahko vnašate s tipkovnico daljinskega upravljalnika ali pa odprite tipkovnico na zaslonu.

S tipkovnico na zaslonu

• Če želite odpreti tipkovnico na zaslonu, postavite kazalko v besedilno polje za ime in pritisnite OK.

- Če želite izbrisati znak pred kazalko, pritisnite Vračalko.
- Če želite vnesti znak, ga izberite s puščičnimi tipkami in pritisnite OK.
- Če želite izbrati velike črke, pritisnite .
- Če želite izbrati številke ali posebne znake, pritisnite .
- Ko ste pripravljeni, pritisnite  $\bigstar$ , da zaprete tipkovnico na zaslonu.

• Če želite končati preimenovanje, izberite Končano in pritisnite OK.

# S tipkovnico daljinskega upravljalnika\*

• Če želite izbrisati znak, postavite kazalko za znak in pritisnite  $\overline{d}$ .

• Če želite vnesti znak, ga pritisnite na tipkovnici.

• Ko ste pripravljeni, pritisnite OK in izberite Končano. Znova pritisnite OK, da končate preimenovanje.

Za več informacij o uporabi tipkovnice pritisnite - Ključne besede in poiščite možnost Daljinski upravljalnik, tipkovnica. \* Samo za daljinski upravljalnik s tipkovnico

# Zaklepanje kanala

Če želite otrokom preprečiti gledanje programa ali kanala, lahko zaklenete kanale ali programe, ki niso primerni za otroke.

# Zaklepanje kanala

Kanal lahko zaklenete in tako preprečite, da bi ga otroci gledali. Če želite gledati zaklenjen program, morate vnesti kodo otroške ključavnice. Programov iz priključenih naprav ne morete zakleniti.

Če želite zakleniti kanal ...

**1 -** Med gledanjem TV-kanala pritisnite LIST (Seznam), da odprete Seznam kanalov.

**2 -** Na kateremkoli seznamu izberite kanal, ki ga želite zakleniti. **3 -** Pritisnite OPTIONS (Možnosti) in izberite Zakleni kanal. Na seznamu kanalov je zaklenjen kanal označen s ključavnico  $\mathbf{\Theta}$ .

Če želite kanal odkleniti, izberite zaklenjen kanal na seznamu kanalov. Pritisnite **E** OPTIONS (Možnosti) in izberite Odkleni kanal. Vnesti boste morali kodo otroške ključavnice.

# Starševska ocena

Če želite otrokom preprečiti gledanje programa, ki ni primeren za njihovo starost, lahko uporabite starostno oceno.

Nekatere digitalne televizijske postaje programom določajo starostno oceno. Če je starostna ocena programa enaka ali višja od starosti, ki ste jo kot starostno oceno nastavili za svojega otroka, bo ta program zaklenjen.

Če želite gledati zaklenjen program, morate vnesti kodo otroške ključavnice. Starševska ocena je nastavljena za vse kanale.

Nastavitev starostne ocene ...

- 1 Pritisnite **A**, izberite Nastavitev in pritisnite OK.
- **2** Izberite Nastavitve kanalov > Otroška ključavnica > Starševska ocena in pritisnite OK.

**3 -** Vnesite 4-mestno kodo otroške ključavnice in potrdite. Zdaj lahko nastavite starostno oceno.

- **4** Izberite starost in pritisnite OK.
- 5 Po potrebi pritiskajte **;** da zaprete meni.

Če želite izklopiti starševsko oceno, kot nastavitev starosti izberite Brez.

Televizor bo zahteval, da za odklepanje programa vnesete kodo. Pri nekaterih operaterjih televizor zaklene samo programe z višjo oceno.

# Nastavitev ali sprememba kode ključavnice

Nastavitve kode ključavnice ali sprememba trenutne kode ...

- 1 Pritisnite **A**, izberite Nastavitev in pritisnite OK.
- **2** Izberite Nastavitve kanalov > Otroška ključavnica >

Sprememba kode in pritisnite OK.

**3 -** Če je koda že nastavljena, vnesite trenutno kodo otroške ključavnice in nato dvakrat novo kodo.

Nova koda je nastavljena.

# Ste pozabili kodo otroške ključavnice?

Če ste pozabili kodo, lahko preglasite trenutno kodo in vnesete novo.

- 1 Pritisnite **A**, izberite **Nastavitev** in pritisnite OK.
- **2** Izberite Nastavitve kanalov > Otroška ključavnica >
- Sprememba kode in pritisnite OK.
- **3** Vnesite razveljavitveno kodo 8888.

**4 -** Vnesite novo kodo otroške ključavnice. Nato jo za potrditev vnesite še enkrat.

# Možnosti za kanale

Med gledanjem kanala so na voljo nekatere možnosti, odvisno od vrste kanala, ki ga gledate (analogni ali digitalni), ali od nastavitev televizorja.

# Odpiranje menija Možnosti

Med gledanjem kanala pritisnite **E OPTIONS** (Možnosti).

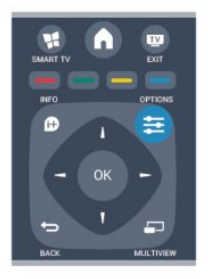

# Univerzalni dostop

Ko je možnost Univerzalni dostop vklopljena, lahko nastavite nekatere možnosti za osebe z okvarami sluha ali vida. Za več informacij pritisnite - Kliučne besede in poiščite možnost Univerzalni dostop.

# Izbira videa

Digitalni TV-kanali lahko nudijo več video signalov (oddaje z več viri), različne vidike in kote kamere ali različne programe na enem TV-kanalu. Na televizorju se prikaže sporočilo, če so takšni TV-kanali na voljo.

#### Podnapisi

Ta možnost omogoča Vklop podnapisov ali Izklop podnapisov. Izberite možnost Samodejno, če podnapise želite prikazati samo, ko je zvok izklopljen z $\blacktriangleleft$ <sup>o</sup>.

# Jezik podnaslovov

Za digitalne oddaje lahko začasno izberete razpoložljivi jezik podnapisov, ko vaša jezika nista na voljo.

Za več informacij pritisnite - Ključne besede in poiščite možnost Podnapisi.

# Jeziki zvoka

Za digitalne oddaje lahko začasno izberete razpoložljivi jezik zvoka, ko vaša jezika nista na voljo.

Za več informacij pritisnite - Ključne besede in poiščite možnost Jeziki zvoka.

# Dual I-II

Če ima zvočni signal na voljo dva jezika zvoka, vendar en jezik (ali oba) nima oznake jezika, ta možnost ni na voljo.

# Skupni vmesnik

Če je predplačniška vrhunska vsebina na voljo prek vmesnika CAM, lahko s to možnostjo nastavite nastavitve ponudnika.

# HbbTV na tem kanalu

Lahko blokirate strani HbbTV na kanalu, ki ponuja HbbTV. Za več informacij pritisnite - Ključne besede in poiščite možnost HbbTV.

# Aplikacije MHP

Omogočite ali onemogočite aplikacije MHP. Za več informacij pritisnite - Ključne besede in poiščite možnost MHP.

# Stanje

Izberite možnost Stanie, če si želite ogledati tehnične informacije na kanalu (če je analogni ali digitalni) ali priključeni napravi, ki jo gledate.

# Delite

Omogoča vam posredovanje dejavnosti v družabna omrežja (npr. Twitter, Facebook, e-pošta).

# Format slike

Če se na vrhu in dnu ali obeh straneh slike pojavijo črne proge, lahko izberete format slike, ki zapolni celoten zaslon.

Za spremembo formata slike ...

1 - Med gledanjem TV-kanala pritisnite **is**, da odprete meni Format slike.

**2 -** Na seznamu izberite format in pritisnite OK.

Glede na sliko na zaslonu je lahko na voljo naslednji format ...

# • Osnovno

- Zapolni zaslon
- Prilagodi zaslonu
- Napredno
- Zadnja nastavitev
- Premakni
- Povečaj
- Raztegni
- Izvorno
- Razveljavi

# Besedilo/teletekst

# Strani teleteksta

Če med gledanjem TV-kanalov želite odpreti besedilo (teletekst), pritisnite TEXT (Teletekst). Če želite zapreti teletekst, znova pritisnite TEXT (Teletekst).

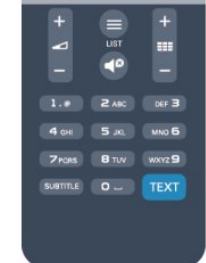

# Izbira strani teleteksta

Izbira strani ...

**1 -** Vnesite številko strani s številskimi tipkami.

**2 -** Pomikajte se s puščičnimi tipkami.

**3 -** Če želite izbrati katerega od barvno označenih elementov na dnu zaslona, pritisnite ustrezno barvno tipko.

#### Podstrani teleteksta

Stran teleteksta lahko vključuje več podstrani. Številke podstrani so prikazane na vrstici ob številki glavne strani. Če želite izbrati podstran, pritisnite  $\blacktriangleleft$  ali  $\blacktriangleright$ .

# Strani teleteksta T.O.P.

Nekatere TV-postaje nudijo teletekst T.O.P. Če želite v teletekstu odpreti teletekst T.O.P, pritisnite  $\equiv$ OPTIONS (Možnosti) in izberite možnost Pregled T.O.P.

#### Možnosti teleteksta

V teletekstu pritisnite  $\equiv$  OPTIONS (Možnosti), da izberete naslednje ...

#### • Zamrznitev strani

Za prekinitev samodejnega predvajanja podstrani.

#### • Dvojni zaslon/celoten zaslon

Za prikaz TV-kanala in teleteksta hkrati.

#### • Pregled T.O.P.

Za odpiranje teleteksta T.O.P.

#### • Povečaj

Za povečanje strani teleteksta za udobno branje.

#### • Razkrij

Za razkrivanje skritih informacij na strani.

#### • Menjava podstrani

Za menjavanje podstrani, ki so na voljo.

#### • Jezik

Za zamenjavo skupine znakov za pravilen prikaz teleteksta.

# • Teletekst 2.5

Za vklop teleteksta 2.5 za več barv in boljšo grafiko.

# Nastavitev teleteksta

# Jezik teleteksta

Nekatere digitalne televizijske postaje nudijo več različnih jezikov teleteksta.

Nastavitev glavnega in drugega jezika besedila ...

- 1 Pritisnite **A**, izberite Nastavitev in pritisnite OK.
- **2** Izberite Nastavitve kanalov > Jezik.
- **3** Izberite Glavni teletekst ali Dodatni teletekst.
- **4** Izberite želena jezika teleteksta.
- 5 Po potrebi pritiskajte **;** da zaprete meni.

# Teletekst 2.5

Če je na voljo, Teletekst 2.5 nudi boljše barve in grafiko. Teletekst 2.5 je vklopljen kot standardna tovarniška nastavitev. Izklop teleteksta 2.5 ...

# **1 -** Pritisnite TEXT (Teletekst).

2 - Med spremljanjem teleteksta pritisnite **= OPTIONS** (Možnosti).

## **3 -** Izberite Teletekst 2.5 > Izklop.

4 - Po potrebi pritiskajte **, da zaprete meni.** 

#### Jezik menija

Spreminjanje jezika menijev in sporočil televizorja ...

1 - Pritisnite **A**, izberite Nastavitev in pritisnite OK.

#### **2 -** Izberite Nastavitve televizorja > Splošne nastavitve > Jezik menija in pritisnite OK.

- **3** Izberite želeni jezik in pritisnite OK.
- 4 Po potrebi pritiskajte **,** da zaprete meni.

# Jeziki zvoka

Če TV-kanal oddaja dva ali več jezikov zvoka, lahko izberete želeni jezik zvoka.

1 - Med gledanjem televizije pritisnite **E OPTIONS** (Možnosti).

**2 -** Za digitalne kanale izberite Jezik zvoka. Za analogne kanalne

izberite Drug zvok. Pritisnite OK, da potrdite izbiro.

**3 -** Izberite enega od razpoložljivih jezikov in pritisnite OK.

#### Opomba:

Če ste izbrali Drug zvok za analogne kanale, lahko izberete:

- Glavno: glavni jezik zvoka ali
- SAP: drug jezik zvoka

# Podnapisi in jeziki

# Podnapisi

# Vklop podnapisov

Če želite odpreti meni Podnapisi, pritisnite tipko SUBTITLE (Podnapisi).

Podnapise lahko nastavite na Vklop, Izklop ali Samodejno. Za prikaz podnapisov oddaje, ki ni v vašem jeziku (jeziku, ki ste ga nastavili za televizor), izberite možnost Samodejno. Ta nastavitev prikaže podnapise tudi, ko izklopite zvok s tipko  $\blacktriangleleft$ . Pri analognih kanalih morate podnapise omogočiti v možnosti

# Teletekst.

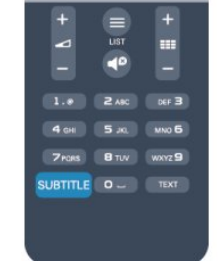

# Podnapisi digitalnih kanalov

Podnapisov za digitalne kanale ni treba vklopiti v teletekstu. Digitalni kanali lahko ponujajo več jezikov podnapisov za

program. Nastavite lahko glavni in drugi jezik podnapisov. Če so podnapisi v enem od teh dveh jezikov na voljo, jih bo televizor prikazal.

Če izbrana jezika podnapisov nista na voljo, lahko izberite drug razpoložljivi jezik.

Nastavitev glavnega in drugega jezika podnapisov ...

1 - Pritisnite **A**. izberite Nastavitev in pritisnite OK.

**2 -** Izberite Nastavitve kanalov, nato Jeziki > Glavni jezik podnapisov ali Dodatni jezik podnapisov in pritisnite OK.

- **3** Izberite jezik in pritisnite OK.
- 4 Po potrebi pritiskajte **,** da zaprete meni.

Izbira jezika podnapisov, če želeni jeziki niso na voljo ...

**1 -** Pritisnite OPTIONS (Možnosti).

**2 -** Izberite Jezik podnapisov, začasno izberite jezik in pritisnite OK.

#### Podnapisi analognih kanalov

Pri analognih kanalih morate podnapise omogočiti ročno za vsak kanal posebej.

**1 -** Preklopite na kanal in pritisnite TEXT (Teletekst), da odprete teletekst.

**2 -** Vnesite številko strani za podnapise, ki je običajno 888.

**3 -** Ponovno pritisnite TEXT (Teletekst), da zaprete teletekst. Če med gledanjem analognega kanala v meniju Podnapisi izberete možnost Vklop, bodo podnapisi prikazani, če so na voljo.

Če želite izvedeti, ali je kanal analogni ali digitalni, preklopite na kanal in v meniju Možnosti odprite možnost Stanje.

# Jeziki zvoka

Digitalni TV-kanali lahko zvok programa oddajajo v več jezikih. Nastavite lahko glavni in drugi jezik zvoka. Če je zvok v enem od teh dveh jezikov na voljo, televizor preklopi na ta zvok. Če želena jezika zvoka nista na voljo, lahko izberite drug razpoložljivi jezik zvoka.

Nastavitev glavnega in drugega jezika zvoka ...

1 - Pritisnite **A**, izberite Nastavitev in pritisnite OK.

**2 -** Izberite Nastavitve kanalov, nato Jeziki > Glavni jezik zvoka ali Dodatni jezik zvoka in pritisnite OK.

- **3** Izberite jezik in pritisnite OK.
- 4 Po potrebi pritiskajte **,** da zaprete meni.

Izbira jezika zvoka, ko vaša jezika zvoka nista na voljo ...

**1 -** Pritisnite OPTIONS (Možnosti).

**2 -** Izberite Jezik zvoka, začasno izberite jezik zvoka in pritisnite OK.

# Jeziki zvoka za osebe z okvarami sluha in vida

Nekateri digitalni televizijski kanali oddajajo poseben zvok in podnapise, ki so prilagojeni za osebe z okvarami sluha in vida.

Za več informacij pritisnite - Ključne besede in poiščite možnost Univerzalni dostop.

#### Jezik menija

Spreminjanje jezika menijev in sporočil televizorja ...

- 1 Pritisnite **A**, izberite Nastavitev in pritisnite OK.
- **2** Izberite Nastavitve televizorja > Splošne nastavitve > Jezik menija in pritisnite OK.
- **3** Izberite želeni jezik in pritisnite OK.
- 4 Po potrebi pritiskajte **,** da zaprete meni.

# Interaktivni televizor

# Kaj je iTV

Interaktivni televizor omogoča nekaterim digitalnim postajam združevanje njihovega običajnega TV-programa s stranmi z informacijami ali razvedrilom. Na nekaterih straneh lahko podate svoje mnenje o programu, glasujete, nakupujete po spletu ali plačate program na zahtevo.

# HbbTV, MHEG, ...

TV-postaje uporabljajo različne interaktivne TV-sisteme: HbbTV (Hybrid Broadcast Broadband TV) ali iTV (Interactive TV – MHEG). Interaktivna TV je znana tudi pod imenom Digitalni teletekst ali Rdeča tipka. Toda vsak sistem je različen.

Za več informacij si oglejte internetno spletno mesto TV-postaje.

# Kaj potrebujete

Interaktivna TV je na voljo samo pri digitalnih TV-kanalih. Če želite kar najbolje izkoristiti interaktivno TV, mora biti s televizorjem vzpostavljena hitra (širokopasovna) internetna povezava.

# HbbTV

Če TV-kanal nudi strani HbbTV, morate v nastavitvah televizorja najprej vklopiti HbbTV, da si boste strani lahko ogledali.

1 - Pritisnite **A**, izberite Nastavitev in pritisnite OK.

**2 -** Izberite Nastavitve televizorja, nato Splošne nastavitve > HbbTV in pritisnite OK.

- **3** Izberite Vklop in pritisnite OK.
- 4 Po potrebi pritiskajte **,** da zaprete meni.

Če želite preprečiti dostop do strani HbbTV pri določenem kanalu, lahko blokirate strani HbbTV samo za ta kanal.

**1 -** Preklopite na kanal, pri katerem želite blokirati strani HbbTV.

2 - Pritisnite **<u>=</u> OPTIONS** (Možnosti), izberite HbbTV na tem kanalu in pritisnite OK.

**3 -** Izberite Izklop in pritisnite OK.

# Uporaba storitve iTV

# Odpiranje strani iTV

Večina kanalov, ki ponuja HbbTV ali iTV, za odpiranje njihovega interaktivnega programa od vas zahteva, da pritisnete tipko - ali OK.

# Krmarjenje po straneh iTV

Po straneh iTV se lahko pomikate s puščičnimi, barvnimi in številskimi tipkami ter tipko **...** 

Za ogled videoposnetkov na straneh iTV uporabite tipke (Predvajanje),  $\blacksquare$  (Premor) in  $\blacksquare$  (Zaustavitev).

# Digitalni teletekst (samo v ZK)

Če želite odpreti digitalni teletekst, pritisnite TEXT (Teletekst).  $Z$ a zapiranje pritisnite  $\blacktriangle$ .

# Zapiranje strani iTV

Večina strani iTV vas obvesti, katero tipko morate uporabiti za zapiranje.

Če želite zapreti stran iTV, preklopite na naslednji TV-kanal in nato preklopite nazaj.

# Kaj je interaktivna televizija

Interaktivna televizija omogoča nekaterim digitalnim postajam združevanje njihovega običajnega TV-programa s stranmi z informacijami ali razvedrilom.

## Opomba:

- S to funkcijo ne morete prenašati datotek v televizor.
- Vsi TV-programi, oglasi in oddaje ne vključujejo naslavljanja.
- Ne morete se odzivati na digitalne vsebine.

Za več informacij si oglejte internetno spletno mesto TV-postaje.

# <span id="page-30-0"></span> $\overline{72}$ Namestitev kanalov

# Posodobitev kanalov

# Samodejna posodobitev

Če sprejemate digitalne kanale, lahko televizor nastavite tako, da seznam samodejno posodablja z novimi kanali. Posodobitev seznama kanalov pa lahko zaženete tudi sami.

# Samodeina posodobitev kanalov

Televizor enkrat dnevno ob 6:00 posodobi kanale in shrani nove kanale. Novi kanali se shranijo v možnosti Seznam vseh kanalov in Seznam novih kanalov. Prazni kanali so odstranjeni. Obvestilo o novih, posodobljenih ali odstranjenih kanalih se izpiše ob vklopu televizorja. Televizor mora biti v stanju pripravljenosti, da lahko samodejno posodablja kanale.

Izklop sporočila ob vklopu ...

- 1 Pritisnite **A**. izberite **Nastavitev** in pritisnite **OK**.
- **2** Izberite možnost Nastavitve kanalov in pritisnite OK.
- **3** Izberite možnost Namestitev kanalov > Sporočilo o posodobitvi kanalov > Izklop.

Izklop samodejne posodobitve kanalov ...

- 1 Pritisnite **A**, izberite Nastavitev in pritisnite OK.
- **2** Izberite Nastavitve kanalov in pritisnite OK.
- **3** Izberite Namestitev kanala > Samodejna posodobitev kanalov > Izklop in pritisnite OK.

#### Zagon posodobitve

Ročna posodobitev ...

- 1 Pritisnite **A**, izberite Nastavitev in pritisnite OK.
- **2** Izberite Iskanje kanalov in pritisnite OK.
- **3** Izberite Posodobitev kanalov in sledite navodilom na zaslonu. Posodobitev lahko traja nekaj minut.

V nekaterih državah se samodejna posodobitev kanalov izvaja med gledanjem televizorja ali medtem, ko je televizor v stanju pripravljenosti.

# Ponovna nastavitev kanalov

Lahko iščete in ponovno nameščate kanale in ohranite vse druge nastavitve televizorja. Izvedete lahko celo celotno ponovno namestitev televizorja.

Če je nastavljena koda otroške ključavnice, morate pred ponovno namestitvijo kanalov vnesti kodo.

# Ponovna nastavitev kanalov

Ponovna namestitev samo kanalov ...

1 - Pritisnite **A**, izberite Nastavitev in pritisnite OK.

**2 -** Izberite Iskanje kanalov > Ponovna namestitev kanalov in pritisnite OK.

**3 -** Izberite državo, v kateri je nameščen televizor.

**4 -** zberite možnost Antena (DVB-T) ali Kabel (DVB-C). Iskanje kanalov lahko traja nekaj minut. Sledite navodilom na zaslonu.

# Popolna namestitev

Popolna namestitev televizorja ...

1 - Pritisnite **A**, izberite Nastavitev in pritisnite OK.

**2 -** Izberite Nastavitve televizorja > Splošne nastavitve > Ponovna namestitev televizorja in pritisnite OK. Namestitev lahko traja nekaj minut. Upoštevajte navodila na zaslonu.

# Tovarniške nastav.

Tovarniške nastavitve ponastavijo televizor na prvotne nastavitve slike in zvoka. Ponastavitev na prvotne tovarniške nastavitve ...

- 1 Pritisnite **A**, izberite Nastavitev in pritisnite OK.
- **2** Izberite Nastavitve televizorja > Splošne nastavitve >
- Tovarniške nastavitve in pritisnite OK.
- **3** Pritisnite OK, da potrdite.
- 4 Po potrebi pritiskajte **,** da zaprete meni.

# Kopiranje seznama kanalov

#### Uvod

Funkcija Kopiranje seznama kanalov je namenjena prodajalcem in naprednim uporabnikom. V nekaterih državah je funkcija Kopiranje seznama kanalov na voljo samo za kopiranje satelitskih kanalov.

Kopiranje seznama kanalov omogoča kopiranje kanalov, ki so nameščeni v televizorju, v drug Philipsov televizor enakega razreda. S funkcijo Kopiranje seznama kanalov se izognete dolgotrajnemu iskanju kanalov tako, da v televizor prenesete prednastavljeni seznam kanalov. Uporabite pogon USB z bliskovnim pomnilnikom z vsaj 1 GB prostora.

# Pogoji

• Oba televizorja morata imeti enako modelno leto.

• Oba televizorja morata biti opremljena z enako vrsto strojne opreme. Vrsto strojne opreme preverite na tipski ploščici na hrbtni strani televizorja. Navadno je označena kot Q ... LA.

• Oba televizorja morata imeti združljivi različici programske opreme.

# Trenutna različica

Trenutno različico programske opreme televizorja lahko preverite v možnosti Trenutna različica programske opreme v možnosti  $\bigcap$  > Nastavitev > Nastavitve programske opreme.

#### Kopiranje seznama kanalov

Kopiranje seznama kanalov ...

**1 -** Vklopite televizor z nameščenimi kanali. Priključite pomnilniško napravo USB.

2 - Pritisnite **A**, izberite Nastavitev in pritisnite OK.

**3 -** Izberite Nastavitve televizorja > Splošne nastavitve > Kopiranje seznama kanalov > Kopiraj na USB in pritisnite OK.

Za kopiranje seznama kanalov s tega televizorja boste mogoče morali vnesti kodo otroške ključavnice, ki ste jo vnesli med namestitvijo.

**4 -** Ko je kopiranje dokončano, odklopite pomnilniško napravo USB.

Zdaj lahko skopirani seznam kanalov prenesete v drug Philipsov televizor.

# Prenos seznama kanalov

# Prenos skopiranega seznama kanalov

Uporabiti morate različne načine za prenos seznama kanalov, odvisno od tega, ali je vaš televizor že nameščen ali ne.

# V televizor, ki še ni nastavljen

**1 -** Priključite napajalni vtič, da začnete namestitev ter izberite jezik in državo. Funkcijo Iskanje kanalov lahko preskočite. Dokončajte namestitev.

**2 -** Priključite pomnilniško napravo USB, kjer se nahaja seznam kanalov drugega televizorja.

**3 -** Za začetek prenosa seznama kanalov pritisnite , izberite Nastavitev in pritisnite OK.

**4 -** Izberite Nastavitve televizorja > Splošne nastavitve >

Kopiranje seznama kanalov > Kopiraj v televizor in pritisnite OK. Mogoče boste morali vnesti kodo otroške ključavnice tega televizorja.

**5 -** Televizor vas obvesti o uspešnem kopiranju seznama kanalov v televizor. Odklopite pomnilniško napravo USB.

#### V televizor, ki je že nastavljen

**1 -** Preverite nastavitev države televizorja. (Če želite preveriti to nastavitev, pritisnite A, izberite Nastavitev in pritisnite OK. Izberite Iskanje kanalov > Ponovna namestitev kanalov in pritisnite OK. Pritisnite 
in nato Prekliči, da zaprete funkcijo iskanja kanalov.)

Če je država ustrezna, nadaljujte z 2. korakom.

Če država ni ustrezna, morate zagnati ponovno namestitev. Za zagon ponovne namestitve pritisnite n; izberite Nastavitev in pritisnite OK. Izberite Nastavitve televizorja > Splošne nastavitve > Ponovna namestitev televizorja > OK. Izberite

ustrezno državo in preskočite funkcijo iskanja kanalov.

Dokončajte namestitev. Ko končate, nadaljujte z 2. korakom. **2 -** Priključite pomnilniško napravo USB, kjer se nahaja seznam kanalov drugega televizorja.

**3 -** Za začetek prenosa seznama kanalov pritisnite , izberite Nastavitev in pritisnite OK.

**4 -** Izberite Nastavitve televizorja > Splošne nastavitve > Kopiranje seznama kanalov > Kopiraj v televizor in pritisnite OK. Mogoče boste morali vnesti kodo otroške ključavnice tega televizorja.

**5 -** Televizor vas obvesti o uspešnem kopiranju seznama kanalov v televizor. Odklopite pomnilniško napravo USB.

# DVB-T ali DVB-C

# Sprejem DVB-T ali DVB-C

Če sta v vaši državi na voljo sprejema DVB-T in DVB-C ter televizor podpira sprejema DVB-T in DVB-C za vašo državo, morate pri namestitvi kanalov izbrati enega od sprejemov.

Sprememba nastavitev DVB za začetek nove namestitve kanalov ...

- 1 Pritisnite **A**, izberite Nastavitev in pritisnite OK.
- **2** Izberite možnost Nastavitve kanalov in pritisnite OK.
- **3** Izberite Nastavitev kanalov > Priključek za anteno >

Antena (DVB-T) ali Kabel (DVB-C) in pritisnite OK.

- **4** Izberite želeno nastavitev DVB.
- 5 Po potrebi pritiskajte **;** da zaprete meni.

# Namestitev kanala DVB-C

Za enostavno uporabo so vse nastavitve DVB-C nastavljene na samodejno.

Če vam je ponudnik omrežja DVB-C posredoval določene vrednosti DVB-C, ID omrežja ali frekvenco omrežja, jih vnesite,

# ko jih televizor med namestitvijo zahteva.

Morda boste morali prilagoditi iskanje (polno ali hitro iskanje) ali med namestitvijo vnesti določeno hitrost znakov v meni Nastavitve. Za nastavitev možnosti Hitrost znakov najprej nastavite hitrost znakov na Ročno.

#### Prekrivanje številk kanala

V nekaterih državah imajo lahko različni TV-kanali (oddaje) iste številke. Med namestitvijo televizor prikaže seznam kanalov s prekrivajočimi številkami. Izbrati morate kanal, ki ga želite namestiti pod številko, ki ima več TV-kanalov.

# DVB-T in DVB-C

Če uporabljate vhod za anteno DVB-T in vhod DVB-C, lahko televizor nastavite za DVB-T in DVB-C. Najprej namestite prvi sistem in nato še drugega s potrebnimi nastavitvami. Ko sta oba sistema nameščena, morate preklopiti na vhodni signal iz antene na priključku za *anteno* na zadnji strani televizorja in nastaviti televizor na ustrezni sistem za gledanje nameščenih kanalov.

Za izbiro nastavitve DVB-T ali DVB-C si oglejte zgornje poglavje.

# Nastavitve DVB

#### Dostop do nastavitev DVB

- 1 Pritisnite **A**, izberite **Nastavitev** in pritisnite OK.
- **2** Izberite Iskanje kanalov in pritisnite OK.
- **3** Izberite Ponovna nastavitev kanalov.
- **4** Izberite državo, v kateri je nameščen televizor.
- **5** Izberite Kabel (DVB-C).
- **6** Izberite Začni z iskanjem kanalov ali Nastavitve za nastavitve DVB-C.
- 7 Po potrebi pritiskajte **,** da zaprete meni.

#### Izbira nabora znakov

Če vam kabelski operater ni dal posebne vrednosti simbolne hitrosti za namestitev TV-kanalov, pustite nastavitev za način simbolne hitrosti na možnosti Samodejno.

Če ste dobili določeno vrednost simbolne hitrosti, izberite možnost Ročno. Vendar mora biti prejeta vrednost že na prednastavljenem seznamu simbolne hitrosti. Izberite možnost Prednastavljene simbolne hitrosti, da preverite, ali je vaša vrednost samodejno na voljo.

#### Hitrost znakov

Če je način simbolne hitrosti nastavljen na možnost Ročno, lahko vnesete vrednost simbolne hitrosti, ki vam jo je dal vaš kabelski operater. Za vnos vrednosti uporabite številske tipke.

#### Način

Če nameravate za iskanje kanalov uporabiti hitri način Hitro iskanje pri možnosti Iskanje frekvenc, izberite možnost Samodejno. Televizor bo uporabil 1 od prednastavljenih omrežnih frekvenc (ali HC – homing channel), kot to uporablja večina kabelskih operaterjev v vaši državi.

Če ste za iskanje kanalov prejeli določeno vrednost omrežne frekvence, izberite Ročno.

#### Frekvenca omrežja

Če je način omrežne frekvence nastavljen na možnost Ročno, lahko tukaj vnesete vrednost omrežne frekvence, ki vam jo je dal vaš kabelski operater. Za vnos vrednosti uporabite številske tipke.

#### Pregled frekvenčnega spektra

Izberite način za iskanje kanalov. Izberete lahko hitrejše Hitro iskanje in uporabite prednastavljene nastavitve, ki jih uporablja večina kabelskih operaterjev v vaši državi.

Če zato ni nameščen noben kanal ali nekateri manjkajo, lahko izberete razširjen način Popolno iskanje. Ta način porabi več časa za iskanje in nameščanje kanalov.

# Digitalni kanali

Če veste, da vaš kabelski operater ne ponuja digitalnih kanalov, lahko preskočite iskanje digitalnih kanalov. Izberite možnost Izključeno.

# Analogni kanali

Če veste, da vaš kabelski operater ne ponuja analognih kanalov, lahko preskočite iskanje analognih kanalov. Izberite možnost Izključeno.

#### Prosto / kodirano

Če imate naročnino in modul za pogojni dostop (CAM) za storitve plačljive TV, izberite Prosto + kodirano. Če niste naročeni na plačljive TV-kanale ali storitve, lahko izberete samo Prosti kanali.

Za več informacij pritisnite - Ključne besede in poiščite možnost CAM – modul za pogojni dostop.

## Kakovost sprejema

Če sprejemate digitalne kanale, lahko preverite kakovost in moč signala kanala.

Če imate lastno anteno, jo lahko premaknete in poskušate izboljšati sprejem.

Preverjanje kakovosti sprejema digitalnega kanala ...

1 – Preklopite na kanal.

2 – Pritisnite **A**, izberite Nastavitev in pritisnite OK.

3 – Izberite Nastavitve kanalov > Namestitev kanalov >

Digitalno: preizkus sprejema in pritisnite OK.

Prikazana je digitalna frekvenca za ta kanal. Če je sprejem slab, lahko premaknete anteno. Če želite ponovno preveriti kakovost signala te frekvence, izberite možnost **Iskanie** in pritisnite **OK**. Če želite sami vnesti določeno digitalno frekvenco, uporabite številske tipke na daljinskem upravljalniku. Izberete pa lahko tudi frekvenco, s tipkama < in > premaknete puščico na številko ter jo spremenite s tipkama  $\blacktriangle$  in  $\nabla$ . Če želite preveriti frekvenco, izberite Iskanje in pritisnite OK.

Če sprejemate signale DVB-C, je možnost Način hitrosti znakov na voljo. Za Način hitrosti znakov izberite možnost Samodejno, če vam kabelski operater ne posreduje določene vrednosti za hitro znakov. Vrednost vnesite s številskimi tipkami.

# Ročna namestitev

Analogne TV-kanale lahko posamično namestite ročno.

Ročna namestitev analognih kanalov ...

- 1 Pritisnite **A**, izberite **Nastavitev** in pritisnite OK.
- **2** Izberite Nastavitve kanalov > Namestitev kanalov >

# Analogno: ročna namestitev in pritisnite OK.

#### • Sistem

Če želite nastaviti TV-sistem, izberite možnost Sistem in pritisnite OK.

Izberite svojo državo ali del sveta, kjer se trenutno nahajate.

# • Iskanje kanala

Če želite poiskati kanal, izberite možnost Iskanje kanala in pritisnite OK. Izberite možnost Iskanje in pritisnite OK. Frekvenco lahko vnesete tudi sami. Če je sprejem slab, ponovno pritisnite Iskanje. Ko kanal želite shraniti, izberite možnost

# Končano in pritisnite OK.

# • Fina nastavitev

Če želite kanal fino nastaviti, izberite Fina nastavitev in pritisnite OK. Kanal lahko fino nastavite s tipko  $\blacktriangle$  ali  $\nabla$ .

Če želite najdeni kanal shraniti, izberite možnost Končano in pritisnite OK.

# • Shrani trenutni kanal/Shrani kot novi kanal

Kanal lahko shranite na trenutno številko kanala ali pod novo številko kanala.

Izberite možnost Shrani trenutni kanal ali Shrani kot novi kanal.

Te korake lahko ponavljate, dokler ne najdete vseh razpoložljivih analognih televizijskih kanalov.

# Satelitski kanali

# <span id="page-34-1"></span>8.1

<span id="page-34-0"></span> $\overline{8}$ 

# Gledanje satelitskih kanalov

Za spremljanje satelitskih kanalov ...

Pritisnite  $\bigcap$ , izberite Satelit in pritisnite OK. Televizor preklopi na satelitski kanal, ki ste ga nazadnje gledali.

# Preklapljanje med kanali

Če želite preklapljati med kanali, pritisnite  $=$   $+$  ali  $=$   $-$ . Televizor preklopi na naslednji kanal na izbranem seznamu kanalov. Če poznate številko kanala, lahko uporabite številske tipke na daljinskem upravljalniku. Če želite preklopiti nazaj na prejšnji kanal, pritisnite ...

Na kanal lahko preklopite tudi neposredno s seznama satelitskih kanalov.

# <span id="page-34-2"></span>8.2

# Seznam satelitskih kanalov

# O seznamu kanalov

Ko je namestitev satelitskih kanalov končana, so vsi satelitski kanali shranjeni na seznamu kanalov. Ogledate si lahko seznam vseh kanalov ali pa filtrirate seznam, da se prikažejo samo priljubljeni kanali ali samo radijske postaje. Po posodobitvi kanalov si lahko na seznamu novih kanalov ogledate na novo dodane kanale.

S kateregakoli seznama lahko preklopite neposredno na kanal. Kanali, med katerimi lahko preklapljate s tipkama  $= 1 + \infty$ so odvisni od izbranega seznama kanalov.

Preuredite lahko samo kanale na seznamu priljubljenih kanalov.

# Izbira filtra za seznam

Kanali, med katerimi lahko preklapliate s tipkama  $=$   $+$  in  $=$   $-$ . so odvisni od izbranega seznama kanalov.

Če želite izbrati seznam kanalov ...

1 - Pritisnite **A**, izberite Satelit in pritisnite OK.

**2 -** Pritisnite LIST (Seznam), da odprete seznam kanalov. Prikaže se seznam z izbranim trenutnim kanalom.

<span id="page-34-3"></span>**3 -** Pomaknite se navzgor in izberite Vsi ali filtrirajte seznam. Seznam Radio ali Novi je prikazan samo, ko so na voljo radijske postaje ali če so bili med posodobitvijo kanalov najdeni novi kanali.

# Preklop na kanal s seznama kanalov

Če želite preklopiti na kanal s seznama kanalov ...

1 - Na seznamu kanalov v menijski vrstici izberite **izali (\*** da izberete seznam kanalov TV ali Satelit.

- **2** Izberite seznam.
- **3** Izberite kanal na kateremkoli seznamu in pritisnite OK.
- Televizor bo preklopil na izbrani kanal.

# Možnosti seznama kanalov

Če si želite ogledati možnosti seznama kanalov za trenutni kanal ...

**1 -** Ko je na zaslonu prikazan seznam vseh kanalov, izberite kanal in pritisnite  $\equiv$  OPTIONS (Možnosti).

**2 -** Izberite želeno možnost in pritisnite OK.

Razpoložljive možnosti za satelitske kanale ...

# • Satelitski

Filtrirajte seznam kanalov, tako da so prikazani samo kanali določenega satelita ali kanali vseh satelitov.

# • Prosto/kodirano

Filtrirajte seznam kanalov, tako da so prikazani samo nekodirani kanali, samo kodirani kanali ali obe vrsti kanalov. Kodirani kanali so označeni s ključem **O-**

# • Zakleni kanal

Kanal lahko zaklenete. Na seznamu izberite kanal, pritisnite OPTIONS (Možnosti) in izberite Zakleni. Vnesti morate 4-mestno kodo otroške ključavnice. Zaklenjeni kanal je označen s ključavnico **a**.

• Odkleni kanal

Če želite odkleniti zaklenjeni kanal, ga izberite na seznamu, pritisnite OPTIONS (Možnosti) in izberite Odkleni kanal. Vnesti morate 4-mestno kodo otroške ključavnice.

# Kopiranje seznama kanalov

Funkcija Kopiranje seznama kanalov je namenjena prodajalcem in naprednim uporabnikom. Kopiranje seznama kanalov omogoča kopiranje kanalov, ki so nameščeni v televizorju, v drug Philipsov televizor enakega razreda. Funkcija Kopiranje seznama kanalov kopira tako zemeljske kot satelitske kanale.

Za več informacij pritisnite - Ključne besede in poiščite možnost Kopiranje seznama kanalov.

8.3 Priljubljeni satelitski kanali

# Priljubljeni kanali

Kanale lahko označite kot priljubljene. Priljubljeni satelitski kanali so zbrani na seznamu satelitskih kanalov Priljubljeni.

# <span id="page-35-0"></span>Gledanje priljubljenih kanalov

Ustvarite seznam priljubljenih kanalov, da boste lahko preprosto preklapljali med kanali, ki jih želite gledati.

Če želite s tipkama  $\equiv$  + in  $\equiv$  - preklapljati samo med priljubljenimi kanali, izberite seznam kanalov Priljubljeni in znova zaprite seznam kanalov.

Obstajata dva seznama priljubljenih, en za TV-kanale in en za satelitske kanale.

# Ustvarjanje seznama priljubljenih

Če želite ustvariti seznam priljubljenih kanalov ...

**1 -** Med gledanjem TV-kanala pritisnite LIST (Seznam), da odprete seznam kanalov.

- **2** V menijski vrstici izberite za satelitske kanale.
- **3** Izberite seznam Priljubljeni.

**4 -** Televizor vas vpraša, ali želite takoj začeti dodajati kanale. Pritisnite OK. Da se izognete poznejšemu preurejanju, kanale že pri izbiranju razvrstite po želenem vrstnem redu.

**5 -** Če želite kanal dodati na seznam Priljubljeni, izberite kanal in pritisnite OK. Nato lahko izberete drug kanal, ki ga želite dodati kot priljubljenega.

6 - Če želite končati, pritisnite **...** 

# Dodajanje ali odstranjevanje priljubljenih kanalov

Dodajanje ali odstranjevanje seznama priljubljenih ...

**1 -** Med gledanjem TV-kanala pritisnite LIST (Seznam), da odprete seznam kanalov.

- **2** Za ogled vseh kanalov izberite Vsi.
- 3 Izberite kanal in pritisnite -, da ga označite kot priljubljeno.

**4 - Izbrani kanal je označen z <del>★</del>**.

5 - Če želite končati, pritisnite **;** Kanali so dodani na seznam priljubljenih.

Če kanal želite odstraniti s seznama priljubljenih, pritisnitev –, da ga odznačite kot priljubljenega.

# Preureditev priljubljenih kanalov

Preuredite lahko samo kanale na seznamu Priljubljeni.

**1 -** Na seznamu kanalov Priljubljeni označite kanal, ki ga želite premakniti.

2 - Pritisnite **.** 

**3 -** Izberite kanal, ki ga želite preurediti, in pritisnite OK.

**4 -** Pritiskajte gumbe za pomikanje, da označeni kanal

premaknete na drugo mesto, in pritisnite OK.

5 - Ko končate, pritisnite **EXIT** (Izhod), da zapustite seznam priljubljenih kanalov.

8.4

# Zaklepanje satelitskih kanalov

# Zaklepanje kanala

Kanal lahko zaklenete in tako preprečite, da bi ga otroci gledali. Če želite gledati zaklenjen program, morate vnesti kodo otroške ključavnice. Programov iz priključenih naprav ne morete zakleniti.

Če želite zakleniti kanal ...

**1 -** Med gledanjem TV-kanala pritisnite LIST (Seznam), da odprete Seznam kanalov.

**2 -** Na kateremkoli seznamu izberite kanal, ki ga želite zakleniti.

**3 -** Pritisnite OPTIONS (Možnosti) in izberite Zakleni kanal. Na seznamu kanalov je zaklenjen kanal označen s ključavnico  $\mathbf{\Theta}$ .

Če želite kanal odkleniti, izberite zaklenjen kanal na seznamu kanalov, pritisnite <a>
<a>
<a>
<a>
CPTIONS (Možnosti) in izberite Odkleni kanal.

# Uporaba starostne ocene

Če želite otrokom preprečiti gledanje programa, ki ni primeren za njihovo starost, lahko uporabite starostno oceno.

Nekatere digitalne televizijske postaje programom določajo starostno oceno. Če je starostna ocena programa enaka ali višja od starosti, ki ste jo kot starostno oceno nastavili za svojega otroka, bo ta program zaklenjen.

Če želite gledati zaklenjen program, morate vnesti kodo otroške ključavnice. Starševska ocena je nastavljena za vse kanale.

Nastavitev starostne ocene ...

- 1 Pritisnite **A**, izberite **Nastavitev** in pritisnite **OK**.
- **2** Izberite Nastavitve satelitskih kanalov > Otroška

ključavnica > Starševska ocena in pritisnite OK.

**3 -** Vnesite 4-mestno kodo otroške ključavnice in potrdite. Zdaj lahko nastavite starostno oceno.

- **4** Izberite starost in pritisnite OK.
- 5 Po potrebi pritiskajte **,** da zaprete meni.

Če želite izklopiti starševsko oceno, kot nastavitev starosti izberite Brez.

Televizor bo zahteval, da za odklepanje programa vnesete kodo. Pri nekaterih operaterjih televizor zaklene samo programe z višjo oceno.
## Koda otroške ključavnice

Nastavite ali spremenite lahko kodo otroške ključavnice.

Nastavitve kode ključavnice ali sprememba trenutne kode ...

- 1 Pritisnite **A**, izberite Nastavitev in pritisnite OK.
- **2** Izberite Nastavitve satelitskih kanalov > Otroška

ključavnica > Sprememba kode in pritisnite OK.

**3 -** Če je koda že nastavljena, vnesite trenutno kodo otroške ključavnice in nato dvakrat novo kodo.

Nova koda je nastavljena.

#### Ste pozabili kodo otroške ključavnice?

Če ste pozabili kodo, lahko preglasite trenutno kodo in vnesete novo.

1 - Pritisnite **A**, izberite Nastavitev in pritisnite OK.

**2 -** Izberite Nastavitve satelitskih kanalov > Otroška

ključavnica > Sprememba kode in pritisnite OK.

**3 -** Vnesite razveljavitveno kodo 8888.

**4 -** Vnesite novo kodo otroške ključavnice. Nato jo za potrditev vnesite še enkrat.

 $\overline{8.5}$ 

## Namestitev satelitov

### Namestitev satelitov

#### O namestitvi satelitov

Televizor ima vgrajen satelitski sprejemnik DVB-S/DVB-S2. Kabel iz satelitskega krožnika priključite neposredno v televizor. Uporabite koaksialni kabel, primeren za priključitev satelitskega krožnika. Preden začnete namestitev, poskrbite, da je satelitski krožnik popolnoma poravnan.

#### Do 4 sateliti

V ta televizor lahko namestite do 4 satelite (4 LNB-je). Na začetku namestitve izberite točno število satelitov, ki jih želite namestiti. Tako pospešite namestitev.

#### Unicable

Za priključitev satelitskega krožnika na televizor lahko uporabite sistem Unicable. Na začetku namestitve izberite, ali nameščate satelite za sistem Unicable, za 1 ali 2 satelita.

#### MDU – večstanovanjska enota

Satelitski sprejemnik tega televizorja podpira MDU na satelitih Astra in za Digiturk na satelitu Eutelsat. Enota MDU na Türksatu ni podprta.

#### Namestitev

Satelite lahko namestite med začetno nastavitvijo televizorja. Namestitev satelitov sledi namestitvi TV-kanalov. Če gledate samo satelitske kanale, lahko preskočite namestitev TV-kanalov. V meniju Nastavitev lahko kadarkoli začnete novo namestitev satelitov.

Če želite namestiti satelitske kanale ...

- 1 Pritisnite **A**, izberite Nastavitev in pritisnite OK.
- **2** Izberite Iskanje satelita in pritisnite OK.
- **3** Izberite Namestitev satelitov in pritisnite OK.

**4 -** Televizor prikaže trenutno nastavitev namestitve. Če trenutna nastavitev ustreza želeni namestitvi satelitov, lahko začnete iskati satelite. Izberite Iskanje in pritisnite OK. Pojdite na korak 5. Če trenutna nastavitev ne predstavlja želene nastavitve, izberite Nastavitve in pritisnite OK. Pojdite na korak 4b. 4b – V meniju Nastavitve izberite točno število satelitov, ki jih želite namestiti. Če uporabljate nastavitev Unicable, glede na število satelitov, ki jih želite namestiti za Unicable, izberite Unicable za 1 satelit ali Unicable za 2 satelita. Izberite želeno

nastavitev in pritisnite OK.

4c –Če je nastavljeno točno število satelitov ali če ste vnesli nastavitve za Unicable, izberite Iskanje in pritisnite OK. **5 -** Televizor poišče satelite, ki so na voljo pri trenutni poravnavi satelitskega krožnika. To lahko traja nekaj minut. Če je najden satelit, se na zaslonu prikažeta njegovo ime in moč sprejema. **6 -** Če je za katerikoli najden satelit na voljo paket kanalov, lahko izberete želeni paket.

**7 -** Če želite namestiti kanale najdenih satelitov, izberite Namestitev in pritisnite OK. Televizor prikaže število najdenih kanalov in radijskih postaj.

**8 -** Če želite shraniti nastavitve satelita, vse satelitske kanale in vse satelitske radijske postaje, izberite Dokončaj in pritisnite OK.

## Paketi kanalov

#### O paketih kanalov

Sateliti lahko ponujajo pakete kanalov, v katerih so združeni prosti kanali (nekodirani) in ki ponujajo izbrane kanale, primerne za določeno državo. Nekateri sateliti ponujajo naročniške pakete – zbirke plačljivih kanalov.

Če izberete naročniški paket, boste morda morali izbrati hitro ali popolno namestitev.

Izberite možnost Samo kanali satelitskega ponudnika, da namestite samo kanale paketa, ali možnost Vsi satelitski kanali, da namestite paket in vse druge razpoložljive kanale. Priporočamo, da za naročniške pakete izberete hitro namestitev. Če imate dodatne satelite, ki niso del naročniškega paketa, priporočamo, da izberete popolno namestitev. Vsi nameščeni kanali so dodani na seznam kanalov Vsi.

#### Posodobitev paketov kanalov

Z možnostjo Posodobitev paketa kanalov lahko obnovite satelitske kanale, ki so bili na seznamu satelitskih kanalov, vendar zdaj manjkajo. Satelitski operater je manjkajoče kanale prestavil na oddajniku. Televizor je treba posodobiti z najnovejšo različico paketa kanalov.

Če želite prenesti najnovejšo različico paketa kanalov ... 1 – Pojdite na Philipsovo spletno mesto za podporo

www.philips.com/support in vnesite številko tipa televizoria.

2 – Kliknite Programska oprema in gonilniki in poiščite datoteko PredefinedSortingList.

3 – Prenesite datoteko v računalnik in jo kopirajte v korenski imenik pogona USB z bliskovnim pomnilnikom, ne v mapo (če je treba, datoteko najprej razširite).

4 – Priključite pogon USB v televizor, pritisnite  $\bigcap$ ,

izberite Nastavitev in pritisnite OK.

#### 5 – Izberite Nastavitve satelitskih kanalov > Namestitev kanalov > Posodobitev paketa kanalov in pritisnite OK.

6 – Televizor kopira datoteko in vpraša, ali želite takoj zagnati posodobitev kanalov. Izberite Da in pritisnite OK. To lahko traja nekaj minut. Če želite preložiti posodobitev kanalov, jo izvedite pozneje z možnostjo Nastavitev > Iskanje satelita >

#### Posodobitev kanalov.

7 – Ko je posodobitev kanalov končana, bi morali biti manjkajoči kanali spet na svojih nekdanjih položajih na seznamu satelitskih kanalov.

## Nastavitev Unicable

#### Sistem Unicable

Za priključitev satelitskega krožnika na televizor lahko uporabite sistem Unicable. Sistem Unicable omogoča povezavo satelitskega krožnika z vsemi satelitskimi sprejemniki v sistemu s samo enim kablom. Sistem Unicable se običajno uporablja v stanovanjskih blokih. Če uporabljate sistem Unicable, vas bo televizor med namestitvijo pozval, da dodelite številko za uporabniški pas in ustrezno frekvenco. S sistemom Unicable lahko v tem televizorju namestite 1 ali 2 satelita.

Če po namestitvi sistema Unicable opazite, da nekateri kanali manjkajo, je bil mogoče istočasno s sistemom Unicable nameščen tudi kak drug sistem. Ponovite namestitev, da namestite manjkajoče kanale.

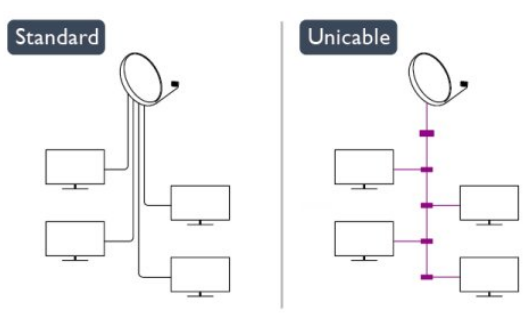

#### Številka za uporabniški pas

V sistemu Unicable mora biti vsak priključen satelitski sprejemnik oštevilčen (npr. 0, 1, 2 ali 3 itd.).

Razpoložljivi uporabniški pasovi in njihove številke so navedeni na stikalni enoti Unicable. Uporabniški pas je včasih okrajšan kot UB. Na voljo so stikalne enote Unicable, ki ponujajo 4 ali 8 uporabniških pasov. Če v nastavitvah izberete Unicable, televizor zahteva, da vgrajenemu satelitskemu sprejemniku dodelite enolično številko za uporabniški pas. Satelitski sprejemnik ne more imeti enake številke za uporabniški pas kot drug satelitski sprejemnik v sistemu Unicable.

#### Frekvenca uporabniškega pasu

Poleg enolične številke za uporabniški pas potrebuje vgrajeni satelitski sprejemnik tudi frekvenco izbrane številke za uporabniški pas. Te frekvence so običajno navedene zraven številke za uporabniški pas na stikalni enoti Unicable.

## Dodajanje satelita

Trenutni namestitvi satelitov lahko dodate satelit. Nameščeni sateliti in njihovi kanali ostanejo nedotaknjeni. Nekateri satelitski operaterji ne dovolijo dodajanja satelita.

Dodatni satelit naj bi bil dodatna možnost. To ni vaš glavni plačljivi satelit ali glavni satelit s paketom kanalov, ki ga uporabljate. Običajno dodate 4. satelit, ko že imate nameščene 3 satelite. Če imate nameščene 4 satelite, morate enega odstraniti, da boste lahko dodali novega.

#### **Nastavitve**

Če imate trenutno nameščen samo 1 ali 2 satelita, trenutne nastavitve namestitve morda ne dovoljujejo dodajanja dodatnega satelita. Če morate spremeniti nastavitve namestitve, morate znova opraviti celotno namestitev satelitov. Če je treba spremeniti nastavitve, ne morete uporabiti možnosti Dodaj satelit.

Če želite dodati satelit ...

- 1 Pritisnite **A**, izberite Nastavitev in pritisnite OK.
- 2 Izberite Iskanje satelita in pritisnite OK.

3 – Izberite Dodaj satelit in pritisnite OK. Prikazani so trenutni sateliti.

4 – Izberite Dodaj in pritisnite OK. Televizor poišče nove satelite.

5 – Če televizor najde enega ali več satelitov, izberite Namestitev in pritisnite OK. Televizor namesti kanale najdenih satelitov.

6 – Če želite shraniti kanale in radijske postaje, izberite Dokončaj in pritisnite OK.

### Odstranitev satelita

Iz trenutne namestitve satelitov lahko odstranite enega ali več satelitov. Pri tem odstranite satelit in njegove kanale. Nekateri satelitski operaterji ne dovolijo odstranjevanja satelita.

Če želite odstraniti satelite ...

- 1 Pritisnite **A**, izberite Nastavitev in pritisnite OK.
- 2 Izberite Iskanje satelita in pritisnite OK.

3 – Izberite Odstrani satelit in pritisnite OK. Prikazani so trenutni sateliti.

4 – S puščičnimi tipkami izberite satelit, ki ga želite odstraniti.

5 – Pritisnite OK, da označite satelit, ki ga želite odstraniti. Znova pritisnite OK, da ga odznačite.

6 – Izberite Odstrani, pritisnite OK in potrdite. Sateliti so odstranjeni.

7 – Izberite Izhod in pritisnite OK, da zaprete možnost Odstrani satelit.

## Preureditev in preimenovanje kanalov

Satelitske kanale lahko preurejate in preimenujete.

#### **Preureditev**

Preuredite lahko samo kanale na seznamu Priljubljeni. Za več informacij o preurejanju satelitskih kanalov pritisnite - Ključne besede in poiščite možnost Satelit, preureditev kanalov.

#### Preimenovanje kanalov

Kanale na seznamu kanalov lahko preimenujete.

1 – Na enem od seznamov kanalov izberite kanal, ki ga želite

preimenovati – Vsi, Priljubljeni, Radio ali Novi. 2 – Pritisnite **- Preimenuj**. Besedilo lahko vnašate s tipkovnico

daljinskega upravljalnika ali pa odprite tipkovnico na zaslonu.

#### S tipkovnico daljinskega upravljalnika

Če želite izbrisati znak, postavite kazalko za znak in pritisnite  $\tau_{\text{del}}$ . Če želite vnesti znak, ga pritisnite na tipkovnici.

Ko ste pripravljeni, pritisnite OK in izberite Končano. Znova pritisnite OK, da končate preimenovanje.

Za več informacij o vnašanju besedila pritisnite - Ključne besede in poiščite možnost Daljinski upravljalnik, tipkovnica.

#### S tipkovnico na zaslonu

Če želite odpreti tipkovnico na zaslonu, postavite kazalko v besedilno polje za ime in pritisnite OK.

Če želite izbrisati znak pred kazalko, pritisnite - Vračalko.

Če želite vnesti znak, ga izberite s puščičnimi tipkami in pritisnite OK.

Če želite izbrati velike črke, pritisnite .

Če želite izbrati številke ali posebne znake, pritisnite .

Ko ste pripravljeni, pritisnite  $\bigstar$ , da zaprete tipkovnico na zaslonu.

Če želite končati preimenovanje, izberite Končano in pritisnite OK.

### Posodobitev satelitskih kanalov

Televizor enkrat dnevno ob 6.00 samodejno posodobi satelitske kanale. Pri posodobitvi kanalov sistem poišče nove kanale in jih doda na seznam kanalov. Kanali, ki niso več na voljo, so odstranjeni. Če ponudnik preuredi svoj paket kanalov, se posodobi seznam kanalov v televizorju. Televizor mora biti v stanju pripravljenosti, da lahko samodejno posodablja satelitske kanale. Kanale lahko ročno posodobite kadarkoli.

Novi kanali, najdeni med posodabljanjem kanalov, so označeni s črko N in zbrani na seznamu kanalov Novi. Novi kanali so dodani tudi na seznam kanalov Vsi. Novi kanali ostanejo na seznamu kanalov Novi, dokler jih ne označite kot priljubljene ali preklopite nanje.

#### Izklop samodejne posodobitve kanalov

Če želite preprečiti posodobitev kanalov, lahko televizor ponoči popolnoma izklopite. Lahko pa tudi izklopite samodejno posodobitev v meniju Nastavitev.

- 1 Pritisnite **A**, izberite Nastavitev in pritisnite OK.
- **2** Izberite Nastavitve satelitskih kanalov > Namestitev

kanalov > Samodejna posodobitev kanalov in nato Izklop.

Izklop posodobitve za določen satelit

- 1 Pritisnite **A**, izberite **Nastavitev** in pritisnite **OK**.
- **2** Izberite Nastavitve satelitskih kanalov > Namestitev
- kanalov > Možnost samodejne posodobitve.

**3 -** S puščičnimi tipkami izberite satelit, ki ga ne želite posodobiti. Pritisnite OK, da odznačite satelit.

**4 -** Izberite Končano in pritisnite OK, da zaprete meni.

Televizor ne bo posodobil kanalov iz satelita, ki ste ga odznačili.

#### Ročna posodobitev

- 1 Pritisnite **A**, izberite Nastavitev in pritisnite OK.
- **2** Izberite Iskanje satelita in pritisnite OK.
- **3** Izberite Posodobitev kanalov in pritisnite OK.
- **4** Če želite preveriti, kateri sateliti so nastavljeni za
- posodobitev, izberite Nastavitve in pritisnite OK.

**5 -** S puščičnimi tipkami označite ali odznačite satelite za

posodobitev. Izberite Končano in pritisnite OK.

**6 -** Izberite Posodobi in pritisnite OK. Posodobitev lahko traja nekaj minut.

**7 -** Izberite Dokončaj in pritisnite OK.

### Jezik in zvok

#### Želeni jeziki in podnapisi

Satelitski kanali lahko imajo različne jezike zvoka, jezike podnapisov ali jezike teleteksta. Televizor lahko nastavite tako, da samodejno preklopi na želeni jezik, jezik podnapisov ali jezik teleteksta, če je ta jezik na voljo v kanalu ali na straneh teleteksta.

Če želite nastaviti želeni jezik ...

- 1 Pritisnite **A**, izberite Nastavitev in pritisnite OK.
- **2** Izberite Nastavitve satelitskih kanalov in pritisnite OK.
- **3** Izberite Jeziki in pritisnite OK. Izberite želeno nastavitev.
- 4 Po potrebi pritiskajte **,** da zaprete meni.

#### Vklop zvoka za gluhe in naglušne

Nekateri digitalni televizijski kanali oddajajo poseben zvok in podnapise, ki so prilagojeni za osebe z okvarami sluha. Ko je vklopljena možnost Gluhi in naglušni, televizor samodejno preklopi na prilagojeni zvok in prilagojene podnapise, če so na voljo. Če želite vklopiti možnost Gluhi in naglušni, mora biti vklopljen Univerzalni dostop.

#### Vklop

Če želite vklopiti možnost Gluhi in naglušni, pritisnite = OPTIONS (Možnosti), izberite Univerzalni dostop in pritisnite OK. Izberite Gluhi in naglušni, nato Vklop in pritisnite OK. Če želite preveriti, ali je na voljo jezik zvoka za gluhe in naglušne, pritisnite  $\equiv$  OPTIONS /Možnosti), izberite Jezik zvoka in poiščite jezik zvoka, ki je označen z  $2^+$ .

Če možnost Univerzalni dostop ni navedena v meniju Možnosti, jo vklopite v meniju Nastavitev.

Za več informacij pritisnite - Ključne besede in poiščite možnost Univerzalni dostop.

#### Zvočni opis

#### Vklop

Digitalni TV-kanali lahko oddajajo poseben zvočni komentar, ki opisuje dogajanje na zaslonu. Če želite nastaviti zvok in učinke za Zvočni opis, morate najprej vklopiti možnost Zvočni opis. Če želite vklopiti možnost Zvočni opis, mora biti vklopljen univerzalni dostop.

#### Zvočni opis

Z vklopom možnosti Zvočni opis se običajen zvok pomeša s komentarjem pripovedovalca.

Vklop komentarja (če je na voljo) ...

1 – Ko je možnost Univerzalni dostop vklopljena, pritisnite OPTIONS (Možnosti) in v menijski vrstici izberite zavihek Možnosti.

2 – Izberite Zvočni opis in pritisnite OK.

3 – Izberite Vklop in pritisnite OK.

Preverite lahko, ali je zvočni komentar na voljo.

V meniju Možnosti izberite Jezik zvoka in poiščite jezik zvoka, ki je označen z $\boldsymbol{\omega^+}$ .

#### Zvočniki/slušalke

Izberete lahko, kje želite poslušati zvočni komentar. Samo prek zvočnikov televizorja, samo prek slušalk ali prek obeh možnosti.

Nastavitev Zvočnikov/slušalk ...

1 – Pritisnite **A**, izberite Nastavitev in pritisnite OK.

#### 2 – Izberite Nastavitve satelitskih kanalov > Jeziki > Zvočni opis > Zvočniki / Slušalke in pritisnite OK.

3 – Izberite Zvočniki, Slušalke ali Zvočniki + slušalke in pritisnite OK.

 $4 - P$ o potrebi pritiskajte  $\rightarrow$ , da zaprete meni.

#### Mešana glasnost

Glasnost običajnega zvoka lahko pomešate z zvočnim komentarjem.

Mešanje glasnosti ...

1 – Pritisnite  $\equiv$  OPTIONS (Možnosti) in v menijski vrstici izberite Možnosti.

2 – Izberite Univerzalni dostop > Mešana glasnost in pritisnite OK.

3 – Za nastavitev drsnika uporabite puščici navzgor in navzdol.

4 – Pritisnite OK za potrditev.

#### Zvočni učinek

Nekateri zvočni komentarji vključujejo dodatne zvočne učinke, kot je stereo ali pojemajoč zvok.

Vklop Zvočnih učinkov (če so na voljo) ...

- 1 Pritisnite **A**, izberite Nastavitev in pritisnite OK.
- 2 Izberite Nastavitve satelitskih kanalov > Jeziki > Zvočni
- opis > Zvočni učinki in pritisnite OK.
- 3 Izberite Vklop ali Izklop in pritisnite OK.
- $4 P$ o potrebi pritiskajte  $\rightarrow$ , da zaprete meni.

#### Govor

Zvočni komentar lahko vključuje tudi podnapise za govorjeno besedilo.

Vklop podnapisov (če so na voljo) ...

- 1 Pritisnite  $\bigcap$ , izberite Nastavitev in pritisnite OK.
- 2 Izberite Nastavitve satelitskih kanalov> Jeziki > Zvočni opis
- > Govor in pritisnite OK.
- 3 Izberite Opisno (zvok) ali Podnapisi in pritisnite OK.
- $4 P$ o potrebi pritiskajte  $\rightarrow$ , da zaprete meni.

#### Ročna namestitev

Ročna namestitev je namenjena naprednim uporabnikom. Z možnostjo Ročna namestitev lahko hitro dodate nove kanale iz satelitskega oddajnika. Poznati morate frekvenco in polarizacijo oddajnika. Televizor namesti vse kanale tega oddajnika. Če je oddajnik že bil nameščen, se vsi njegovi kanali, prejšnji in novi, premaknejo na konec seznama kanalov Vsi.

Če morate spremeniti število satelitov, ni mogoče uporabiti ročne namestitve. Če je potrebno to, morate izvesti celotno namestitev z možnostjo Namestitev satelitov.

Če želite namestiti oddajnik ...

1 – Pritisnite  $\bigcap$  izberite Nastavitev in pritisnite OK.

2 – Izberite Nastavitve satelitskih kanalov > Namestitev

kanalov > Ročna namestitev in pritisnite OK.

3 – Če imate nameščen več kot 1 satelit, izberite satelit/LNB, za katerega želite dodati kanale.

4 – Nastavite želeno Polarizacijo. Če nastavite Način hitrosti znakov na Ročno, lahko vnesete hitrost znakov v možnosti Hitrost znakov ročno. Vnesite Frekvenco in začnite iskati oddajnik.

5 – Če najdete oddajnik, izberite Shrani in pritisnite OK, da shranite novi oddajnik v izbrani LNB.

6 – Izberite Izhod, da zaprete ročno namestitev.

#### $\overline{8.6}$

## Težave s sateliti

#### Televizor ne najde želenih satelitov ali televizor namesti isti satelit dvakrat

• Poskrbite, da je na začetku namestitve v nastavitvah nastavljeno pravilno število satelitov. Televizor lahko nastavite, da išče enega, dva ali 3/4 satelite.

#### LNB z dvema glavama ne najde drugega satelita

• Če televizor najde en satelit, ne more pa najti drugega, obrnite krožnik za nekaj stopinj. Poravnajte krožnik tako, da prejema najmočnejši signal iz prvega satelita. Na zaslonu preverite indikator moči signala prvega satelita. Ko je prvi satelit nastavljen na najmočnejši signal, izberite Ponovno iskanje, da poiščete drugi satelit. Poskrbite, da so nastavitve nastavljene na Dva satelita.

#### Spreminjanje nastavitev namestitve ni odpravilo težave

• Vse nastavitve, sateliti in kanali se shranijo šele na koncu namestitve, ko končate.

#### Vsi satelitski kanali so izginili

• Če uporabljate sistem Unicable, poskrbite, da ste v nastavitvah sistema Unicable satelitskemu sprejemniku dodelili enolično številko za uporabniški pas. Morda drug satelitski sprejemnik uporablja enako številko za uporabniški pas.

#### Nekateri satelitski kanali so izginili s seznama kanalov

• Če so nekateri kanali izginili, je ponudnik TV-storitev morda spremenil lokacijo oddajnika teh kanalov. Če želite obnoviti položaje kanalov na seznamu kanalov, lahko poskusite posodobiti paket kanalov.

#### Ne morem odstraniti satelita

• Naročniški paketi ne dovolijo odstranjevanja satelita. Če želite odstraniti satelit, morate znova izvesti celotno namestitev in izbrati drug paket.

#### Sprejem je včasih slab

• Preverite, ali je satelitski krožnik trdno nameščen. Močan veter ga lahko premakne.

• Sneg in dež lahko poslabšata sprejem.

# Meni Domov

V meniju Domov lahko začnete katerokoli dejavnost televizorja.

Odprite meni Domov, da začnete gledati televizijo ali ploščo v domačem kinu. V tem meniju lahko tudi odprete storitev Smart TV za brskanje po spletu, vklopite Skype ali odprete možnost Pomoč, če potrebujete informacije o uporabi televizorja.

#### Odpri meni Domov

 $\overline{9}$ 

1 - Če želite odpreti meni Domov, pritisnite **A**.

**2 -** S puščičnimi tipkami izberite dejavnost in pritisnite OK, da začnete dejavnost.

**3 -** Če želite zapreti meni Domov, ne da bi spremeniti trenutno dejavnost, pritisnite ...

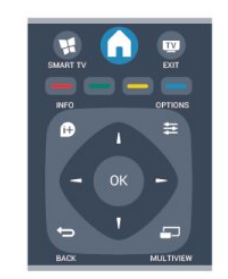

#### • Pomoč

Izberite Pomoč in pritisnite OK, da odprete pomoč na zaslonu. Temo lahko poiščete na abecednem seznamu.

#### • Nastavitev

Izberite Nastavitev za namestitev kanalov ali prilagoditev vseh nastavitev televizorja.

#### • Satelitski

Izberite Satelit in pritisnite OK za ogled satelitskih kanalov.

#### • TV

Izberite TV in pritisnite OK za ogled TV-kanalov.

#### • Smart TV

Izberite Smart TV in pritisnite OK, da odprete začetno stran storitve Smart TV.

#### • Vir

Izberite Vir in s seznama pod ikono izberite priključeno napravo. Pritisnite OK, da preklopite na izbrano napravo.

#### • TV-vodnik

Izberite TV-vodnik in pritisnite OK, da odprete seznam

### trenutnih in prihodnjih TV-programov vaših kanalov.

#### • Posnetki

Izberite Posnetki in pritisnite OK, da odprete seznam svojih posnetkov.

#### • Skype

Izberite Skype za brezplačne videoklice.

#### • Predstavitev

Izberite Predstavitev za ogled predstavitev.

# TV-vodnik

## 10.1 Kaj potrebujete

S TV-vodnikom si lahko ogledate seznam trenutnih programov ali programov na sporedu na kanalih. Prikazani so lahko analogni in digitalni kanali ali samo digitalni kanali, odvisno od kod izvirajo informacije (podatki) TV-vodnika. Vsi kanali ne vsebujejo informacij TV-vodnika.

Televizor lahko pridobi informacije TV-vodnika za kanale, ki so nameščeni v televizorju (npr. kanale, ki jih gledate prek televizorja). Televizor ne more pridobiti informacij o kanalih, ki jih gledate prek digitalnega sprejemnika.

#### $10.2$

 $\overline{10}$ 

## Uporaba TV-vodnika

## Odpiranje TV-vodnika

Za odpiranje TV-vodnika pritisnite **EE TV GUIDE** (TV-vodnik).

Ponovno pritisnite **III TV GUIDE** (TV-vodnik), da zaprete.

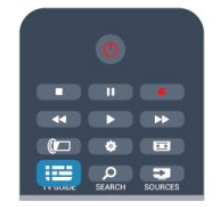

Ko prvič odprete TV-vodnik, televizor poišče informacije v vseh TV-kanalih. To lahko traja nekaj minut. Podatki TV-vodnika so shranjeni v televizorju.

## Izbira programa

#### Preklop na program

Iz TV-vodnika lahko preklopite na trenutni program. Če želite izbrati program, s puščičnimi tipkami označite ime programa.

Pomaknite se desno, da si ogledate programe, ki so na sporedu tisti dan.

Če želite preklopiti na program (kanal), izberite program in pritisnite OK.

#### Ogled podrobnosti programa

Če želite priklicati podrobnosti izbranega programa, pritisnite tipko **D** INFO (Informacije).

## Spremeni dan

V TV-vodniku so lahko prikazani programi, ki so na sporedu v prihodnjih dneh (največ do 8 dni vnaprej).

Če informacije TV-vodnika zagotavlja TV-postaja, pritisnite **EE** +, da se prikaže spored za naslednje dni. Pritisnite **EEE** -, da se vrnete na prejšnji dan.

Lahko pa pritisnete tudi **= OPTIONS** (Možnosti) in izberete Spremeni dan.

Izberite možnost Prejšnji dan, Danes ali Naslednji dan in pritisnite OK, da izberete dan sporeda.

## Nastavitev opomnika

Nastavite lahko opomnike, ki vas opozorijo na začetek programa s prikazom sporočila na zaslonu.

- Če želite nastaviti opomnik, izberite program na sporedu in
- pritisnite za Nastavitev opomnika. Program je označen z uro.
- Če želite preklicati opomnik, pritisnite za Izbriši opomnik.

• Če si želite ogledati seznam vseh nastavljenih opomnikov, pritisnite OPTIONS (Možnosti) in izberite Vsi opomniki.

## Iskanje po zvrsti

Če so informacije na voljo, lahko poiščete programe na sporedu po zvrsti, kot so filmi, športne oddaje itd.

Če želite iskati programe po zvrsti, pritisnite tipko **E** OPTIONS (Možnosti) in izberite Iskanje po zvrsti. Izberite zvrst in pritisnite OK. Prikaže se seznam najdenih programov.

### 10.3

## Posnetki

Iz TV-vodnika lahko takoj začnete snemati ali nastavite snemanje TV-programa. Za shranjevanje posnetkov na televizor priključite trdi disk USB.

Za več informacij o snemanju pritisnite - Ključne besede in poiščite možnost Snemanje.

## 11 Viri

## 11.1

## Seznam virov

Na seznamu priključkov (v meniju Vir) lahko najdete naprave, ki so priključene na televizor. V meniju Vir lahko preklopite na napravo.

#### Meni virov

Za odpiranje menija Viri pritisnite **ES** SOURCES (Viri). Če želite preklopiti na priključeno napravo, jo izberite s puščičnima tipkama < (levo) ali  $\blacktriangleright$  (desno) in pritisnite OK. Za nekatere naprave (naprave HDMI-CEC) lahko dejavnost izberete neposredno na seznamu pod ikono naprave. Izberite napravo in njeno dejavnost ter pritisnite OK. Če želite zapreti meni Vir brez preklopa na napravo, znova pritisnite **SOURCES** (Viri).

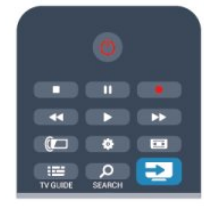

#### Samodejna zaznava

Ko napravo priključite na televizor, je ta samodejno zaznana in dodana v meni Viri. Naprava je prikazana kot ikona (vrsta naprave) in je poimenovana. Če vrsta naprave ne ustreza napravi (televizor napravo na primer zazna kot predvajalnik, vendar temu ni tako), lahko spremenite vrsto.

Če želite spremeniti vrsto naprave, pritisnite možnost

Spremeni vrsto, izberite ustrezno vrsto in pritisnite OK. Če ime ne ustreza napravi ali želite napravo preimenovati, pritisnite možnost - Preimenuj. S tipkovnico daljinskega upravljalnika vnesite novo ime.

Ustrezna vrsta naprave vam pomaga pri uporabi naprave. Vrsta naprave namreč določa slog slike in zvoka, vrsto ločljivosti, posamezne nastavitve ali mesto v meniju Viri.

Ko napravo priključite na televizor, ikona naprave skoči pred meni Viri.

Če televizor naprave ne zazna samodejno, izberite priključek, na katerega je naprava priključena, in prilagodite vrsto ter ime naprave.

#### Prvotno ime in ikona

Če želite obnoviti ikono naprave z njenim prvotnim imenom in vrsto ikone, pritisnite **E** OPTIONS (Možnosti). Izberite Prvotno ime in ikona in pritisnite OK.

Preglej priključke

Če želite znova pregledati vse priključke televizorja in posodobiti meni Viri, pritisnite  $\equiv$  OPTIONS (Možnosti). Izberite Preglej priključke in pritisnite OK.

### $\frac{1}{11.2}$

## Iz stanja pripravljenosti

Ko je televizor v stanju pripravljenosti, lahko z daljinskim upravljalnikom televizorja vklopite priključeno napravo.

### Predvajaj

Če želite predvajalnik in televizor vklopiti iz stanja pripravljenosti in takoj začeti predvajati ploščo ali program, na daljinskem upravljalniku televizorja pritisnite tipko  $\blacktriangleright$  (predvajanje). Naprava mora biti povezana s kablom HDMI in funkcija HDMI CEC mora biti vklopljena na televizorju in povezani napravi.

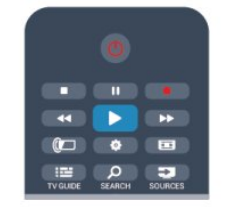

#### Sistem za domači kino

Sistem za domači kino lahko vklopite in poslušate glasbeno ploščo ali radijsko postajo ter pustite televizor v stanju pripravljenosti.

Če želite vklopiti samo HTS in pustiti televizor v stanju pripravljenosti, pritisnite **II SOURCES** (Viri) na daljinskem upravljalniku televizorja.

## 11.3

## EasyLink

S funkcijo EasyLink lahko povezano napravo upravljate z daljinskim upravljalnikom televizorja. EasyLink prek povezave HDMI CEC komunicira s povezanimi napravami. Naprave morajo podpirati HDMI CEC in morajo biti vključene v priključek HDMI.

Za več informacij pritisnite - Ključne besede in poiščite možnost EasyLink.

## $\overline{12}$ Časovniki in ura

## 12.1

## Izklopni časovnik

Z izklopnim časovnikom lahko televizor samodejno preklopite v stanje pripravljenosti po prednastavljenem času.

Nastavitev izklopnega časovnika ...

#### 1 - Pritisnite **A**, izberite **Nastavitev** in pritisnite OK. **2 -** Izberite Nastavitve televizorja > Splošne nastavitve > Izklopni časovnik.

Z drsnikom lahko nastavite čas na do 180 minut v korakih po 5 minut. Če je izklopni časovnik nastavljen na 0 minut, je izklopljen. Televizor lahko vedno izklopite že prej ali izklopni časovnik med odštevanjem časa ponastavite.

3 - Po potrebi pritiskajte **,** da zaprete meni.

## $\overline{12.2}$ Ura

Če vas zanima, koliko je ura, pritisnite **II TV GUIDE** (TVvodnik) za prikaz časa v TV-vodniku.

Digitalne postaje v nekaterih državah ne pošiljajo informacij o univerzalnem koordinatnem času (UTC). Sprememba med poletnim in zimskim časom bo mogoče prezrta in televizor lahko prikazuje napačen čas.

Nastavitev ure televizorja ...

- 1 Pritisnite **A**, izberite **Nastavitev** in pritisnite **OK**.
- **2** Izberite Nastavitve televizorja > Splošne nastavitve > Ura > Samodejni način ure in izberite možnost Odvisno od države. **3 -** Izberite možnost Poletni/zimski čas in izberite ustrezno
- nastavitev.
- 4 Po potrebi pritiskajte **,** da zaprete meni.

Ročna nastavitev ure ...

1 - Pritisnite **A**, izberite Nastavitev in pritisnite OK.

- **2** Izberite Nastavitve televizorja > Splošne nastavitve > Ura >
- Samodejni način ure in izberite možnost Ročno.
- **3** Izberite Datum in Čas, da prilagodite.
- 4 Po potrebi pritiskajte **,** da zaprete meni.

## 12.3 Izklopni časovnik

Če v 4 urah ne pritisnete nobene tipke daljinskega upravljalnika, televizor ne prejme vhodnega signala in 10 minut ne prejme ukazov daljinskega upravljalnika, se televizor samodejno izklopi zaradi varčevanja z energijo.

Če uporabljate televizor kot računalniški zaslon ali pa za gledanje

televizorja uporabljate digitalni sprejemnik (zunanji digitalni sprejemnik – STB) in ne uporabljate daljinskega upravljalnika televizorja, izklopite samodejni izklop.

Izklop možnosti Izklopni časovnik ...

1 - Pritisnite **A**, izberite Nastavitev in pritisnite OK.

**2 -** Izberite Nastavitve televizorja > Splošne nastavitve > Izklopni časovnik in drsnik premaknite na Izklop.

**3 -** Po potrebi pritiskajte , da zaprete meni.

Za več informacij o okolju prijaznih nastavitvah televizorja pritisnite - Ključne besede in poiščite možnost Okolju prijazne nastavitve.

## 13 3D

#### 13.1

## Kaj potrebujete

## Za aktivne 3D-televizorje

To je televizor z aktivno 3D-tehnologijo. Na tem televizorju lahko z aktivno 3D-tehnologijo gledate programe in filme v 3D v polni visoki ločljivosti.

Za gledanje 3D-vsebin morate:

- preklopiti na TV-kanal, ki oddaja program v 3D;
- si izposoditi film v 3D iz spletne videoteke s storitvijo Smart TV;

• si ogledati film v 3D s 3D-plošče Blu-ray, naprave USB ali računalnika.

Za gledanje 3D-vsebine na tem televizorju potrebujete Philipsova aktivna 3D-očala ...

- PTA507
- PTA508
- PTA509
- PTA517
- PTA518
- PTA519

## 13.2 3D-očala

## Za aktivne 3D-televizorje

#### Pregled

- **1** Stikalo za vklop ali izklop
- **2** Izbira igralca 1 ali igralca 2
- **3** Objektiv sprejemnika
- **4** Prostor za baterije

Ko 3D-očala vzamete iz embalaže, s prostora za baterije odstranite majhno plastično folijo, ki preprečuje izpraznjenje baterije.

#### Vklop in izklop

#### Vklop

Ko se na zaslonu predvaja program v 3D, pritisnite  $\Phi$  na 3Dočalih in si jih nadenite. Očala potrebujejo nekaj sekund za prilagoditev na 3D-signal iz 3D-oddajnika na televizorju. Pri prvi uporabi lahko to traja do 15 sekund.

#### Nivo energije v baterijah

Nivo energije lahko preverite ob vklopu 3D-očal.

- Če indikator LED utripa zeleno, lahko očala uporabljate vsaj 4 ure.
- Če indikator LED utripa oranžno, lahko očala uporabljate od 2 do 4 ure.
- Če indikator LED utripa rdeče, je baterija skoraj prazna in 3Dsliko lahko gledate manj kot 2 uri.

#### Izklop

Če 3D-očala želite izklopiti, pritisnite 0. Indikator LED 4-krat utripne rdeče. Če 3D-očala 2 minuti ne sprejemajo 3D-signalov, se samodejno izklopijo.

#### 3D-oddajnik

Prepričajte se, da objektiv sprejemnika v sredini očal lahko sprejema 3D-signale. Prav tako odmaknite vse predmete iz območja oddajnika 3D na televizorju.

- **1** 3D-oddajnik na televizorju
- **2** 3D-sprejemnik na 3D-očalih

#### Igranje z dvema igralcema

Očala lahko uporabljate tudi za igranje iger z dvema igralcema. Dva igralca lahko gledata isti televizor, vendar dva različna zaslona za igranje igre.

Če želite preklopiti očala za gledanje zaslona igralca 1 ali igralca 2, vklopite očala in pritiskajte tipko za igralca 1/2.

• Če indikator LED 2 sekundi sveti oranžno, so očala nastavljena za igralca 1.

• Če indikator LED utripa oranžno, so očala nastavljena za igralca 2.

Za več informacij pritisnite - Ključne besede in poiščite možnost Igranje z dvema igralcema.

#### Menjava baterij

Ko želite zamenjati baterijo 3D-očal PTA508, odvijte pokrov baterije in zamenjajte baterijo: vrsta CR2032 (3 V). Pol + baterije mora biti viden. Ponovno namestite pokrov in ga pritrdite z vijakom.

Ko želite zamenjati baterijo 3D-očal PTA509, PTA519, pritisnite gumbek na pokrovu baterije in pokrov potisnite navzgor, da se odpre. Zamenjajte baterijo: tip CR2032 (3 V). Pol + baterije mora biti viden. Ponovno namestite pokrov in ga potisnite navzdol, da se zaskoči.

#### **A** Opozorilo

• Baterije ne smete zaužiti. Nevarnost kemičnih opeklin.

• Ta izdelek vsebuje okroglo/gumbno celično baterijo. Če okroglo/gumbno celično baterijo pogoltnete, lahko v samo dveh urah povzroči hude notranje opekline in posledično tudi smrt.

• Nove in rabljene baterije hranite izven dosega otrok.

• Če prostora za baterije ne morete varno zapreti, izdelek prenehajte uporabljati in ga hranite izven dosega otrok.

• Če sumite, da je nekdo baterije pogoltnil ali da se nahajajo v

kateremkoli delu telesa, nemudoma poiščite zdravniško pomoč. • Pri nepravilno zamenjani bateriji obstaja nevarnost eksplozije. Zamenjajte samo z isto ali enakovredno baterijo.

## 13.3 Nega 3D-očal

• • Ne uporabljajte kemičnih čistil, ki vsebujejo alkohol, topilo, surfaktant, vosek, benzen, razredčilo, sredstvo proti komarjem ali lubrikant. Ta kemična sredstva lahko povzročijo razbarvanje ali razpokanje izdelka.

• 3D-očal ne izpostavljajte neposredni sončni svetlobi, vročini, požaru ali vodi. To lahko povzroči okvaro izdelka ali požar.

• Ne pritiskajte na leče 3D-očal in jih ne mečite ali upogibajte.

• Leče čistite s čisto in mehko krpo (iz mikrovlaken ali bombaža), da jih ne opraskate. Čistilnega sredstva ne pršite neposredno na 3D-očala. S tem lahko poškodujete elektronske dele (za aktivna 3D-očala).

13.4

## Spremljanje 3D-vsebine

Za najboljši 3D-učinek pri gledanju 3D-programov:

• Od televizorja sedite na razdalji, ki je vsaj trikrat večja od širine TV-zaslona.

• Ne sedite dlje kot 6 metrov.

#### Preklapljanje na 3D

Ob prvi zaznavi 3D-signala lahko nastavite, kako naj se 3D zažene v prihodnje.

- Za samodejni preklop na 3D izberite Samodejno.
- Če želite najprej prikazati obvestilo, izberite Samo obvestilo.
- Če nikoli ne želite preklopiti na 3D, izberite Nikoli.

Nastavitev lahko spremenite v meniju  $\bigcap$  > Nastavitev > Nastavitve televizorja > 3D > Preklopi na 3D.

#### Zaženi 3D

Ko televizor preklopi na 3D ali ko se prikaže obvestilo, da je na voljo 3D, si nadenite 3D-očala.

Če televizor ne more zaznati 3D-signala (manjkajoča oznaka 3Dsignala), je 3D-program na zaslonu prikazan kot dvojna slika. Če želite preklopiti na 3D, prilagodite nastavitve za 3D in izberite Eno ob drugem ali Zgoraj/spodaj glede na položaja dvojne slike.

1 - Pritisnite **\*** 

**2 -** Izberite Nastavitve 3D > 3D – eno ob drugem ali 3D – zgoraj/spodaj in pritisnite OK.

#### Prekinitev predvajanja v 3D

Če želite prekiniti predvajanje v 3D, pritisnite  $\clubsuit$ , izberite Nastavitve 3D in nato 2D.

Ko preklopite na drug kanal ali priključeno napravo, se 3D preklopi na 2D.

#### Pretvorba iz 2D v 3D

Vsak program 2D lahko pretvorite za gledanje v 3D.

- 1 Pritisnite  $\clubsuit$ .
- **2** Izberite Nastavitve 3D > Pretvorba iz 2D v 3D.

#### Prilagoditev 3D-globine

- 1 Pritisnite **A**, izberite Nastavitev in pritisnite OK.
- **2** Izberite Nastavitve televizorja > 3D > 3D-učinek.
- **3** Izberite Izklop ali Vklop.
- 4 Po potrebi pritiskajte **,** da zaprete meni.

#### Izklop pretvorbe iz 2D v 3D

- 1 Pritisnite  $\clubsuit$ .
- **2** Izberite Nastavitve 3D > 2D in pritisnite OK.

### 13.5

## Optimalno gledanje v 3D

Za optimalno gledanje v 3D vam priporočamo:

• da sedite na vsaj 3-kratni razdalji velikosti zaslona proč od televizorja, vendar ne dlje kot 6 metrov proč,

• da se izogibate fluorescentni svetlobi (kot jo oddajajo svetila TL ali nekatere energijsko varčne sijalke, ki delujejo pri nizki frekvenci) in neposredni sončni svetlobi, ker lahko vplivata na občutek 3D.

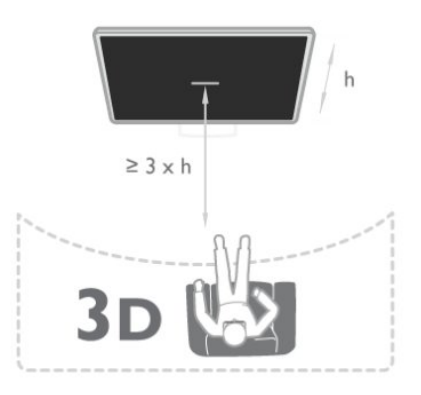

#### 13.6

## Zdravstveno opozorilo

• Gledanje 3D-vsebin ni priporočljivo za otroke do 6. leta starosti.

• Če ste imeli vi ali je imel kdo od vaših sorodnikov epilepsijo ali napade zaradi občutljivosti na svetlobo, se posvetujte z zdravnikom, preden se izpostavite virom utripajoče svetlobe, hitrim slikovnim zaporedjem ali gledanju 3D-vsebine.

• Če začutite težave, nehajte gledati 3D- vsebino in se ne začnite takoj ukvarjati z morebitno nevarnimi dejavnostmi (kot je vožnja

avtomobila), dokler simptomi ne izginejo. Če simptomi ne popustijo, ne glejte 3D-vsebine, če se prej ne posvetujete z zdravnikom.

• Da bi se izognili težavam, kot so vrtoglavica, glavobol in zmedenost, vam priporočamo, da vsebin 3D ne gledate dlje časa.

• 3D-očala uporabljajte izključno za gledanje 3D-vsebin.

• Če nosite korekcijska očala ali kontaktne leče, 3D-očala nosite skupaj s temi očali ali lečami.

• Očala hranite izven dosega manjših otrok, da preprečite zaužitje manjših delov ali baterij.

• Starši morajo biti pozorni na otroke, ko gledajo 3D-vsebine, in zagotoviti, da ne občutijo težav, ki so navedene zgoraj. Gledanje 3D-vsebin ni priporočljivo za otroke do šestega leta starosti, ker se njihov vid še ni povsem razvil.

• 3D-očal ne uporabljajte v primeru vnetja oči ali drugih bolezni, ki se prenašajo s stikom (npr. vnetje očesne veznice, uši itd.). 3Dočala ponovno uporabljajte šele, ko vnetje popolnoma izgine.

# Igre

#### 14.1

## Igranje igre

Če priključite igralno konzolo na televizor, lahko igrate igre na televizorju.

Za več informacij o priključitvi igralne konzole pritisnite – Ključne besede in poiščite možnost Igralna konzola, priključitev.

#### Začni igro

**1 -** Pritisnite SOURCES (Viri), izberite igralno konzolo in pritisnite OK.

**2 -** Zaženite igro na igralni konzoli in izberite način za več ali dva igralca.

#### Idealna nastavitev za igro

Pri nekaterih igrah, ki zahtevajo hitrost in natančnost, pred začetkom igranja nastavite televizor na idealno nastavitev za igro. Če je igralna konzola v meniju Viri (seznam priključkov) dodana kot igralna naprava, je televizor samodejno nastavljen na idealno nastavitev za igro.

Če je vrsta vaše igralne konzole nastavljena na Predvajalnik in se večinoma uporablja kot predvajalnik plošč, pustite vrsto naprave nastavljeno na Predvajalnik.

Za ročno nastavitev televizorja na idealno nastavitev ...

- 1 Pritisnite **A**, izberite Nastavitev in pritisnite OK.
- **2** Izberite Nastavitve televizorja > Slika > Napredno > Slog dejavnosti in pritisnite OK.
- **3** Izberite Igre in pritisnite tipko OK.

**4 -** Po potrebi pritiskajte , da zaprete meni. Ko prenehate z igranjem, možnost Slog dejavnosti nastavite nazaj na Televizor.

#### $14.2$

## Igre za dva igralca

## Za aktivne 3D-televizorje

#### O igranju z dvema igralcema

Če igrate igro za več igralcev z razdeljenim zaslonom, lahko televizor nastavite tako, da vsak zaslon predvaja prek celotnega zaslona. Vsak igralec vidi le svoj del igre na celotnem zaslonu. Televizor za prikaz obeh zaslonov uporablja 3D-tehnologijo.

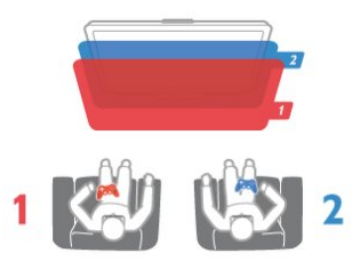

#### Kaj potrebujete

Če želite na televizorju igrati igro za dva igralca, potrebujete 2 para aktivnih 3D-očal – Philips PTA507, PTA508, PTA509, PTA517, PTA518 ali PTA519.

Prav tako mora biti igralna konzola priključena na vhod HDMI.

#### Igranje igre za dva igralca

Če želite igrati igro za dva igralca ...

**1 -** Pritisnite SOURCES (Viri), izberite igralno konzolo in pritisnite OK.

**2 -** Zaženite igro na igralni konzoli in izberite način za več ali dva igralca. Izberite način za ogled na razdeljenem zaslonu.

**3 -** Na televizorju pritisnite , izberite Igranje z 2 igralcema in pritisnite OK.

**4 -** Izberite format, s katerim bo igra z razdeljenim zaslonom prikazana na televizijskem zaslonu, Eno ob drugem ali

Zgoraj/spodaj, in pritisnite OK. Televizor dva zaslona prikazuje v celozaslonskem načinu.

Če želite gledati 2 različna zaslona, si nadenite 3D-očala. Za preklop očal na način za gledanje zaslona igralca 1 ali zaslon igralca 2 pritisnite tipko za izbiro igralca 1 ali 2 na očalih.

#### Vklop in izklop načina razdeljenega zaslona

V načinu razdeljenega zaslona za dva igralca lahko preklapljate med razdeljenim in kombiniranim pogledom in tako uporabljate meni igre ali preverite točke.

Za preklop med pogledi pritisnite OK na daljinskem upravljalniku televizorja.

#### Ustavitev igre za dva igralca

Za ustavitev načina razdeljenega zaslona za dva igralca pritisnite **n** in izberite drug način.

14

# Vaše fotografije, videoposnetki in glasba

#### 15.1

## Iz povezave USB ali omrežnega računalnika

## Kaj potrebujete

Ogledujete si lahko fotografije ali predvajate glasbo in videoposnetke iz povezanega pomnilnika ali trdega diska USB. Če imate računalnik povezan z domačim omrežjem, si lahko ogledate in predvajate datoteke iz računalnika na televizorju.

#### Iz naprave USB

Ko je televizor vklopljen, priključite pomnilnik ali trdi disk USB na enega od priključkov USB. Televizor zazna napravo in prikaže seznam vaših datotek.

Če se seznam ne prikaže samodejno, pritisnite **za SOURCES** (Viri), izberite Brskanje po USB-ju in pritisnite OK.

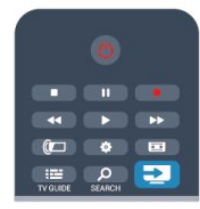

#### Opozorilo

Če boste skušali začasno zaustaviti ali posneti program s priključenim trdim diskom USB, vas bo televizor pozval k formatiranju trdega diska USB. S tem formatiranjem boste izbrisali vse obstoječe datoteke na trdem disku USB.

#### Iz računalnika

Če sta televizor in računalnik v istem omrežju, lahko televizor poišče in predvaja datoteke, shranjene v računalniku. Če želite izmenjevati datoteke s televizorjem, morate v računalnik namestiti programsko opremo za predstavnostne strežnike, kot je Twonky™. Televizor prikaže datoteke in mape tako, kot so te organizirane v vašem računalniku. Za brskanje po datotekah v računalniku pritisnite **za SOURCES** 

(Viri) izberite Brskanje po omrežju in pritisnite OK.

## Menijska vrstica in razvrščanje

Če je naprava USB priključena, televizor razvrsti datoteke po vrsti. Pomaknite se do menijske vrstice in izberite vrsto datoteke, ki jo iščete.

Če brskate po datotekah in mapah v računalniku, lahko po njih brskate samo tako, kot so organizirane v računalniku.

#### Menijska vrstica

Pomaknite se do menijske vrstice in izberite vrsto datoteke, ki si jo želite ogledati ali predvajati.

Izberite **vi** Fotografije, **JJ** Glasba ali **E Videoposnetki**. Lahko odprete tudi prikaz **Mape** in datoteko poiščete v mapah.

#### Razvrščanje

Za brskanje po fotografijah glede na dan, mesec, leto ali ime po abecedi pritisnite - Razvrsti.

Za brskanje po glasbi glede na album, izvajalca, zvrst ali ime po abecedi pritisnite - Razvrsti.

Videoposnetki so razvrščeni po abecedi.

## Ogled fotografij

Za ogled fotografij v menijski vrstici izberite **v Fotografije**, nato sličico fotografije in pritisnite OK.

Če je v isti mapi več fotografij, izberite fotografijo in pritisnite Diaprojekcija, da začnete diaprojekcijo vseh fotografij v tej mapi.

Če želite skočiti na prejšnjo ali naslednjo fotografijo, pritisnite  $\frac{1}{2}$  =  $\frac{1}{2}$  + ali  $\frac{1}{2}$  =  $\frac{1}{2}$ 

Če želite zaustaviti diaprojekcijo ali zapreti fotografijo, pritisnite **ELIST** (Seznam) ali ■ (Zaustavitev).

Glasbo lahko predvajate skupaj z diaprojekcijo.

Najprej morate zagnati predvajanje glasbe in nato diaprojekcijo fotografij.

1 – Izberite skladbo ali mapo s skladbami in pritisnite OK.

2 – Pritisnite  $\equiv$  LIST (Seznam) in izberite  $\Box$  Fotografije.

3 – Izberite fotografijo ali mapo s fotografijami in pritisnite – Diaprojekcija.

#### Informacije

Če si želite ogledati informacije o fotografiji (velikost, datum nastanka, pot do datoteke itd.), izberite fotografijo in pritisnite **D** INFO (Informacije).

Ponovno pritisnite, da skrijete informacije.

#### Možnosti

Pritisnite **= OPTIONS** (Možnosti).

• Naključno

Prikaže fotografije v naključnem vrstnem redu.

#### • Ponovitev

Predvaja diaprojekcijo neprekinjeno.

• Hitrost diaprojekcije

Nastavi hitrost diaprojekcije.

#### • Prehod diaprojekcije

Nastavi slog prehoda med fotografijami.

Če želite zapreti možnost Brskanje po USB-ju ali Brskanje po omrežju, pritisnite nin izberite drugo dejavnost.

## Predvajanje glasbe

Za predvajanje glasbe izberite **JJ Glasba** v menijski vrstici, izberite skladbo in pritisnite OK.

Če je v isti mapi več skladb, pritisnite – Predvajaj vse za predvajanje vseh skladb v tej mapi.

Če želite skočiti na prejšnjo ali naslednjo skladbo, pritisnite **EE** + ali **===** -.

Če želite začasno zaustaviti glasbo, pritisnite OK. Za nadaljevanje ponovno pritisnite OK.

Če želite skladbo previti za 10 sekund naprej ali nazaj, pritisnite  $\blacktriangleright$  ali <.

Če želite previti nazaj ali naprej, pritisnite  $\blacktriangleright$  ali <</a>4. Za pospešitev – 2x, 4x, 8x, 16x, 32x – tipki pritisnite večkrat. Za zaustavitev predvajanja glasbe pritisnite • (Zaustavitev).

 $\check{\mathsf{C}}$ e pritisnete = LIST (Seznam) ali  $\hookrightarrow$ , se predvajanje glasbe nadaljuje.

#### Informacije

Če si želite ogledati informacije o skladbi (naslov, izvajalec, trajanje itd.), izberite skladbo in pritisnite **DINFO** (Informacije). Ponovno pritisnite, da skrijete informacije.

#### Možnosti

Pritisnite 
Super DPTIONS (Možnosti).

• Naključno

Predvaja glasbo naključno.

• Ponovitev

Predvaja skladbo enkrat ali neprekinjeno.

Če želite zapreti možnost Brskanje po USB-ju ali Brskanje po omrežju, pritisnite nin izberite drugo dejavnost.

## Predvajanje videoposnetkov

Za predvajanje videoposnetka izberite **E Videoposnetki** v menijski vrstici, izberite videoposnetek in pritisnite OK.

Če je v isti mapi več videoposnetkov, pritisnite  $\rightarrow$  Predvajaj vse za predvajanje vseh videoposnetkov v tej mapi.

Če želite skočiti na prejšnji ali naslednji videoposnetek, pritisnite  $\overline{a}$  =  $\overline{b}$  + ali  $\overline{a}$  =  $\overline{b}$  -.

Če želite začasno zaustaviti videoposnetek, pritisnite OK. Za nadaljevanje ponovno pritisnite OK.

Če želite videoposnetek previti za 10 sekund naprej ali nazaj, pritisnite  $\blacktriangleright$  ali  $\blacktriangleleft$ .

Če želite previti nazaj ali naprej, pritisnite  $\blacktriangleright$  ali <</a>4. Za pospešitev – 2x, 4x, 8x, 16x, 32x – tipki pritisnite večkrat. Za zaustavitev predvajanja videoposnetka pritisnite

#### (Zaustavitev).

#### **Informaciie**

Če si želite ogledati informacije o videoposnetku (položaj v videoposnetku, trajanje, naslov, datum itd.), izberite videoposnetek in pritisnite **D** INFO (Informacije). Ponovno pritisnite, da skrijete informacije.

#### Možnosti

Pritisnite 
September OPTIONS (Možnosti).

#### • Podnapisi

Če so na voljo podnapisi, lahko izbirate med možnostmi Vklop, Izklop ali Delovanje brez zvoka.

#### • Naključno

Predvaja videoposnetke v naključnem vrstnem redu.

#### • Ponovitev

Predvaja videoposnetek enkrat ali neprekinjeno.

Če želite zapreti možnost Brskanje po USB-ju ali Brskanje po omrežju, pritisnite nin izberite drugo dejavnost.

### 15.2

## Wi-Fi Miracast

## Kaj je Wi-Fi Miracast

#### Vaš televizor je združljiv s tehnologijo Wi-Fi Certified

Miracast™. Tehnologija Miracast™ omogoča brezžični ogled in prikaz zaslona pametnega telefona, tabličnega računalnika ali računalnika na zaslonu televizorja. Pretakate lahko videoposnetke (zvok in sliko) in prikazujete slike ter vso drugo vsebino, ki je na zaslonu naprave. Naprave ni treba priključevati v domače omrežje. Naprava in televizor morata biti združljiva s tehnologijo Wi-Fi Miracast™ in tehnologija Miracast mora biti v obeh vklopliena.

Za več informacij o združljivosti s tehnologijo Wi-Fi Miracast™ pojdite na [www.wi-fi.org](http://www.wi-fi.org)

Wi-Fi®, logotip Wi-Fi CERTIFIED in logotip Wi-Fi so registrirane blagovne znamke združenja Wi-Fi Alliance. Wi-Fi CERTIFIED Miracast™ in Miracast™ sta blagovni znamki združenja Wi-Fi Alliance.

## Vklop ali izklop tehnologije Miracast

#### Vklop tehnologije Miracast

Tehnologija Wi-Fi Miracast mora biti vklopljena.

1 – Pritisnite **A**. izberite Nastavitev in pritisnite OK.

2 – Izberite Nastavitve omrežja > Wi-Fi Miracast > Vklop in pritisnite OK.

 $3$  – Po potrebi pritiskajte  $\rightarrow$ , da zaprete meni.

#### Izklop tehnologije Miracast

Če ne želite, da televizor prejema zahteve za prikaz zaslona drugih naprav, lahko izklopite tehnologijo Miracast v televizorju.

1 – Pritisnite  $\bigcap$ , izberite Nastavitev in pritisnite OK.

2 – Izberite Nastavitve omrežja > Wi-Fi Miracast > Izklop in pritisnite OK.

 $3$  – Po potrebi pritiskajte  $\rightarrow$ , da zaprete meni.

### Prikaz zaslona naprave na televizorju

Če želite na televizorju prikazati zaslon pametnega telefona, tabličnega računalnika ali računalnika ...

**1 -** Vklopite televizor.

**2 -** V napravi odprite aplikacijo, kot je Wi-Fi Miracast, Wi-Fi Direct™, Intel®Wireless Display\* ali podobno, in začnite iskati druge naprave, opremljene s tehnologijo Miracast.

**3 -** Na seznamu najdenih naprav izberite televizor in vzpostavite povezavo.

**4 -** Na televizorju sprejmite zahtevo za povezavo s televizorjem. Morda boste morali na televizorju vnesti kodo PIN naprave – številke vnesite s številskimi tipkami na daljinskem upravljalniku. Televizor lahko tudi zahteva, da vnesete kodo PIN na napravi. Če vzpostavite povezavo, se na televizorju prikaže zaslon naprave.

**5 -** Na napravi izberite videoposnetke, fotografije ali datoteke, ki jih želite gledati na televizorju.

\* Tehnologija Miracast je podprta od različice WiFi 3.5 naprej.

### Izklop prikaza zaslona naprave

Izklopite lahko predvajanje zaslona televizorja ali mobilne naprave.

#### Iz naprave

Z aplikacijo, ki ste jo uporabili za vklop tehnologije Miracast, lahko prekinete povezavo in izklopite prikaz zaslona naprave na televizorju. Televizor preklopi nazaj na zadnji izbrani program.

#### Iz televizorja

Če želite izklopiti prikaz zaslona naprave na televizorju, lahko ...

- pritisnete **vo** za gledanje TV-programa,
- pritisnete  $\bigcap$  za začetek druge dejavnosti na televizorju,
- pritisnete **II SOURCES** (Viri), da odprete meni Viri in

izberete priključeno napravo.

## Blokiranje naprave

Ko prvič prejmete od naprave zahtevo za vzpostavitev povezave, lahko blokirate napravo. Zahteva bo prezrta, kar velja tudi za vse prihodnje zahteve te naprave.

Če želite blokirati napravo, v oknu z zahtevo izberite Blokiraj ... in pritisnite OK.

#### Odblokiranje vseh naprav

Na seznamu povezav Wi-Fi Miracast so shranjene vse naprave, ki so bile doslej povezane ali blokirane. Če počistite seznam, se vse blokirane naprave odblokirajo.

Če želite odblokirati vse blokirane naprave ...

- 1 Pritisnite **A**. izberite Nastavitev in pritisnite OK.
- **2** Izberite Nastavitve omrežja > Ponastavi skupino Miracast.
- **3** Pritisnite OK, da počistite seznam.
- 4 Po potrebi pritiskajte **b**, da zaprete meni.

#### Blokiranje naprave, ki je že bila povezana

Če želite blokirati napravo, ki je že bila povezana, najprej počistite seznam povezav Wi-Fi Miracast. Če počistite seznam, morate znova potrditi ali blokirati povezavo za vsako napravo.

### Zapoznitev zaslona

Običajna zapoznitev pri prikazu zaslona naprave s tehnologijo Miracast znaša približno 1 sekundo. Če uporabljate starejše naprave/računalnike z manj zmogljivimi procesorji, je lahko zapoznitev daljša.

## Značilnosti

• Tehnologija Miracast v tem televizorju deluje skladno s protokolom HDCP in ne more predvajati plačljive vsebine, zaščitene pred kopiranjem, ki jo pošlje naprava.

• Najvišja podprta ločljivost videa je 720p.

# Funkcija Pause TV

Začasno prekinjeni TV-program si lahko ogledate pozneje. Začasno prekinite lahko samo digitalne TV-kanale. Če želite prenos shraniti v medpomnilnik, morate priključiti trdi disk USB. Program lahko začasno prekinete za največ 90 minut. Za več informacij pritisnite - Ključne besede in poiščite možnost Trdi disk USB.

#### Začasna prekinitev ali nadaljevanje programa

Če želite začasno prekiniti program, pritisnite (Premor). Na zaslonu se na kratko prikaže vrstica napredka.

Če želite priklicati vrstico napredka, znova pritisnite (Premor). Če želite nadaljevati z gledanjem, pritisnite (Predvajanje). Ikona na zaslonu označuje, da gledate začasno prekinjen program.

#### Nazaj na dejanski TV-program

Če želite znova preklopiti na dejanski TV-program, pritisnite (Ustavi).

Ko preklopite na digitalni kanal, trdi disk USB začne medpomniti program. Ko preklopite na drug digitalni kanal, se program na novem kanalu shrani v medpomnilnik, program prejšnjega kanala pa se izbriše. Ko preklopite na priključeno napravo (predvajalnik Blu-ray Disc ali digitalni sprejemnik), trdi disk USB preneha shranjevati v medpomnilnik, program pa se izbriše. Ko televizor preklopite v stanje pripravljenosti, se shranjeni program prav tako izbriše.

Med snemanjem programa na trdem disku USB ne morete izvesti začasne prekinitve programa.

#### Takojšnje ponovno predvajanje

Med gledanjem programa na digitalnem TV-kanalu lahko preprosto izvedete takojšnje ponovno predvajanje programa. Če želite ponovno predvajati zadnjih 10 sekund programa, pritisnite  $\blacksquare$  (Premor) in nato  $\blacktriangleleft$  (levo).

Tipko < lahko pritiskate, dokler ne pridete do medpomnilnika programa ali dosežete največje časovne omejitve.

#### Vrstica napredka

Ko je na zaslonu prikazana vrstica napredka, pritisnite < (Previjanje nazaj) ali  $\blacktriangleright$  (Previjanje naprej), da izberete mesto začetka gledanja začasno prekinjenega programa. Tipki pritiskajte večkrat, da spreminjate njuno hitrost.

#### Značilnosti

• Zvočna razlaga (komentar) za slepe in slabovidne osebe ni na voljo pri predvajanju v funkciji Pause TV ali Snemanje.

• Digitalne (DVB) podnapise kanala lahko shranite v medpomnilnik. Podnapisov iz besedilnih storitev ne morete shraniti v medpomnilnik. Če želite preveriti, ali so na voljo digitalni (DVB) podnapisi, preklopite na TV-kanal, pritisnite OPTIONS (Možnosti) in izberite Jezik podnapisov, da odprete seznam podnapisov. Na medpomnilnik lahko shranite samo jezik podnapisov, ki sledi ikoni DVB.

# Snemanje

 $\overline{17}$ 

## 17.1 Kaj potrebujete

Za snemanje TV-programa potrebujete ...

• priključen trdi disk USB, formatiran s tem televizorjem

• v televizorju nameščene digitalne TV-kanale (kanali, ki jih gledate s televizorjem)

• prejemanje informacij o kanalih za nameščeni TV-vodnik (od TV-postaje ali iz interneta)

Za več informacij pritisnite – Ključne besede in poiščite možnost Trdi disk USB, namestitev.

17.2

## Snemanje programa

### Snemanje trenutnega programa

Če želite posneti program, ki ga gledate, pritisnite ● (Snemanje) na daljinskem upravljalniku.

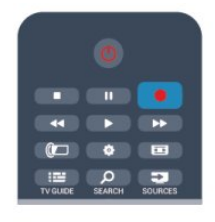

Če prejemate informacije TV-vodnika prek interneta, lahko pred potrditvijo snemanja v pojavnem oknu prilagodite končni čas snemanja.

Če prejemate informacije TV-vodnika od TV-postaje, se snemanje začne takoj. Končni čas snemanja lahko prilagodite na seznamu posnetkov.

Za ustavitev snemanja pritisnite ■ (Ustavi).

### Nastavitev snemanja

Nastavite lahko snemanje prihajajočega programa danes ali nekaj dni vnaprej (največ 8 dni od današnjega dne).

1 - Za nastavitev snemanja pritisnite **II TV-vodnik**.

Na strani TV-vodnika izberite kanal in program, ki ga želite posneti.

Vnesete lahko številko kanala in tako izberete kanal s seznama. Pritisnite  $\blacktriangleright$  (desno) ali < (levo), da se pomaknete po programih kanala.

Če želite spremeniti datum seznama, pritisnite  $\equiv$  OPTIONS (Možnosti) in izberite možnost Spremeni dan. Na seznamu izberite želeni dan in pritisnite OK. Če prejemate informacije TV- vodnika prek interneta, lahko dan izberete na vrhu strani in pritisnete OK.

2 - Ko je program označen, pritisnite **- Snemanje**. Televizor na koncu programa doda nekaj časa. Če je treba, lahko dodate še nekaj časa.

**3 -** Izberite Urnik in pritisnite OK. Program je načrtovan za snemanje. Če se načrtovana snemanja prekrivajo, se prikaže samodejno opozorilo.

Če načrtujete snemanje programa, ko vas ne bo doma, ne pozabite pustiti televizorja v stanju mirovanja in vklopljenega trdega diska USB.

## Seznam posnetkov

Če si želite ogledati seznam posnetkov in nastavljenih snemanj, pritisnite **n**, izberite **p** Posnetki in pritisnite OK.

Na tem seznamu lahko izberete posnetke za ogled, odstranite posnete programe, prilagodite končni čas trenutnega snemanja ali preverite količino nezasedenega prostora na disku. Če informacije TV-vodnika prejemate prek interneta, lahko na tem seznamu tudi nastavite snemanje ter sami nastavite začetni in končni čas, saj časovno snemanje ni povezano z določenim programom. Za nastavitev časovnega snemanja izberite možnost Načrtuj snemanje na vrhu strani in pritisnite OK. Nastavite kanal, datum in časovni razpon. Če želite potrditi snemanje, izberite možnost Urnik in pritisnite OK.

#### Odstranitev načrtovanega posnetka

Če želite odstraniti načrtovani posnetek, izberite prihajajoči posnetek na seznamu in pritisnite OK. Namesto tega lahko izberete načrtovani posnetek, pritisnete  $\equiv$  OPTIONS (Možnosti) in izberete možnost Prekliči snemanje.

## Značilnosti

• Med snemanjem programa lahko gledate predhodno posnet program.

- Med snemanjem ne morete preklapljati med TV-kanali.
- Med snemanjem ne morete začasno prekiniti TV-programa.
- Za snemanje potrebujejo televizijske postaje zanesljivo

nastavitev ure. Če uro televizorja ponastavite ročno, snemanje morda ne bo uspelo.

• Zvočne razlage (komentarja) za slepe in slabovidne osebe ne morete posneti.

• Digitalne (DVB) podnapise kanalov lahko posnamete. Podnapisov iz besedilnih storitev ne morete posneti. Če želite preveriti, ali so na voljo digitalni (DVB) podnapisi, preklopite na TV-kanal, pritisnite  $\equiv$  OPTIONS (Možnosti) in izberite Jezik podnapisov, da odprete seznam podnapisov. Posnamete lahko samo jezik podnapisov, ki sledi ikoni DVB.

## 17.3 Gledanje posnetka

Gledanje posnetka ...

1 - Pritisnite **A**, izberite **D** Posnetki in pritisnite OK. 2 - Na seznamu izberite posnetek in pritisnite **>>** (Predvajaj), da ga začnete predvajati. Uporabljate lahko tipke >> (Previjanje naprej), << (Previjanje nazaj),  $\blacksquare$  (Premor) ali  $\blacksquare$  (Ustavi) na daljinskem upravljalniku.

#### Potekel posnetek

TV-postaje lahko omejijo število dni, v katerih si lahko ogledate posnetek. Posnetek na seznamu lahko navaja število dni do poteka.

#### Neuspelo snemanje

Če je TV-postaja preprečila načrtovano snemanje ali je bil prenos prekinjen, je posnetek označen kot neuspel.

#### Brisanje posnetka

Če želite izbrisati posnetek, ga izberite na seznamu, pritisnite OPTIONS (Možnosti) in izberite možnost Izbriši posnetek.

Za več informacij pritisnite - Ključne besede in poiščite možnost Snemanje programa.

# Skype

## 18.1

18

## Kaj je Skype

S storitvijo Skype™ lahko brezplačno opravljate videoklice prek televizorja. Pokličete in vidite lahko prijatelje z vsega sveta. S prijatelji se lahko pogovarjate ter jih hkrati gledate na velikem zaslonu televizorja.

## $\frac{1}{18.2}$ Kaj potrebujete

Za videoklice prek storitve Skype potrebujete TV-kamero Philips Philips PTA317, ki je naprodaj ločeno in ima vgrajen mikrofon, ter dobro internetno povezavo.

Za uporabo storitve Skype mora imeti televizor vzpostavljeno dobro internetno povezavo. Televizor lahko priključite brezžično ali žično.

Za več informacij pritisnite - Ključne besede in poiščite možnost Omrežje, brezžično.

#### Račun Skype

Če želite uporabljati storitev Skype, morate ustvariti račun Skype zase ali svojo družino. Nov račun Skype lahko ustvarite na televizorju ali računalniku.

#### Kredit Skype ali Naročnine Skype

S storitvijo Skype lahko po nizki ceni kličete stacionarne ali mobilne telefonske številke. Prek računalnika lahko kupite kredit Skype ali se naročite na Skype na spletni strani [www.skype.com](http://www.skype.com)

#### Nobenih klicev v sili

Skype ne nadomešča telefona in ga ni mogoče uporabljati za klice v sili.

#### 18.3

## Začetek uporabe storitve Skype

### Namestite kamero.

Kabel TV-kamere priključite v enega od priključkov USB televizorja.

Upognite majhno zaponko, kot je prikazano na spodnji sliki, in namestite kamero na vrh televizorja.

Usmerite kamero na mesto, kjer običajno sedite. Kamero med klici Skype lahko premikate in nagibate, njeno sliko pa lahko povečate ali pomanjšate.

Kamero lahko namestite, kamorkoli želite, vendar priporočamo, naj bo oddaljena od zvočnikov televizorja.

Če TV-kamera ni povezana, se Skype ne zažene.

## Vpis

Prijavite se v storitev Skype s svojim imenom Skype in geslom. Če še nimate imena Skype, more ustvariti nov račun Skype.

Vpis v storitev Skype …

1 - Pritisnite **A**, da odprete meni Domov.

**2 -** Izberite Skype in pritisnite OK, da zaženete Skype in odprete stran za vpis.

**3 -** Izberite besedilno polje Ime Skype in vnesite ime Skype. Če želite odpreti tipkovnico na zaslonu, izberite besedilno polje in pritisnite OK. Če ste se že vpisali, pritisnite = LIST (Seznam) in izberite ime Skype. Televizor si zapomni zadnjih 5 vpisanih imen Skype.

**4 -** Izberite besedilno polje Geslo in vnesite geslo.

**5 -** Ko končate, izberite Vpis in pritisnite OK.

Če se na zaslonu odpre meni Skype, ste vpisani.

#### Potrebujete pomoč?

Če ste pozabili ime ali geslo za Skype oziroma če imate težave pri vpisu, obiščite spletno stran [www.skype.com/support](http://www.skype.com/support)

## Nov račun Skype

Če še nimate imena Skype in gesla, lahko z računalnikom ustvarite nov račun Skype. Ko uspešno ustvarite nov račun, se lahko s televizorjem vpisujete z imenom Skype in geslom. Če želite ustvariti račun Skype, z računalnikom odprite spletno stran [www.skype.com](http://www.skype.com)

Če imate daljinski upravljalnik z vgrajeno tipkovnico ali tipkovnico USB, ki je priključena na računalnik, lahko nov račun Skype ustvarite s televizorjem.

Ustvarjanje novega računa na televizorju ...

**1 -** Na strani Vpis storitve Skype izberite Ustvari nov račun in pritisnite OK.

**2 -** V naslednjem meniju izberite Odpri brskalnik in pritisnite OK.

**3 -** Televizor odpre spletno stran [www.skype.com](http://www.skype.com). Na tej spletni strani lahko ustvarite nov račun.

**4 -** Ko Skype potrdi, da ste uspešno ustvarili nov račun, zaprite spletni brskalnik in se vrnite na stran Vpis storitve Skype na televizorju.

**5 -** Vnesite ime Skype in geslo, da se vpišete.

#### Ime Skype

Ime Skype se mora začeti z veliko ali malo črko. Vsebovati mora od 6 do 32 znakov in lahko vsebuje številke. V imenu Skype ne sme biti presledkov.

#### Geslo

Geslo mora vsebovati od 6 do 20 znakov ter najmanj eno črko ali eno številko. Ne sme vsebovati posebnih znakov, kot je blagovna znamka, oznaka ali znak za evro. V geslu za Skype ne

#### 56

#### sme biti presledkov.

Če še nimate imena in gesla za Skype, lahko ustvarite nov račun na strani za vpis na televizorju.

- 1 Na strani za vpis izberite Nov račun in pritisnite OK.
- 2 Ustvarite nov račun.
- Polno ime
- Vnesite svoje polno ime.
- Ime Skype

Vnesite ime, ki ga boste uporabljali za ime Skype. Vaše ime Skype bo prikazano na seznamu stikov drugih uporabnikov Skype. Ime Skype se mora začeti z veliko ali malo črko. Vsebovati mora od 6 do 32 znakov in lahko vsebuje številke. V imenu Skype ne sme biti presledkov.

#### • Geslo

Vnesite geslo. Geslo mora vsebovati od 6 do 20 znakov ter najmanj eno črko ali eno številko. Ne sme vsebovati posebnih znakov, kot je blagovna znamka, oznaka ali znak za evro. V geslu za Skype ne sme biti presledkov.

- E-pošta
- Vnesite svoj e-poštni naslov.
- 3 Preberite in sprejmite pogoje uporabe programa Skype.
- 4 Če je bil vaš novi račun sprejet, ste vpisani.

Svoj profil Skype lahko uredite ali dokončate na računalniku. Zaženite Skype na računalniku, vpišite se s svojim imenom Skype in geslom ter odprite profil Skype. Spremenite lahko sliko profila, dodate sporočilo o razpoloženju ali določite nastavitve zasebnosti.

## Račun Microsoft

Če imate račun Microsoft, se lahko z njim vpišete v storitev Skype na televizorju.

Vpis z računom Microsoft ...

**1 -** Na strani Vpis storitve Skype izberite Prijava z računom Microsoft in pritisnite OK.

**2 -** Izberite Naprej in pritisnite OK. Televizor odpre račun Microsoft na spletni strani.

- **3** Vnesite e-poštni račun in geslo za račun Microsoft.
- **4** Izberite gumb Oddaj in pritisnite OK.

## Nobenih klicev v sili

#### Skype ne omogoča klicev v sili

Skype ne nadomešča telefona in ga ni mogoče uporabljati za klice v sili.

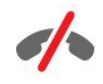

#### 18.4

## Meni Skype

Ko se uspešno vpišete, Skype odpre Meni Skype.

Meni Skype vključuje naslednje postavke ...

#### • Moj profil – vaše ime Skype

Za ogled ali spremembo profila Skype. Izberite Ime Skype in pritisnite OK.

#### • Osebe

V možnosti Osebe lahko vzpostavljate klice Skype in upravljate imenik.

#### • Pokliči telefone

V možnosti Pokliči telefone lahko s številčnico kličete številke stacionarnega ali mobilnega omrežja. Za klicanje telefonske številke morate imeti kredit Skype ali naročnino Skype. Možnost Pokliči telefone ne morete izbrati, če kamera in mikrofon nista priključena.

#### • Zgodovina

V možnosti Zgodovina si lahko ogledate zgrešene in opravljene klice ali Prošnje za stik.

#### • Nastavitve

V možnosti Nastavitve lahko spremenite geslo, nastavite zasebnost, prilagodite nastavitve glasovne pošte, si ogledate blokirane stike itd.

#### • Odjava

Izpis iz storitve Skype na televizorju.

## 18.5

## Moj profil

V možnosti Moj profil lahko urejate svoj osebni profil za Skype.

#### • Javno

Preverite ali spremenite informacije o profilu, ki jih vidijo vaši stiki.

#### • Telefon

Tukaj lahko vnesete ali spremenite domačo, službeno ali mobilno telefonsko številko.

#### • Zasebno

Preverite ali spremenite e-poštni naslov, preverite znesek kredita

ali informacije o naročnini, napišite sporočilo, ki odraža vaše razpoloženje.

#### • Slika profila

Če z računalnikom še niste naložili slike profila, lahko tukaj izberete enega od razpoložljivih avatarjev.

#### • Stanje Dosegljiv

Spremenite lahko svoje stanje. Izberite stanje, ki bo vidno vašim stikom, ko boste vpisani.

## 18.6

## Osebe

### Vaši stiki

V možnosti Osebe lahko dostopate do seznama stikov Skype.

Stiki so navedeni z imeni Skype. Stiki so vpisani in na voljo za klic Skype, če je ob njihovem imenu zelena pika.

Stike na seznamu lahko iščete z besedilnim poljem v zgornjem levem kotu strani s stiki. Ali pa se enostavno pomikajte po seznamu in najdite želeni stik.

## Dodajanje stika

#### Dodajanje stika Skype

Na seznamu stikov v možnosti Osebe lahko dodajte nove stike Skype.

#### Dodajanje stika Skype

Če poznate ime Skype ali e-poštni naslov prijatelja, Skype lahko enostavno najde stik. Če ne poznate imena Skype ali e-poštnega naslova prijatelja, ga lahko poiščete tudi po imenu.

Dodajanje stika Skype ...

- 1 Na strani Stiki pritisnite **<u>a</u> OPTIONS** (Možnosti).
- **2** Izberite Dodaj stik Skype in pritisnite OK.

**3 -** Vnesite ime Skype ali e-poštni naslov novega stika. Lahko vnesete tudi ime. Tipkovnico na zaslonu odprite tako, da pritisnete OK. Ko končate, pritisnite OK.

**4 -** Skype bo poiskal želeni stik in prikazal rezultate iskanja.

**5 -** Izberite želeni stik in pritisnite OK, da pošljete prošnjo za stik. **6 -** Napišite prošnjo in pritisnite OK. Skype bo novemu stiku poslal prošnjo za stik. Če stik sprejme prošnjo, se na seznamu pojavi ime Skype novega stika in lahko ga pokličete prek storitve Skype.

#### Dodajanje telefonske številke

Na seznamu stikov v možnosti Osebe lahko telefonsko številko dodate kot stik. Telefonsko številko lahko pokličete z glasovnim klicem Skype. Za klicanje telefonske številke potrebujete kredit Skype.

Dodajanje telefonske številke ...

- 1 Na strani Stiki pritisnite **ED** OPTIONS (Možnosti).
- **2** Izberite Dodaj telefonsko številko in pritisnite OK.

**3 -** Vnesite ime stika. Tipkovnico na zaslonu odprite tako, da pritisnete OK. Ko končate, pritisnite OK.

**4 -** Vnesite telefonsko številko stika. Vedno začnite s kodo države (npr. +31 za Nizozemsko). Ne uporabljajte dvojne ničle. Ko končate, pritisnite OK. Na seznamu se pojavi ime stika telefonske številke.

## Sprejem prošnje za stik

Ko prejmete prošnjo za stik, se ob možnosti Zgodovina v meniju Skype pojavi majhna ikona.

Sprejem prošnje za stik ...

**1 -** V meniju Skype izberite Zgodovina in pritisnite OK.

**2 -** Izberite Prošnje za stik in pritisnite OK. Izberite prošnjo in pritisnite OK. Skype vas bo prosil, da sprejmete ta stik. Če ga sprejmete, se bo pojavil na seznamu stikov.

### Blokiranje stika

Stik Skype lahko **blokirate**. Blokirani stik ne bo mogel stopiti z vami v stik prek storitve Skype. Blokirani stik o tem ne bo obveščen, na njegovem seznamu stikov pa boste vedno prikazani kot nedosegljivi. Blokirane stike lahko kadarkoli odblokirate.

Blokiranje stika ...

**1 -** Na strani Stiki izberite stik, ki ga želite blokirati.

**2 -** Pritisnite OPTIONS (Možnosti), izberite Blokiraj in pritisnite OK. Stik je blokiran.

Odblokiranje stika ...

**1 -** Izberite blokiran stik.

**2 -** Pritisnite OPTIONS (Možnosti), izberite Odblokiraj in pritisnite OK. Stik je odblokiran.

Ogled seznama blokiranih stikov ...

**1 -** V meniju Skype izberite Nastavitve in pritisnite OK.

**2 -** Izberite Blokirani stiki in pritisnite OK. Na seznamu bodo navedeni vsi stiki, ki ste jih blokirali.

## Odstranjevanje ali preimenovanje

Stike lahko odstranite ali preimenujete.

Odstranjevanje stika ...

**1 -** Na strani Stiki izberite stik, ki ga želite odstraniti.

**2 -** Pritisnite OPTIONS (Možnosti), izberite Odstrani in pritisnite OK. Stik je odstranjen s seznama.

Preimenovanje stika ...

**1 -** Na strani Stiki izberite stik, ki ga želite preimenovati. **2 -** Pritisnite OPTIONS (Možnosti), izberite Preimenuj in pritisnite OK.

**3 -** V besedilno polje vnesite novo ime za ta stik. Tipkovnico na zaslonu odprite tako, da pritisnete OK. Ko končate, pritisnite OK.

18.7

## Klicanje v programu Skype

### Video ali glasovni klic

#### Opravljanje videoklica

Prek Videoklica pokličite prijatelje in jih spremljajte prek TVzaslona.

Opravljanje videoklica ...

**1 -** Na strani Stiki izberite stik, ki ga želite poklicati.

**2 -** Izberite Videoklic in pritisnite OK. Če stik uporablja Skype, ima priključeno kamero Skype in sprejme klic, ga vidite na TVzaslonu.

**3 -** Če želite končati klic, izberite Končaj klic in pritisnite OK.

Ko je kamera Skype vklopljena, zasveti modri indikator LED. V spodnjem desnem kotu TV-zaslona lahko preverite, kaj lahko stik vidi.

Če želite izklopiti kamero Skype, izberite ■ Video izklopljen in pritisnite OK. Če jo želite ponovno vklopiti, izberite Video vklopljen in pritisnite OK.

Če želite izklopiti zvok mikrofona, izberite **X** Mikrofon je izklopljen in pritisnite OK. Če ga želite ponovno vklopiti, izberite Mikrofon je vklopljen in pritisnite OK.

Med videoklicem lahko spremenite vidik kamere.

 $Za$  več informacij o spreminjanju vidika pritisnite  $\blacksquare$  Ključne besede in poiščite možnost Skype, povečava, obračanje in nagibanje kamere.

#### Opravljanje glasovnega klica

Opravite Glasovni klic brez slike, ko je kamera izklopljena.

Opravljanje videoklica ...

**1 -** Na strani Stiki izberite stik, ki ga želite poklicati.

**2 -** Izberite Pokliči in pritisnite OK. Če stik uporablja Skype in sprejme klic, se lahko pogovarjate s stikom.

3 - Če želite končati klic, izberite **• Končaj klic** in pritisnite **OK**.

Stik vas lahko doda na glasovni klic z več kot enim udeležencem. Dodatnega udeleženca ne morete dodati sami.

## Klicanje telefonov

Storitev Skype omogoča klicanje stacionarnih in mobilnih telefonov. Za opravljanje telefonskih klicev potrebujete kredit Skype ali naročnino Skype.

Klicanje telefona ...

**1 -** Na strani Stiki izberite telefonsko številko stika.

**2 -** Izberite Pokliči in pritisnite OK. Za klicanje telefonske številke morate imeti kredit Skype ali naročnino Skype. Če stik sprejme klic, se lahko pogovarjate z njim.

3 - Če želite končati klic, izberite **• Končaj klic** in pritisnite OK.

S storitvijo Skype lahko kličete tudi telefonske številke. Vnesete jih lahko s številčnico.

Odpiranje številčnice ...

- **1** V meniju Skype izberite Pokliči telefone in pritisnite OK.
- 2 Če številčnica ni prikazana na zaslonu, izberite **i Pokaži** številčnico in pritisnite OK.

**3 -** Izberite telefonsko številko. Lahko se pomikate do številk in pritiskate OK ali pa uporabite številske tipke na daljinskem upravljalniku.

#### Nobenih klicev v sili

Skype ne nadomešča telefona in ga ni mogoče uporabljati za klice v sili.

### Sprejemanje klica

Ko ste vpisani v Skype in gledate televizijo, vas melodija in sporočilo na zaslonu opozorita na dohodni klic. V sporočilu je navedeno, kdo kliče, klic pa lahko sprejmete ali zavrnete.

Za sprejem klica izberite Odgovori s sliko in pritisnite OK.

Za sprejem klica z izklopljeno kamero izberite Odgovori z zvokom in pritisnite OK.

Za zavrnitev klica izberite Zavrni klic in pritisnite OK.

## Zgodovina

Na strani Zgodovina v meniju Skype je seznam vseh opravljenih klicev, tudi zgrešenih. Vidite lahko tudi nove prošnje za stik in poslušate glasovno pošto.

Za ogled seznama izberite Vsi klici, Zgrešeni klici, Dohodni klici ali Odhodni klici in pritisnite OK.

Za ogled novih prošenj za stik izberite Prošnje za stik in pritisnite OK.

Za ogled in poslušanje glasovne pošte izberite Glasovna pošta in pritisnite OK.

Kako dolgo se bodo vaši dogodki Skype hranili na tem seznamu zgodovine, je odvisno od števila stikov in pogostosti uporabe storitve Skype.

### Glasovna pošta

#### Kaj je glasovna pošta

Če vas kdo pokliče na Skype in klica ne morete sprejeti, vam lahko ta oseba pusti govorno sporočilo v predalu glasovne pošte Skype. Če kličete stik, ki se ne more oglasiti, mu lahko pošljete glasovno pošto Skype.

Če želite poslati ali sprejeti glasovno pošto, morate vi ali stik najprej nastaviti glasovno pošto Skype. Glasovno pošto lahko nastavite v računalniku. Odprite spletno stran [www.skype.com](http://www.skype.com)

Ko z računalnikom omogočite glasovno pošto, nastavitve glasovne pošte prilagodite v meniju Skype > Nastavitve > Glasovna pošta.

#### Snemanje glasovne pošte

Če kličete stik, ki ne more sprejeti klica, lahko pustite glasovno pošto.

Snemanje glasovne pošte ...

**1 -** Pokličite stik. Če ne sprejme klica, vam Skype predlaga, da pošljete Glasovno pošto.

**2 -** Izberite Da in povejte sporočilo.

**3 -** Za prekinitev snemanja izberite Končaj klic in pritisnite OK.

#### Predvajanje glasovnih sporočil

Stik vam lahko pošlje glasovno pošto. Če ste prejeli glasovno pošto, se v meniju Skype prikaže majhna ikona. Glasovno pošto lahko predvajate na strani Zgodovina.

Predvajanje glasovne pošte ...

- **1** V meniju Skype izberite Zgodovina in pritisnite OK.
- **2** Izberite Glasovna pošta in pritisnite OK.
- **3** Izberite glasovno pošto, ki jo želite predvajati, in pritisnite

OK. Glasovno pošto lahko poslušate kolikokrat želite. Za upravljanje glasovne pošte pritisnite  $\equiv$  OPTIONS (Možnosti).

#### 18.8

## Kredit Skype

V programu Skype lahko kupite kredit Skype ali plačate naročnino Skype. Če imate kredit ali naročnino Skype, lahko kličete stacionarne in mobilne telefone prek televizorja.

#### Nakup kredita Skype

Za nakup kredita ali naročnine Skype se vpišite v Skype na računalniku.

Kredit Skype, ki se ga kupili, bo na voljo, ko se boste vpisali v Skype na televizorju.

Znesek kredita ali informacije o naročnini so prikazane na vsaki strani, s katere lahko opravite telefonski klic.

#### Nizek kredit Skype

Če vaš kredit ne zadošča za telefonski klic, boste o tem obveščeni.

#### 18.9

## Nastavitve Skype

## Vpisovanje

Skype lahko nastavite tako, da vas samodejno vpiše, ko v meniju Domov izberete Skype. Ni vam treba vnesti imena Skype ali gesla.

Vpis ob zagonu storitve Skype ...

- **1** S svojim računom se vpišite v Skype.
- **2** V meniju Skype izberite Nastavitve in pritisnite OK.
- **3** Izberite Vpisovanje in pritisnite OK.

**4 -** Pritisnite (desno), da izberete potrditveno polje, in pritisnite OK, da označite Vpiši me, ko se zažene Skype.

### Sprememba gesla

Spremenite lahko trenutno geslo za Skype in vnesete novo geslo za račun Skype.

Sprememba gesla ...

- **1** S svojim računom se vpišite v Skype.
- **2** V meniju Skype izberite Nastavitve in pritisnite OK.
- **3** Izberite Spremeni geslo.

4 - Pritisnite  $\blacktriangleright$  (desno), da izberete **Trenutno geslo**, in vnesite trenutno geslo. Če želite uporabiti tipkovnico na zaslonu, najprej pritisnite OK.

**5** - Pritisnite ▼ (dol), da izberete **Novo geslo**, in vnesite novo geslo.

**6 -** Ponovno pritisnite (dol), da izberete Ponovite novo geslo, in ponovno vnesite novo geslo.

**7 -** Ponovno pritisnite (dol), da izberete Uporabi in pošljete novo geslo v potrditev.

### Videoposnetek

Skype lahko nastavite tako, da omejuje uporabo slike pri klicih Skype.

Z možnostjo Samodejno sprejmi video osebe lahko Skype nastavite tako, da samodejno sprejema in prikazuje sliko: Kdorkoli, Samo osebe z mojega seznama stikov ali Nihče.

Z možnostjo Pokaži, da imam video lahko Skype nastavite tako, da sliko pošilja: Samo osebe z mojega seznama stikov ali Nihče.

Prilagoditev nastavitev videa ...

- **1** S svojim računom se vpišite v Skype.
- **2** V meniju Skype izberite Nastavitve in pritisnite OK.
- **3** Izberite Video.

**4 -** Pritisnite (desno), da izberete izbirne gumbe, in pritisnite OK, da označite ali odznačite.

## Zasebnost.

Skype lahko nastavite tako, da omejuje dohodne klice Skype.

Dovolite lahko klice z možnostjo Kdorkoli ali Samo osebe z mojega seznama stikov.

Prilagoditev nastavitev zasebnosti ...

- **1** S svojim računom se vpišite v Skype.
- **2** V meniju Skype izberite Nastavitve in pritisnite OK.
- **3** Izberite Zasebnost.

**4 -** Pritisnite (desno), da izberete izbirne gumbe, in pritisnite OK, da označite ali odznačite.

## Blokirani stiki

Lahko si ogledate seznam vseh blokiranih stikov.

Ogled seznama ...

- **1** S svojim računom se vpišite v Skype.
- **2** V meniju Skype izberite Nastavitve in pritisnite OK.
- **3** Izberite Blokirani stiki in pritisnite OK. Za upravljanje blokiranih stikov pritisnite  $\equiv$  OPTIONS (Možnosti).

## Glasovna pošta

Prilagodite lahko nekatere nastavitve za pošiljanje glasovne pošte.

Če stiku dovolite, da vam pošlje glasovno pošto, ko ne morete sprejeti klica, označite polje Neodgovorjene klice preusmeri v glasovno pošto. Če ne želite prejemati glasovne pošte, polje pustite prazno.

Če stiku dovolite, da vam pošlje glasovno pošto, če v 15 sekundah ne morete sprejeti klica ali če imate drug klic, označite polje Že imam klic.

Če želite omogočiti glasovno pošto, ko zavrnete klic, označite polje Zavrnem dohodni klic.

Prilagoditev nastavitev za glasovno pošto ...

- **1** S svojim računom se vpišite v Skype.
- **2** V meniju Skype izberite Nastavitve in pritisnite OK.
- **3** Izberite Glasovna pošta in pritisnite OK.

4 - Pritisnite ▼ (dol) ali ▲ (gor), da izberete potrditveno polje. Pritisnite OK, da ga označite ali odznačite.

## Posredovanje klicev

Posredovanje klicev zagotavlja, da ne boste zamudili nobenega klica Skype.

Če niste povezani ali če ne morete sprejeti klica Skype, ga lahko posredujete na stacionarno ali mobilno številko. Klic Skype lahko posredujete tudi na drug račun Skype. Določite lahko do tri telefonske številke ali imena Skype za posredovanje klicev. Za posredovanje klicev na telefone potrebujete kredit Skype ali naročnino Skype. Posredovanje klicev Skype na druge račune Skype je brezplačno. Več informacij o posredovanju klicev si oglejte na spletni strani [www.skype.com/support](http://www.skype.com/support)

Nastavitev posredovanja klicev ...

- **1** S svojim računom se vpišite v Skype.
- **2** V meniju Skype izberite Nastavitve in pritisnite OK.

**3 -** Pritisnite OK, da označite potrditveno polje za Posreduj

#### klice, ko ne uporabljam storitve Skype.

**4 -** V spodnja polja za vnos v želenem zaporedju vnesite telefonske številke ali imena Skype za posredovanje klicev. Za telefonske številke vedno dodajte kodo države.

**5 -** Če je treba, spremenite število sekund, preden Skype posreduje vaš klic.

**6 -** Izberite Shrani, da shranite nastavitve za Posredovanje klicev.

## Povečava, obračanje in nagibanje kamere

Nastavite lahko vidik kamere. Okvir kamere lahko povečate ali pomanjšate, obračate in nagibate. Med videoklicem lahko nastavite vidik kamere.

Nastavitev vidika kamere ...

**1 -** Začnite Videoklic in počakajte, da bo klic v teku.

2 - Pritisnite  $\blacktriangleright$  (desno), da izberete ikono nad majhnim

zaslonom, in pritisnite OK. Pojavi se vrstica z barvnimi tipkami.

3 - Za premik (obračanje) okvirja kamere pritisnite ◀ (levo) ali ▶ (desno). Za nagib okvirja kamere pritisnite  $\triangle$  (gor) ali  $\nabla$  (dol). Za povečavo pritisnite  $\longrightarrow$  Povečaj. Za pomanjšanje pritisnite  $\longrightarrow$ 

Pomanjšaj.

**4 -** Pritisnite Končano, da shranite vidik kamere in se vrnete na klic Skype.

## 18.10 **Odjava**

Ko se odjavite iz storitve Skype, se odjavite iz računa Skype. Vaše stanje dosegljivosti se spremeni na Nedosegljiv. Stiki vas ne bodo mogli klicati.

Odjava ...

**1 -** Kjerkoli v storitvi Skype pritisnite Nazaj, da se vrnete na meni Skype.

**2 -** V meniju Skype izberite Odjava in pritisnite OK.

Televizor bo zahteval, da Skype zaprete ali uporabljate z drugim računom Skype.

## 18.11 Zaprite Skype

Ko se odjavite iz storitve Skype, je aplikacija Skype na televizorju še vedno vklopljena. Prijavite se lahko z drugim računom Skype ali ustvarite nov račun. Če želite izklopiti aplikacijo Skype na televizorju, morate zapreti Skype.

#### 18.12

## Pogoji uporabe in pravilnik o zasebnosti

Preberite pogoje uporabe Skype na strani [www.skype.com/go/tou.](http://www.skype.com/go/tou)

Preberite tudi pravilnik o zasebnosti na spletni strani [www.skype.com/go/privacy](http://www.skype.com/privacy)

# Smart TV

## 19.1

 $\overline{19}$ 

## Kaj je Smart TV

#### S tem pametnim LED-televizorjem Philips vzpostavite

internetno povezavo in odkrijte nov svet televizije. Televizor lahko s kablom povežete z usmerjevalnikom ali pa vzpostavite brezžično povezavo Wi-Fi.

Ko je televizor povezan v domače omrežje, lahko prek njega predvajate fotografije iz pametnega telefona, videoposnetke v računalniku in televizor lahko upravljate s tabličnim računalnikom.

Ko ima televizor vzpostavljeno internetno povezavo, si lahko ogledate filme iz spletne videoteke, prebirate spletni TV-vodnik in najljubše TV-oddaje posnamete na trdi disk USB. Aplikacije Smart TV zabavo polepšajo z raznovrstnim razvedrilom in priročnimi storitvami.

## 19.2

## Kaj potrebujete

Da bi lahko uživali v uporabi aplikacij Smart TV, morate televizor priključiti na usmerjevalnik s hitro (širokopasovno) internetno povezavo. Uporabite lahko tudi domače omrežje, ki ima vzpostavljeno povezavo z internetom. Ne potrebujete računalnika.

Za več informacij pritisnite - Ključne besede in poiščite možnost Omrežje.

#### Nasvet

Na televizor lahko priključite tipkovnico USB in miško USB za lažje vnašanje besedila ali pomikanje po internetnih straneh. Za več informacij pritisnite - Ključne besede in poiščite možnost Tipkovnica USB ali Miška USB.

19.3

## Nastavitev storitve Smart TV

Ko prvič odprete storitev Smart TV, morate konfigurirati povezavo. Pred nadaljevanjem se morate strinjati z določili in pogoji. Če nočete nastaviti storitve Smart TV, pritisnite  $\bigstar$ .

#### Registracija

Registracija na spletnem mestu Club Philips ...

- **1** Izberite možnost Registracija in pritisnite OK.
- **2** Vnesite svoj e-poštni naslov, izberite Naprej in pritisnite OK.
- **3** Potrdite e-poštni naslov.

#### Starševski nadzor

Zaklepanje aplikacij za odrasle ...

- **1** Izberite Omogoči in pritisnite OK, da vklopite starševski nadzor Smart TV.
- **2** Vnesite poljubno kodo PIN za odklepanje.
- **3** Potrdite kodo PIN.

Aplikacije za odrasle so zaklenjene. Če želite odpreti zaklenjeno aplikacijo, jo izberite in pritisnite OK. Televizor bo zahteval, da vnesete 4-mestno kodo.

## 19.4 Aplikacije Smart TV

## Odpiranje Smart TV

Začetna stran aplikacije Smart TV je vaša povezava z internetom. S storitvijo Online TV si lahko izposodite filme, berete časopise, predvajate videoposnetke in poslušate glasbo, poleg tega pa lahko nakupujete prek spleta, odprete stran svojega družabnega omrežja (Facebook, Twitter ...) ali gledate TV-programe, ko vam to najbolj ustreza. To lahko storite tako, da odprete aplikacije – internetne strani, ki so prilagojene televizorju. Ko ima televizor vzpostavljeno povezavo z internetom, lahko odprete aplikacijo Smart TV.

#### Odpiranje Smart TV

Če želite odpreti začetno stran Smart TV, pritisnite  $\blacksquare$  Smart TV. Namesto tega lahko pritisnete n, izberete Smart TV in pritisnete OK.

Televizor se poveže z internetom in odpre začetno stran Smart TV. To lahko traja nekaj sekund.

#### Zapri Smart TV

Če želite zapreti začetno stran Smart TV, pritisnite  $\bigcap$  in izberite drugo dejavnost.

TP Vision Europe B.V. ne prevzema odgovornosti za vsebino ali kakovost programa, ki ga predvajajo ponudniki storitev.

## Začetna stran aplikacije Smart TV

- **1** Zdaj na vašem televizorju
- **2** Moje aplikacije
- **3** Galerija aplikacij
- **4** Internet
- **5** Priporočene aplikacije
- **6** Iskanje
- **7** Upravljanje z barvnimi tipkami

#### Moje aplikacije

Aplikacije odprete na začetni strani Smart TV. Če začetna stran še ne vsebuje aplikacij, jih lahko dodate iz galerije aplikacij.

#### Galerija aplikacij

V galeriji aplikacij najdete vse razpoložljive aplikacije.

#### Internet

Internetna aplikacija odpre splet na televizorju.

Na televizorju si lahko ogledujete katerokoli internetno stran, vendar večina teh strani ni prilagojena TV-zaslonu.

– Nekateri vtičniki (npr. za gledanje strani ali videoposnetkov) v vašem televizorju niso na voljo.

– Televizor prikazuje eno internetno stran naenkrat, na celotnem zaslonu.

#### Priporočene aplikacije

V tem oknu Philips predstavlja vrsto priporočenih aplikacij za vašo državo, aplikacije za Online TV ali izbor filmov na izposojo iz videotek. Izberete in odprete jih lahko v oknu Priporočene aplikacije.

#### Iskanje

Z možnostjo Iskanje lahko v galeriji aplikacij poiščete ustrezne aplikacije.

V besedilno polje vnesite ključno besedo, izberite  $\rho$  in pritisnite OK, da začnete z iskanjem. V iskalno vrstico lahko vnesete imena, naslove, žanre in opisne ključne besede.

Namesto tega lahko besedilno polje pustite prazno in iščete po najbolj priljubljenih iskanjih / ključnih besedah za vrsto kategorij. Na seznamu najdenih ključnih besed izberite ključno besedo in pritisnite OK za iskanje elementov z izbrano ključno besedo.

## Odpiranje aplikacije

Za odpiranje aplikacije morate aplikacijo najprej dodati na svoj seznam aplikacij na začetni strani Smart TV. Aplikacije lahko dodate na seznam iz galerije aplikacij.

Seznam aplikacij na začetni strani Smart TV je lahko dolg več strani. Naslednjo ali prejšnjo stran si lahko ogledate s puščičnimi tipkami. Lahko pa pritisnete tudi  $\equiv$  + (naslednja stran) ali  $\equiv$  -(prejšnja stran).

#### Odpiranje aplikacije

Odpiranje aplikacije ...

1 – Pritisnite  $\bigwedge$  in izberite Smart TV.

2 – Na začetni strani izberite ikono aplikacije in pritisnite OK. V aplikaciji pritisnite  $\blacktriangleright$ , da se vrnete na prejšnji korak ali stran.

#### Zapri aplikacijo

Če želite zapreti aplikacijo in se vrniti na začetno stran Smart TV, pritisnite  $\blacksquare$  Smart TV.

#### Znova naloži stran aplikacije

Če se stran aplikacije ni pravilno naložila, pritisnite = OPTIONS (Možnosti) in izberite Znova naloži, da ponovno naložite stran.

#### Povečava

Povečanje strani aplikacije ...

1 – Pritisnite  $\equiv$  OPTIONS (Možnosti) in izberite Povečava strani.

2 – Z drsnikom določite stopnjo povečave.

3 – Na običajen pogled se vrnete s ponastavitvijo drsnika.

#### Ogled varnostnih informacij

Preverite lahko stopnjo zaščite strani aplikacije.

Na strani aplikacije pritisnite **E OPTIONS** (Možnosti) in izberite možnost **Informacije o varnosti**. Če je med nalaganjem strani poleg animacije na dnu zaslona prikazana ključavnica  $\mathbf{\Theta}$ , je prenos zaščiten.

#### Povratne informacije o aplikaciji

Izberite aplikacijo in pritisnite **- Povratne informacije**, da izberete gumb ''všeč mi je' ali 'ni mi všeč' in nam pošljite predlog ali pripombo. Prav tako nam lahko sporočite morebitne napake v delovanju aplikacije.

#### Upravljanje aplikacij

Na seznamu aplikacij na začetni strani Smart TV lahko izbirate med možnostmi ...

#### • Odstrani aplikacijo

Če aplikacijo želite odstraniti s seznama, izberite ikono aplikacije in pritisnite **- Odstrani**. Aplikacija je še vedno na voljo v galeriji aplikacij.

#### • Premakni aplikacijo

Če aplikacijo želite premakniti na seznamu, izberite ikono aplikacije, pritisnite - Premakni in s puščičnimi tipkami premaknite aplikacijo. Za potrditev položaja pritisnite OK.

#### • Zakleni aplikacijo

Za zaklep aplikacije izberite ikono aplikacije in pritisnite -Zakleni.

Pri zaklepu aplikacije morate vnesti 4-mestno kodo PIN, ki ste jo izbrali za starševski nadzor, ko ste konfigurirali aplikacijo Smart TV. Na seznamu je zaklenjena aplikacija označena s ključavnico  $\mathbf{a}$ 

#### $Za$  odklep aplikacije izberite njeno ikono in pritisnite  $\sim$  Odkleni. Za odklep morate vnesti 4-mestno kodo PIN.

## Galerija aplikacij

Odprite možnost Galerija aplikacij v storitvi Smart TV, da si ogledate aplikacije in zbirko prilagojenih spletnih strani za televizor.

Poiščite aplikacije za videoposnetke YouTube, lokalne časopise, spletni fotoalbum, Facebook, Twitter itd. Na voljo so vam aplikacije za izposojo filmov iz spletne videoteke in za gledanje zamujenih oddaj. Če v Galeriji aplikacij ne najdete, kar iščete, vsebine prek televizorja poiščite v spletu.

## Aplikacija za izposojo videa

Z aplikacijami videoteke v storitvi Smart TV si lahko izposodite svoj najljubši film v spletni videoteki. Plačate lahko varno s svojo kreditno kartico.

#### Izposoja filma

**1 -** Odprite aplikacijo Videoteka na seznamu aplikacij ali izberite priporočeni videoposnetek na začetni strani Smart TV.

- **2** Izberite videoposnetek.
- **3** Opravite spletno plačilo.

4 - Začnite gledati. Uporabite lahko tipki  $\blacktriangleright$  (Predvajaj) in **11** (Premor).

Večina videotek vas pozove, da odprete račun.

#### Video prenosi

Na tem televizorju lahko gledate filme na izposojo, poslane v obliki pretočnega videa. Film si lahko skoraj takoj ogledate. Morda boste potrebovali trdi disk USB, da boste lahko shranili nekaj medpomnilnika filma. Če imate priključen trdi disk USB, lahko tudi prenašate filme na izposojo iz videotek, ki nudijo samo prenos filmov. Prenesen film na izposojo lahko začasno zaustavite ali ga začnete ponovno predvajati. V zvezi z rokom izposoje filmov se obrnite na videoteko.

#### Internetni promet

Pretakanje ali prenos velikega števila videoposnetkov lahko preseže vašo mesečno omejitev internetnega prometa.

## Spletna TV

Z aplikacijo Spletna TV na začetni strani\* Smart TV lahko gledate TV-programe, ki ste jih zamudili, ali gledate programe, ko vam to najbolj ustreza.

#### Odpiranje aplikacije Online TV

Odpiranje aplikacije Spletna TV ...

**1 -** Pritisnite Smart TV.

2 - Na začetni strani izberite ikono **ID** Online TV in pritisnite OK.

**3 -** Izberite program na strani in pritisnite OK za začetek gledanja. Uporabite lahko tipki (Predvajaj) in (Premor).

#### Seznam, razvrščen po TV-postajah

Za ogled programov aplikacije Spletna TV, razvrščenih po TVpostajah, pritisnite - Vse TV-postaje. Izberite TV-postajo in pritisnite OK.

\* Če je na voljo v vaši regiji.

## $\frac{1}{19.5}$ Večkratni pogled

Ko uporabljate aplikacijo Smart TV ali internet, lahko gledate trenutni TV-kanal. Večkratni pogled ob zaslonu Smart TV odpre majhen zaslon za TV-kanal.

Odpiranje večkratnega pogleda ...

1 - Pritisnite **x SMART TV**, da odprete Smart TV. 2 - Pritisnite **I MULTI VIEW** (Večkratni pogled), da odprete majhen zaslon.

**3 -** Pritisnite + ali –, da zamenjate TV-kanal na majhnem zaslonu.

Ko je odprta funkcija Večkratni pogled, ne morete uporabljati kazalnika daljinskega upravljalnika ali priključene miške USB na zaslonu Smart TV.

#### 19.6

## Ponastavitev storitve Smart TV

Če želite ponastaviti storitev Smart TV, izbrišite internetno zgodovino na televizorju.

Izbrišete registracijo za Philips Smart TV in nastavitev starševske ocene, podatke za prijavo v videoteko, vse priljubljene v aplikaciji Smart TV, internetne zaznamke in zgodovino.

Brisanje internetne zgodovine ...

1 – Pritisnite **A**, izberite Nastavitev in pritisnite OK.

2 – izberite Nastavitve omrežja > Izbriši internetno zgodovino in pritisnite OK.

# Več prostorov

### $\frac{1}{20.1}$

 $\overline{20}$ 

## Kaj je Več prostorov

S funkcijo Več prostorov lahko gledate TV-oddaje iz drugega televizorja v svojem domu. Program se pretaka iz enega televizorja v drugega. Oddaje lahko pretakate v televizor brez antenske povezave ali brez lastne naročniške pametne kartice. Pretakate lahko tudi posnete oddaje iz televizorja s priključenim trdim diskom.

Televizor, iz katerega pretakate program v drug televizor, mora biti vklopljen in preklopljen na kanal ali predvajanje posnetka.

Pri pretakanju TV-programa s funkcijo Več prostorov je ločljivost slike lahko največ 720p. Ne morete pretakati radijskih kanalov. Nekatere TV-postaje svoje oddaje zaščitijo, da preprečijo tovrstno pretakanje.

 $\frac{20.2}{20.2}$ 

## Kaj potrebujete

Če želite pretakati oddajo iz enega televizorja v drugega, mora biti oddaja predvajana na digitalnem TV-kanalu.

Oba televizorja morata biti povezana v brezžično domače omrežje. Za več informacij pritisnite - Ključne besede in poiščite možnost Brezžično omrežje.

Poleg tega se mora številka modela obeh televizorjev končati z vsaj 8 – npr. xxXXXxxx8. Programsko opremo starejšega televizorja boste mogoče morali posodobiti. Preberite poglavje Pomoč za posodobitev programske opreme starejšega televizorja.

Oba televizorja mora morata v nastavitvi imeti vklopljeno nastavitev Vklopi s funkcijo Wi-Fi (WoWLAN).

Preverjanje te nastavitve na televizorju …

- 1 Pritisnite **A**, izberite Nastavitev in pritisnite OK.
- **2** Izberite Nastavitve omrežja > Vklopi s funkcijo Wi-Fi,

izberite Vklop in pritisnite OK.

**3 -** Po potrebi pritiskajte BACK (Nazaj), da zaprete meni.

 $\overline{20.3}$ 

## Uporaba funkcije za več prostorov

## Prva uporaba

Ko prvič vklopite funkcijo za več prostorov, vklopite oba televizorja.

Ko televizor vzpostavi povezavo z drugim televizorjem, se bo drugi samodejno pojavil v meniju Brskanje po omrežju tudi, če je v stanju pripravljenosti.

## Pretakanje TV-kanala

S funkcijo za več prostorov lahko gledate trenutni TV-kanal ali odprete seznam kanalov drugega televizorja. Če izberete kanal na seznamu, tudi drugi televizor preklopi na ta kanal. Če ima druga naprava vgrajen satelitski sprejemnik z nameščenimi kanali ali priključen trdi disk s posnetki\*, jih lahko gledate s tem televizorjem. Kanalov ne morete preklapljati, ko drugi televizor snema, je v načinu Pause TV ali uporablja Skype.

Gledanje TV-kanala iz drugega televizorja ...

1 – Drugi televizor mora biti v stanju pripravljenosti\* ali vklopljen.

2 – Na tem televizorju pritisnite **II SOURCES** (Viri), izberite Brskanje po omrežju in pritisnite OK.

 $3 - \check{C}$ e televizor še ni povezan z domačim omrežjem, se namestitev omrežja zažene samodejno. Če je televizor že povezan, pojdite na korak 4.

4 – V meniju Brskanje po omrežju izberite ime drugega televizorja in pritisnite OK. Če imate doma več televizorjev, spremenite ime drugega televizorja. To lahko storite na televizorju.

- 5 Izberite vsebine drugega televizorja, ki jih želite gledati ...
- Če želite gledati trenutni kanal drugega televizorja, izberite
- Trenutni kanal in pritisnite OK.

• Če želite odpreti seznam kanalov drugega televizorja, izberite Gledanje televizije in pritisnite  $\blacktriangleright$  (desno).

• Če želite odpreti seznam satelitskih kanalov drugega televizorja, izberite Gledanje satelitske televizije in pritisnite > (desno).

• Če želite odpreti seznam posnetkov\* drugega televizorja, izberite Gledanje posnetkov in pritisnite  $\blacktriangleright$  (desno).

• Med kanali lahko preklapljate s tipkama **===** + in **===** -. Kanalov ne morete preklapljati, ko drugi televizor snema, je v načinu Pause TV ali uporablja Skype.

\* Če želite vklopiti drugi televizor iz stanja pripravljenosti ali gledate posnetke na priključenem trdem disku, se mora oznaka obeh televizorjev končati s številko osem, npr. xxXXXxxx8 ali xxXXXxxx9.

## Ime televizorja

Spreminjanje imena televizorja ... Pritisnite > Nastavitev > Nastavitve omrežja > Omrežno ime televizorja.

# **Nastavitve**

#### 21.1

 $\overline{21}$ 

## Meni Nastavitev

### Hitre nastavitve slike in zvoka

S hitrimi nastavitvami slike in zvoka lahko v nekaj enostavnih korakih nastavite osnovne želje glede slike. Opravljene nastavitve se shranijo pod Slog slike – Osebno. Če so bile nekatere nastavitve spremenjene, se lahko vrnete na svoje osebne nastavitve slike. Ločeno lahko nastavite želeno nastavitev slike za vsako dejavnost televizorja ali priključeno napravo.

Za vrnitev na želeno nastavitev slike med gledanjem TV-kanala pritisnite  $\spadesuit$ , izberite Slog slike in nato Osebno.

Če želite nastaviti hitro nastavitev slike ...

1 - Pritisnite **A**, izberite Nastavitev in pritisnite OK.

**2 -** Izberite Hitre nastavitve slike in zvoka in pritisnite OK. Sledite korakom in dokončajte.

Za več informacij pritisnite – Ključne besede n poiščite možnost Slog slike.

### Nastavitve televizorja

V meniju Nastavitve televizorja lahko prilagodite vse nastavitve. Element menija Splošne nastavitve vključuje številne nastavitve, kot so Jezik menija, Spalni časovnik, Izklopni časovnik, Univerzalni dostop itd.

Za več informacij pritisnite – Ključne besede in poiščite želeno temo.

### Iskanje kanalov

Z možnostio **Iskanie kanalov** lahko posodobite trenutni seznam kanalov in mu dodate morebitne nove kanale. Lahko tudi znova nastavite vse kanale. Posodobitev ali ponovna namestitev kanalov lahko traja nekaj časa.

Pritisnite - Ključne besede in poiščite možnost Kanal, posodobitev ali Kanali, ponovna nastavitev.

### Nastavitve kanalov

V meniju Nastavitve kanalov lahko nastavite svoje osebne nastavitve za jezik ali vklopite možnost Gluhi in naglušni in Zvočni opis za osebe z okvarami sluha in vida. Nastavite lahko starostno oceno, če otrokom želite preprečiti gledanje programov, ki niso primerni za njihovo starost, in nastavite ali

spremenite svojo kodo otroške ključavnice. Lahko vklopite možnost za samodejno posodobitev kanalov, izvedete preizkus digitalnega sprejema ali ročno namestite analogne kanale.

#### Jeziki

Pritisnite - Ključne besede in poiščite možnost Jezik zvoka ali Podnapisi.

#### Univerzalni dostop

Pritisnite - Ključne besede in poiščite možnost Univerzalni dostop za osebe z okvarami vida in sluha.

#### Namestitev kanalov

Pritisnite - Ključne besede in poiščite možnost Samodejna posodobitev kanalov ali Sporočilo o posodobitvi kanalov. Poiščite tudi Ročna namestitev za namestitev analognih kanalov ali DVB, da preklopite priključek za anteno.

#### Otroška ključavnica

Pritisnite - Ključne besede in poiščite možnost Otroška ključavnica.

### Iskanje satelita

Pritisnite - Ključne besede in poiščite možnost Satelit, namestitev.

### Nastavitve satelitskih kanalov

Jeziki

Pritisnite - Ključne besede in poiščite možnost Jezik zvoka ali Podnapisi.

Namestitev kanalov

Pritisnite - Ključne besede in poiščite možnost Satelit, samodejna posodobitev kanalov, Satelit, sporočilo o posodobitvi kanalov ali Satelit, možnosti samodejne posodobitve.

#### Otroška ključavnica

Pritisnite - Ključne besede in poiščite možnost Satelit, zaklep kanala.

### Vzpostavitev povezave z omrežjem

Pritisnite - Ključne besede in poiščite možnost Omrežje, brezžično ali Omrežje, žično.

### Nastavitve omrežja

Pritisnite - Ključne besede in poiščite možnost Omrežje, nastavitve.

#### Posodobitev programske opreme

Pritisnite – Ključne besede in poiščite možnost Programska oprema, internetna posodobitev ali Programska oprema, posodobitev z USB-jem.

#### Posodobitev programske opreme

Pritisnite - Ključne besede in poiščite možnost Programska oprema, posodobitev z USB-jem.

#### Nastavitve programske opreme

Pritisnite - Ključne besede in poiščite možnost Programska oprema, trenutna različica.

### Ogled predstavitve

Z možnostjo Predstavitev v meniju  $\bigcap$  si lahko ogledate nekaj kratkih predstavitev o funkcijah kakovosti slike v televizorju.

### 21.2 Slika

## Slog slike

Za enostavno nastavitev slike lahko izberete prednastavitev z možnostjo Slog slike.

1 - Med gledanjem TV-kanala pritisnite  $\clubsuit$  in izberite Slog slike. **2 -** Izberite slog in pritisnite OK.

Razpoložljivi slogi slike ...

- Osebno osebne nastavitve v možnosti Hitre nastavitve slike
- Živahno idealno za gledanje ob dnevni svetlobi
- Naravno naravne nastavitve slike
- Standardno standardne tovarniške nastavitve
- Film idealno za gledanje filmov
- Foto idealno za gledanje fotografij

#### Obnovitev sloga

Ko je Slog slike izbran, lahko nastavitve slike prilagajate v možnosti Nastavitev > Nastavitve televizorja > Slika … Izbrani slog bo shranil opravljene spremembe. Priporočamo, da prilagodite samo nastavitve slike za slog Osebno.

Obnovitev prvotnih nastavitev sloga …

- 1 Pritisnite **A**, izberite Nastavitev in pritisnite OK.
- **2** Izberite Nastavitve televizorja > Slika > Slog slike izberite slog, ki ga želite ponastaviti.
- 3 Pritisnite  **Obnovi slog**.
- **4** Izberite Da in pritisnite OK. Slog je obnovljen.
- 5 Po potrebi pritiskajte **,** da zaprete meni.

Za več informacij o prilagajanju posameznih nastavitev slike pritisnite - Ključne besede in poiščite možnost Slika.

#### Doma ali Trgovina

Če se slog slike ob vsakem vklopu televizorja preklopi nazaj na način Živahno, je lokacija televizorja nastavljena na Trgovina. To je nastavitev za predstavitev v trgovini. Nastavitev televizorja za domačo uporabo ...

1 - Pritisnite **A**, izberite **Nastavitev** in pritisnite **OK**.

- **2** Izberite Nastavitve televizorja > Splošne nastavitve > Lokacija in pritisnite OK.
- **3** Izberite Domov in pritisnite OK.
- 4 Po potrebi pritiskajte **,** da zaprete meni.

#### Nastavitve slike

#### Barva

Možnost Barva omogoča prilagoditev nasičenosti barv slike.

Če želite prilagoditi barve ...

- 1 Pritisnite **A**, izberite Nastavitev in pritisnite OK.
- **2** Izberite Nastavitve televizorja > Slika > Barva.
- **3** Pritisnite ▶ (desno) in prilagodite vrednost z ▲ (gor) ali ▼ (dol).
- 4 Po potrebi pritiskajte **,** da zaprete meni.

#### Kontrast

Možnost Kontrast omogoča prilagoditev kontrasta slike. Če gledate 3D-slike, se ta nastavitev preklopi na Kontrast 3D.

Če želite prilagoditi kontrast ...

- 1 Pritisnite **A**, izberite **Nastavitev** in pritisnite **OK**.
- **2** Izberite Nastavitve televizorja > Slika > Kontrast.
- **3** Pritisnite ► (desno) in prilagodite vrednost z ▲ (gor) ali ▼ (dol).
- 4 Po potrebi pritiskajte **,** da zaprete meni.

#### **Ostrina**

Možnost Ostrina omogoča prilagoditev stopnje ostrine podrobnosti slike.

Če želite prilagoditi ostrino ...

1 - Pritisnite **A**, izberite Nastavitev in pritisnite OK.

**2 -** Izberite Nastavitve televizorja > Slika > Ostrina.

**3** - Pritisnite ► (desno) in prilagodite vrednost z ▲ (gor) ali ▼ (dol).

4 - Po potrebi pritiskajte  $\rightarrow$ , da zaprete meni.

#### Napredne nastavitve slike

#### Barvne nastavitve

#### Izboljšava barv

Možnost Izboljšanje barve omogoča izboljšanje intenzivnosti barv in podrobnosti v svetlih barvah.

Za nastavitev stopnje ...

- 1 Pritisnite **A**, izberite Nastavitev in pritisnite OK.
- **2** Izberite Nastavitve televizorja > Slika > Napredno > Barva > Izboljšava barv.
- **3** Pritisnite (desno) in izberite Največ, Srednje, Najmanj ali Izklop.
- 4 Po potrebi pritiskajte  $\rightarrow$ , da zaprete meni.

#### Temperatura barve

Z možnostjo Temperatura barve lahko nastavite sliko na prednastavljeno temperaturo barve ali izberete možnost Po meri in sami nastavite temperaturo z možnostjo Temperatura barve po meri. Nastavitvi Temperatura barve in Temperatura barve po meri sta namenjeni naprednim uporabnikom.

Če želite izbrati prednastavitev ...

- 1 Pritisnite **A**, izberite Nastavitev in pritisnite OK.
- **2** Izberite Nastavitve televizorja > Slika > Napredno > Barva > Temperatura barve.

**3 -** Pritisnite (desno) in izberite Običajno, Toplo ali Hladno. Če želite sami nastaviti temperaturo barve, izberite možnost Po meri.

4 - Po potrebi pritiskajte **,** da zaprete meni.

#### Temperatura barve po meri

Z možnostjo Temperatura barve po meri lahko sami nastavite temperaturo barve. Če želite nastaviti temperaturo barve po meri, najprej izberite možnost Po meri v nastavitvi Temperatura barve, da omogočite dostop do menija za temperaturo barve po meri. Nastavitev Temperatura barve po meri je namenjena naprednim uporabnikom.

Če želite nastaviti temperaturo barve po meri ...

- 1 Pritisnite **A**, izberite Nastavitev in pritisnite OK.
- **2** Izberite Nastavitve televizorja > Slika > Napredno > Barva
- > Temperatura barve po meri.
- **3** Pritisnite (desno).
- **4** S puščičnimi tipkami izberite nastavitev.
- **5** Pritisnite OK, da potrdite nastavitev.

6 - Po potrebi pritiskajte **;** da zaprete meni.

#### Nastavitve Kontrast

#### Načini kontrasta

Možnost Načini kontrasta omogoča nastavitev stopnje, s katero se lahko zmanjša poraba energije, ker se zmanjša svetlost zaslona. To možnost izberite, če želite privarčevati čim več energije ali zagotoviti sliko z največjo svetlostjo.

Za nastavitev stopnje ...

- 1 Pritisnite **A**, izberite Nastavitev in pritisnite OK.
- **2** Izberite Nastavitve televizorja > Slika > Napredno > Kontrast > Načini kontrasta.

**3 -** Pritisnite (desno) in izberite Najboljša slika, Najnižja poraba, Standardno ali Izklop.

4 - Po potrebi pritiskajte **,** da zaprete meni.

#### Dinamični kontrast

Možnost Dinamični kontrast omogoča nastavitev stopnje, s katero televizor samodejno izboljša podrobnosti na temnih, srednjih in svetlih področjih v sliki.

Za nastavitev stopnje ...

- 1 Pritisnite **A**, izberite **Nastavitev** in pritisnite **OK**.
- **2** Izberite Nastavitve televizorja > Slika > Napredno >
- Kontrast > Dinamični kontrast.

**3 -** Pritisnite (desno) in izberite Največ, Srednje, Najmanj ali Izklop.

4 - Po potrebi pritiskajte  $\rightarrow$ , da zaprete meni.

#### Svetlost

Z možnostjo Svetlost lahko nastavite stopnjo svetlosti slikovnega signala. Nastavitev Svetlost je namenjena naprednim uporabnikom. Priporočamo, da manj izkušeni uporabniki prilagodijo svetlost slike z nastavitvijo Kontrast.

Za nastavitev stopnje ...

- 1 Pritisnite **A**, izberite Nastavitev in pritisnite OK.
- **2** Izberite Nastavitve televizorja > Slika > Napredno > Kontrast > Svetlost.

**3** - Pritisnite ► (desno) in prilagodite vrednost z ▲ (gor) ali ▼  $(d_0)$ 

4 - Po potrebi pritiskajte **,** da zaprete meni.

#### Kontrast videa

Z možnostjo Kontrast videa lahko zmanjšate obseg kontrasta videa. Če gledate 3D-slike, se ta nastavitev preklopi na Kontrast videa 3D. Nastavitvi Kontrast videa in Kontrast videa 3D sta namenjeni naprednim uporabnikom.

#### Za nastavitev stopnje ...

- 1 Pritisnite **A**, izberite **Nastavitev** in pritisnite **OK**.
- **2** Izberite Nastavitve televizorja > Slika > Napredno > Kontrast > Kontrast videa.

**3** - Pritisnite ► (desno) in prilagodite vrednost z ▲ (gor) ali ▼ (dol).

4 - Po potrebi pritiskajte **,** da zaprete meni.

#### Svetlobni senzor

Svetlobni senzor samodejno prilagodi nastavitve slike in funkcije Ambilight glede na svetlobne pogoje v sobi. Svetlobni senzor lahko vklopite ali izklopite.

Za vklop ali izklop ...

- 1 Pritisnite **A**, izberite **Nastavitev** in pritisnite **OK**.
- **2** Izberite Nastavitve televizorja > Slika > Napredno >

Kontrast > Svetlobni senzor.

- **3** Pritisnite (desno) in izberite Vklop ali Izklop.
- 4 Po potrebi pritiskajte  $\rightarrow$ , da zaprete meni.

#### Gama

Z možnostio Gama lahko nastavite nelinearno nastavitev za svetlost in kontrast slike. Nastavitev Gama je namenjena naprednim uporabnikom.

Za nastavitev stopnje ...

- 1 Pritisnite **A**, izberite Nastavitev in pritisnite OK.
- **2** Izberite Nastavitve televizorja > Slika > Napredno > Kontrast > Gama.

**3** - Pritisnite ► (desno) in prilagodite vrednost z ▲ (gor) ali ▼ (dol).

4 - Po potrebi pritiskajte **,** da zaprete meni.

#### Nastavitve ostrine

#### Izjemna ločljivost

Možnost Izjemna ločljivost zagotavlja vrhunsko ostrino pri robovih črt in obrisih.

Za vklop ali izklop ...

1 - Pritisnite **A**, izberite Nastavitev in pritisnite OK.

- **2** Izberite Nastavitve televizorja > Slika > Napredno > Ostrina > Izjemna ločljivost.
- **3** Pritisnite (desno) in izberite Vklop ali Izklop.
- 4 Po potrebi pritiskajte  $\bigoplus$ , da zaprete meni.

#### Zmanjšanje šumov

Možnost Zmanjšanje šumov omogoča filtriranje in zmanjšanje stopnje šumov v sliki.

Če želite prilagoditi zmanjšanje šumov ...

- 1 Pritisnite **A**, izberite Nastavitev in pritisnite OK.
- **2** Izberite Nastavitve televizorja > Slika > Napredno >

Ostrina > Zmanjševanje šumov.

**3 -** Pritisnite (desno) in izberite Največ, Srednje, Najmanj ali Izklop.

4 - Po potrebi pritiskajte **,** da zaprete meni.

#### Odpravljanje artefaktov MPEG

Možnost Odpravljanje artefaktov MPEG zgladi digitalne prehode v sliki. Artefakti MPEG so v glavnem vidni kot majhne kocke ali nazobčani robovi v slikah.

Če želite zmanjšati artefakte MPEG ...

- 1 Pritisnite **A**, izberite **Nastavitev** in pritisnite **OK**.
- **2** Izberite Nastavitve televizorja > Slika > Napredno >
- Ostrina > Odpravljanje artefaktov MPEG.

**3 -** Pritisnite (desno) in izberite Največ, Srednje, Najmanj ali Izklop.

4 - Po potrebi pritiskajte **,** da zaprete meni.

#### Nastavitve gibanja

#### HD Natural Motion

Možnost HD Natural Motion zmanjša tresenje zaradi gibanja v filmih na televizorju.

Če želite odstraniti tresenje zaradi gibanja ...

- 1 Pritisnite **A**, izberite Nastavitev in pritisnite OK.
- **2** Izberite Nastavitve televizorja > Slika > Napredno >

#### Gibanje > HD Natural Motion.

**3 -** Pritisnite (desno) in izberite Največ, Srednje, Najmanj ali Izklop.

4 - Po potrebi pritiskajte **,** da zaprete meni.

#### Clear LCD

Možnost Clear LCD zagotavlja vrhunsko ostrino gibanja, izrazitejše črne odtenke, izjemen kontrast brez migetanja, mirno sliko in večji kot gledanja.

Za vklop ali izklop ...

- 1 Pritisnite **A**, izberite Nastavitev in pritisnite OK.
- **2** Izberite Nastavitve televizorja > Slika > Napredno >

#### Gibanje > Clear LCD.

- **3** Pritisnite (desno) in izberite Vklop ali Izklop.
- 4 Po potrebi pritiskajte **,** da zaprete meni.

### Igralna konzola ali računalnik

Televizor lahko preklopite na idealno nastavitev slike za igralno konzolo ali računalniški monitor. Nastavitve za možnosti Igralna konzola ali Računalnik se razlikujejo. Če je v meniju Vir nastavljena pravilna vrsta naprave – igralna konzola ali računalnik – televizor samodejno preklopi na idealno nastavitev, ko preklopite na napravo. Če nastavitev preklopite ročno, je ne pozabite izklopiti, ko preklopite na gledanje televizije ali drugo priključeno napravo.

Če želite nastavitev ročno preklopiti ...

- 1 Pritisnite **A**, izberite Nastavitev in pritisnite OK.
- **2** Izberite Nastavitve televizorja > Slika > Napredno > Slog dejavnosti.

**3 -** Izberite Igralna konzola, Računalnik ali TV. Nastavitev TV povrne nastavitve za gledanje televizije.

4 - Po potrebi pritiskajte **,** da zaprete meni.

## Prostor

Če je televizor v trgovini, ga lahko nastavite tako, da prikazuje pasico za predstavitev v trgovini. Slog slike se samodejno nastavi na Živahno. Samodejni Izklopni časovnik se izklopi.

Nastavitev televizorja za trgovino ...

- 1 Pritisnite **A**, izberite Nastavitev in pritisnite OK.
- **2** Izberite Nastavitve televizorja > Splošne nastavitve > Lokacija in pritisnite OK.
- **3** Izberite Trgovina in pritisnite OK.
- 4 Po potrebi pritiskajte **,** da zaprete meni.

### 21.3

## Zvok

### Slog zvoka

Za enostavno nastavitev zvoka lahko izberete prednastavitev v meniju Slog zvoka.

1 - Med gledanjem TV-kanala pritisnite  $\spadesuit$  in izberite Slog zvoka.

**2 -** Izberite slog in pritisnite OK.

Izbirate lahko med naslednjimi slogi zvoka ...

- Osebno vaše izbire, ki ste jih opravili v možnosti Prilagoditev zvoka
- Prvotno standardne tovarniške nastavitve
- Film idealno za gledanje filmov
- Glasba idealno za poslušanje glasbe
- Igra idealno za igranje iger
- Novice idealno za govor

#### Obnovitev sloga zvoka

Ko je Slog zvoka izbran, lahko nastavitve zvoka prilagajate v

#### možnosti Nastavitev > Nastavitve televizorja > Zvok ...

Izbrani slog bo shranil opravljene spremembe. Priporočamo, da prilagodite samo nastavitve zvoka za slog Osebno.

Obnovitev prvotnih nastavitev sloga …

- 1 Pritisnite **A**, izberite Nastavitev in pritisnite OK.
- **2** Izberite Nastavitve televizorja > Slika > Slog zvoka izberite slog, ki ga želite ponastaviti.
- 3 Pritisnite **Obnovi slog.**
- **4** Izberite Da in pritisnite OK. Slog je obnovljen.
- **5** Po potrebi pritiskajte BACK (Nazaj), da zaprete meni.

Pritisnite - Ključne besede in poiščite možnost Zvok za prilagoditev posameznih zvočnih nastavitev.

#### Nastavitve zvoka

#### Nizki toni

Z možnostjo Nizki toni lahko prilagodite stopnjo nizkih tonov.

Za nastavitev stopnje ...

- 1 Pritisnite **A**, izberite Nastavitev in pritisnite OK.
- **2** Izberite Nastavitve televizorja > Zvok > Nizki toni.

**3** - Pritisnite ► (desno) in prilagodite vrednost z ▲ (gor) ali ▼ (dol).

4 - Po potrebi pritiskajte **,** da zaprete meni.

#### Visoki toni

Z možnostjo Visoki toni lahko prilagodite stopnjo visokih tonov.

Za nastavitev stopnje ...

- 1 Pritisnite **A**, izberite Nastavitev in pritisnite OK.
- **2** Izberite Nastavitve televizorja > Zvok > Visoki toni.

**3** - Pritisnite ► (desno) in prilagodite vrednost z ▲ (gor) ali ▼ (dol).

4 - Po potrebi pritiskajte  $\rightarrow$ , da zaprete meni.

#### Surround način

Z možnostjo Prostorski način lahko nastavite zvočni učinek zvočnikov televizorja. Če izberete Incredible Surround za gledanje vsebine 2D, televizor samodejno preklopi na Incredible Surround 3D, ko začnete gledati vsebino 3D. Če ne želite, da televizor samodejno preklopi, izberite Izklop pri nastavitvi Samodejna tehnologija Surround 3D.

Če želite nastaviti prostorski način ...

- 1 Pritisnite **A**, izberite **Nastavitev** in pritisnite **OK**.
- **2** Izberite Nastavitve televizorja > Zvok > Prostorski način.
- **3** Pritisnite (desno) in izberite Stereo, Incredible Surround ali Incredible Surround 3D.
- 4 Po potrebi pritiskajte  $\rightarrow$ , da zaprete meni.
#### <span id="page-72-0"></span>Samodejni prostorski zvok 3D

Z možnostjo Samodejna tehnologija Surround 3D lahko preprečite televizorju, da samodejno preklopi na Incredible Surround 3D, ko začnete gledati vsebino 3D.

Za vklop ali izklop ...

1 - Pritisnite **A**, izberite Nastavitev in pritisnite OK.

**2 -** Izberite Nastavitve televizorja > Zvok > Samodejna tehnologija Surround 3D.

**3 -** Pritisnite (desno) in izberite Vklop ali Izklop.

4 - Po potrebi pritiskajte **,** da zaprete meni.

#### Glasnost slušalk

Z možnostjo Glasnost slušalk lahko ločeno nastavite glasnost priključenih slušalk.

Če želite prilagoditi glasnost ...

1 - Pritisnite  $\clubsuit$  in v menijski vrstici izberite Glasnost slušalk.

- 2 Pritisnite ▲ (gor) ali ▼ (dol), da nastavite glasnost.
- **3** Po potrebi pritiskajte , da zaprete meni.

#### Napredne nastavitve zvoka

#### Samodejna izravnava glasnosti

Z možnostjo Samodejna izravnava glasnosti lahko nastavite, da televizor samodejno odpravlja nenadne razlike v glasnosti, običajno na začetku oglasov ali pri preklapljanju kanalov.

Za vklop ali izklop ...

1 - Pritisnite **A**, izberite Nastavitev in pritisnite OK.

**2 -** Izberite Nastavitve televizorja > Zvok > Napredno > Samodejno izravnavanje glasnosti.

- **3** Pritisnite (desno) in izberite Vklop ali Izklop.
- 4 Po potrebi pritiskajte **,** da zaprete meni.

#### Zvočniki televizorja

Zvok televizorja lahko pošljete v priključeno napravo, na primer v sistem za domači kino ali glasbeni sistem. Z možnostjo Zvočniki televizorja izberete, kje želite slišati zvok televizorja in kako ga želite upravljati.

• Če izberete Izklop, trajno izklopite zvočnike televizorja.

• Če izberete možnost Zvočniki televizorja, so zvočniki televizoria vedno vklopljeni.

Če je zvočna naprava povezana prek povezave HDMI CEC, lahko uporabite eno od nastavitev funkcije EasyLink.

• Če izberete EasyLink, televizor pošilja zvok v zvočno napravo. Ko naprava predvaja zvok, so zvočniki televizorja izklopljeni.

• Če izberete možnost Samod. vklop EasyLink, televizor vklopi zvočno napravo, pošlje zvok v napravo in izklopi svoje zvočnike. Če je izbrana možnost EasyLink ali Samod. vklop EasyLink,

lahko na zvočnike televizorja ali zvočnike naprave preklopite v meniju Zvok.

Če želite nastaviti zvočnike televizorja ...

- 1 Pritisnite **A**, izberite **Nastavitev** in pritisnite **OK**.
- **2** Izberite Nastavitve televizorja > Zvok > Zvočni izhod.
- **3** Pritisnite (desno) in izberite Izklop, Zvočniki televizorja,

EasyLink or Samod. vklop EasyLink.

4 - Po potrebi pritiskajte **,** da zaprete meni.

Neposreden vklop zvočnikov ...

1 - Med gledanjem televizije pritisnite **E OPTIONS** (Možnosti) in izberite Slika in zvok.

**2 -** Izberite možnost Zvočniki in nato TV ali Ojačevalnik (zvočna naprava).

3 - Po potrebi pritiskajte **;** da zaprete meni.

#### Clear Sound

S tehnologijo Clear Sound izboljšate zvok govora. Idealno za poročila. Izboljšavo govora lahko vklopite ali izklopite.

Za vklop ali izklop ...

- 1 Pritisnite **A**, izberite Nastavitev in pritisnite OK.
- **2** Izberite Nastavitve televizorja > Zvok > Napredno > Clear Sound.
- **3** Pritisnite (desno) in izberite Vklop ali Izklop.
- 4 Po potrebi pritiskajte **,** da zaprete meni.

#### HDMI ARC

Če ne potrebujete zvočnega povratnega kanala (ARC) ali priključkov HDMI, lahko signal ARC izklopite.

Za več informacij pritisnite - Ključne besede in poiščite možnost HDMI ARC.

#### Format zvočnega izhoda

S formatom zvočnega izhoda lahko nastavite izhodni zvočni signal televizorja glede na zmogljivosti obdelave zvoka sistema za domači kino.

Za več informacij pritisnite - Ključne besede in poiščite možnost Format zvočnega izhoda.

#### Izravnavanje zvočnega izhoda

Z izravnavanjem zvočnega izhoda lahko glasnost zvoka sistema za domači kino izravnate z glasnostjo televizorja, ko preklapljate med njima.

Za več informacij pritisnite - Ključne besede in poiščite možnost Izravnavanje zvočnega izhoda.

#### <span id="page-73-0"></span>Zapoznitev zvočnega izhoda

Če na sistemu za domači kino nastavite zapoznitev sinhronizacije zvoka, morate izklopiti zapoznitev zvočnega izhoda na televizorju, da se zvok sinhronizira s sliko.

Za več informacij pritisnite - Ključne besede in poiščite možnost Zapoznitev zvočnega izhoda.

#### Odmik zvočnega izhoda

Če na sistemu za domači kino ne morete nastaviti zapoznitve, lahko zapoznitev nastavite na televizorju z odmikom zvočnega izhoda.

Za več informacij pritisnite - Ključne besede in poiščite možnost Odmik zvočnega izhoda.

### Zvočniki

#### Brezžični zvok

#### Kaj potrebujete

S tem televizorjem lahko povežete brezžični globokotonski zvočnik. Če priključite globokotonski zvočnik, se zvok predvaja na televizorju in globokotonskem zvočniku.

#### Izberite brezžični zvočnik

Ko je brezžični zvočnik združen s televizorjem, ga lahko v meniju Nastavitev izberete za predvajanje zvoka televizorja. Če priključite več brezžičnih zvočniških sistemov, lahko med različnimi brezžičnimi zvočniki preklapljate v meniju Izhod zvoka.

Izbira brezžičnega zvočnika za predvajanje zvoka televizorja ...

- 1 Pritisnite **A**, izberite Nastavitev in pritisnite OK.
- **2** Izberite Nastavitve televizorja > Zvok > Zvočni izhod.
- **3** Pritisnite (desno) in izberite Brezžični zvok.

**4 -** Izberite ime brezžičnega zvočnika in pritisnite OK. Zvočniki televizorja se izklopijo. Če izberete brezžični globokotonski zvočnik, zvočniki televizorja ostanejo vklopljeni.

5 - Po potrebi pritiskajte **,** da zaprete meni.

Vklop brezžičnega zvočnika v meniju Zvočniki ...

1 - Med gledanjem televizije pritisnite  $\clubsuit$ .

**2 -** Izberite možnost Zvočniki, izberite ime brezžičnega zvočnika in pritisnite OK.

3 - Po potrebi pritiskajte **,** da zaprete meni.

Za več informacij o združevanju brezžičnega zvočnika pritisnite Ključne besede in poiščite možnost Brezžični zvok, priključitev.

#### Odstrani brezžični zvočnik

Brezžični zvočnik lahko razdružite in odstranite s seznama združenih zvočnikov.

Razdružitev in odstranitev brezžičnih zvočnikov ...

- 1 Pritisnite **A**, izberite Nastavitev in pritisnite OK.
- **2** Izberite Nastavitve televizorja > Zvok > Brezžični zvok.
- **3** Izberite ime brezžičnega zvočnika in pritisnite (desno).
- **4** Izberite Odstrani zvočnik in pritisnite OK. Brezžični zvočnik
- je odstranjen s seznama.
- 5 Po potrebi pritiskajte **;** da zaprete meni.

#### Nastavitve globokotonskega zvočnika

Če priključite brezžični globokotonski zvočnik, lahko dodatno nastavljate zvok.

#### Glasnost globokotonskega zvočnika

Glede na glasnost televizorja lahko rahlo povišate ali znižate glasnost globokotonskega zvočnika.

- 1 Pritisnite **A**, izberite Nastavitev in pritisnite OK.
- **2** Izberite Nastavitve televizorja > Zvok > Brezžični zvok.
- **3** Izberite ime brezžičnega zvočnika in pritisnite (desno).

**4 -** Izberite Glasnost globokotonskega zvočnika in pritisnite OK.

- Nastavite s tipkama  $\triangle$  (gor) in  $\nabla$  (dol).
- 5 Po potrebi pritiskajte **;** da zaprete meni.

#### Težave

#### Prekinjena povezava

• Brezžični zvočnik postavite največ 5 metrov stran od televizorja.

• Mesta z močnim brezžičnim signalom – stanovanja z veliko brezžičnih usmerjevalnikov – lahko ovirajo brezžično povezavo. Usmerjevalnik in brezžični zvočnik naj bosta čim bližje televizorju.

#### Neusklajena zvok in slika

• Ko Slog dejavnosti spremenite v Igra ali Računalnik, pride do neusklajenosti zvoka in slike. Če ima igralna konzola ali računalnik v možnosti Sources (Viri) nastavljeno ustrezno vrsto naprave, je preklop samodejen.

• Če nastavitve slike kot so Perfect Natural Motion ali HD

Natural Motion izklopite, pride do neusklajenosti zvoka in slike.

#### Sistem za domači kino

Zvok televizorja lahko pošljete v priključeno zvočno napravo, kot je sistem za domači kino ali glasbeni sistem.

Izberete lahko, kje želite slišati zvok televizorja in kako ga želite upravljati.

• Če izberete Izklop, trajno izklopite zvočnike televizorja.

<span id="page-74-0"></span>• Če izberete možnost Zvočniki televizoria, so zvočniki televizorja vedno vklopljeni.

Če je zvočna naprava povezana prek povezave HDMI CEC, lahko uporabite eno od nastavitev funkcije EasyLink.

• Če izberete EasyLink, televizor pošilja zvok v zvočno napravo. Ko naprava predvaja zvok, so zvočniki televizorja izklopljeni.

• Če izberete možnost Samod. vklop EasyLink, televizor vklopi zvočno napravo, pošlje zvok v napravo in izklopi svoje zvočnike. Če je izbrana možnost EasyLink ali Samod. vklop EasyLink, lahko po potrebi še vedno preklopite na zvočnike televizorja.

Če želite nastaviti zvočnike televizorja ...

- 1 Pritisnite **A**, izberite Nastavitev in pritisnite OK.
- **2** Izberite Nastavitve televizorja > Zvok > Zvočni izhod. **3 -** Pritisnite (desno) in izberite Izklop, Zvočniki televizorja,

### EasyLink or Samod. vklop EasyLink.

4 - Po potrebi pritiskajte **,** da zaprete meni.

Neposreden vklop zvočnikov ...

1 - Med gledanjem televizije pritisnite  $\clubsuit$ .

**2 -** Izberite možnost Zvočniki in nato TV ali Ojačevalnik (zvočni sistem).

3 - Po potrebi pritiskajte **;** da zaprete meni.

## Namestitev televizorja

Kot del prve namestitve, je ta nastavitev nastavljena na način Na stojalu ali Nameščeno na steno. Če ste od takrat spremenili namestitev televizorja, jo ustrezno prilagodite, da boste zagotovili najboljšo reprodukcijo zvoka.

- 1 Pritisnite **A**, izberite Nastavitev in pritisnite OK.
- **2** Izberite Nastavitve televizorja > Splošne nastavitve >
- Namestitev televizorja in pritisnite OK.

**3 -** Izberite Na stojalu za televizor ali Nameščeno na steno in pritisnite OK.

4 - Po potrebi pritiskajte **,** da zaprete meni.

# 21.4 Ambilight

# Slog Ambilight

Funkcija Ambilight lahko deluje v prednastavljenem ali statičnem načinu.

V prednastavljenem načinu se delovanje funkcije prilagaja barvam slike na zaslonu.

V načinu Statično funkcija Ambilight deluje z nespremenljivo barvo, ki jo lahko ustvarite sami. Najprej izberite želeni način funkcije Ambilight.

Najprej izberite želeni slog Ambilight.

Izbira sloga Ambilight ...

1 - Pritisnite **A**, izberite Nastavitev in pritisnite OK.

- **2** Izberite Nastavitve televizorja > Ambilight > Slog Ambilight.
- **3** Izberite enega od prednastavljenih slogov ali Izklop.
- 4 Po potrebi pritiskajte **,** da zaprete meni.

Izbira nespremenljive barve ...

- 1 Pritisnite **A**, izberite Nastavitev in pritisnite OK.
- **2** Izberite Nastavitve televizorja > Ambilight > Slog Ambilight
- > Statično in pritisnite OK.

**3 -** Izberite eno od barv na barvni paleti. Pritisnite OK, da potrdite.

4 - Po potrebi pritiskajte **,** da zaprete meni.

## Nastavitve funkcije Ambilight

#### Svetlost Ambilight

Z možnostjo Svetlost Ambilight lahko nastavite stopnjo svetlosti funkcije Ambilight.

Za nastavitev stopnje ...

- 1 Pritisnite **A**, izberite Nastavitev in pritisnite OK.
- **2** Izberite Nastavitve televizorja > Ambilight > Svetlost.
- **3** Pritisnite **OK** in prilagodite vrednost z ▲ (gor) ali ▼ (dol).
- 4 Po potrebi pritiskajte **,** da zaprete meni.

#### Nasičenost Ambilight

Z možnostjo Nasičenost Ambilight lahko nastavite nasičenost funkcije Ambilight.

Za nastavitev stopnje ...

- 1 Pritisnite **A**, izberite Nastavitev in pritisnite OK.
- **2** Izberite Nastavitve televizorja > Ambilight > Nasičenost.
- **3** Pritisnite **OK** in prilagodite vrednost z ▲ (gor) ali ▼ (dol).
- 4 Po potrebi pritiskajte **,** da zaprete meni.

#### Ambilight+hue

#### Kaj potrebujete

S funkcijo Ambilight+hue lahko sijalke Philips Hue nastavite tako, da se prilagajajo barvam Ambilight televizorja. Če nimate še nobene sijalke Philips Hue, lahko kupite začetni komplet Philips Hue (vključuje most in 3 sijalke Hue) ter namestite most in sijalke. Dodatne sijalke Philips Hue lahko kupite posebej.

Za nastavitev funkcije Ambilight+hue na televizorju potrebujete ...

- most Philips Hue
- nekaj sijalk Philips Hue
- televizor, ki je povezan z domačim omrežjem

Nastavitev funkcije Ambilight+hue lahko v celoti opravite s televizorjem in ne potrebujete aplikacije Ambilight+hue. Če pozneje v pametni telefon ali tablični računalnik prenesete brezplačno aplikacijo Ambilight+hue App, lahko z njo prilagajate nekatere nastavitve funkcije Ambilight+hue.

#### Konfiguracija

#### Postopek konfiguracije

Za konfiguracijo sijalk Philips Hue kot sijalk Ambilight+hue sledite korakom na naslednjih straneh ...

- **1** Omrežje
- **2** Most Hue
- **3** Sijalke Hue
- **4** Konfiguracija sijalke

#### Omrežje

Naprej televizor pripravite tako, da najde most Philips Hue.

Televizor in most Philips Hue morata biti v istem omrežju. Most Philips Hue povežite z usmerjevalnikom omrežja, ki ga uporablja televizor.

Vklopite sijalke Hue.

Začetek konfiguracije ...

1 - Pritisnite **(** $\Box$  (Ambilight) in kliknite katerikoli slog Ambilight.

- 2 Pritisnite **A**, izberite Nastavitev in pritisnite OK.
- **3** Izberite Nastavitve televizorja > Ambilight > Ambilight+hue in pritisnite OK.

**4 -** V nadaljevanju izberite Ambilight+hue, izberite Vklop in pritisnite OK.

**5 -** Izberite Konfiguracija Ambilight+hue in pritisnite OK. Če je televizor povezan z domačim omrežjem, bo takoj začel z iskanjem mosta Philips Hue.

Če televizor še ni povezan z omrežjem, bo najprej začel z nastavitvijo omrežja. Televizor morate povezati z domačim omrežjem.

Ko je televizor povezan z domačim omrežjem, odprite strani Most Hue.

Za več informacij o povezavi televizorja z domačim omrežjem pritisnite - Ključne besede in poiščite možnost Omrežje, brezžično.

#### Most Hue

V nadaljevanju boste televizor povezali z mostom Philips Hue. Televizor lahko povežete samo z enim mostom Hue.

Povezava z mostom Hue ...

**1 -** Ko je televizor povezan z omrežjem, prikaže razpoložljive mostove Hue. Če televizor še ni našel mosta Hue, lahko izberete Ponovni iskanje in pritisnete OK.

Če je televizor našel edini most Hue, izberite Naprej in pritisnite OK.

Če je na voljo več mostov Hue, pritisnite  $\triangle$  (gor) ali  $\nabla$  (dol), da

izberete most Hue, ki ga želite uporabiti, nato pa izberite Naprej in pritisnite OK.

**2 -** Pritisnite OK in pritisnite gumb na sredini mosta Philips Hue. S tem most Hue povežete s televizorjem. To storite v 30 sekundah. Televizor bo potrdil, če je povezan z mostom Hue. **3 -** Ob potrditvi izberite OK in pritisnite OK.

Ko je most Philips Hue povezan s televizorjem, odprite stran Sijalke Hue.

#### Sijalke Hue

V nadaljevanju izberite sijalke Philips Hue, ki morajo delovati skladno s funkcijo Ambilight.

Za Ambilight+hue lahko izberete največ 9 sijalk Philips Hue.

Izbira sijalk za Ambilight+hue ...

**1 -** V meniju Konfiguracija Ambilight+hue izberite Sijalke Hue in pritisnite OK.

**2 -** Označite sijalke, ki morajo delovati skladno s funkcijo Ambilight. Sijalko označite tako, da izberete njeno ime in pritisnete OK.

**3 -** Ko končate, izberite gumb OK in pritisnite OK.

Ko so sijalke označene za Ambilight+hue, odprite stran Konfiguracija sijalke.

#### Konfiguracija sijalke

V nadaljevanju konfigurirajte vse sijalke Philips Hue.

Konfiguracija vsake sijalke Hue ...

**1 -** V meniju Konfiguracija Ambilight+hue izberite ime sijalke in pritisnite OK. Izbrana sijalka utripa.

**2 -** Najprej navedite, kam ste glede na televizor namestili sijalko.

Če pravilno nastavite Kot, bo sijalki poslana prava barva

Ambilight. Pritisnite  $\triangle$  (gor) ali  $\blacktriangledown$  (dol), da prilagodite.

**3 -** Pritisnite (desno), da nastavite razdaljo.

**4 -** Nato navedite Razdaljo med sijalko in televizorjem. Večja je oddaljenost od televizorja, šibkejša je barva Ambilight. Pritisnite

 $\triangle$  (gor) ali  $\blacktriangledown$  (dol), da prilagodite.

**5 -** Pritisnite (desno), da nastavite svetlost.

6 - Nato nastavite **Svetlost** sijalke. Pritisnite ▲ (gor) ali ▼ (dol), da prilagodite.

**7 -** Da prekinete konfiguracijo te sijalke, izberite OK in pritisnite OK.

**8 -** V meniju Konfiguracija Ambilight+hue lahko izberete vsako sijalko in storite enako.

**9 -** Ko so sijalke Ambilight+hue konfigurirane, izberite Dokončaj in pritisnite OK.

Funkcija Ambilight+hue je pripravljena na uporabo.

Konfiguracijo funkcije Ambilight+hue lahko pozneje spremenite kadarkoli.

Za spremembo konfiguracije pritisnite  $\bigcap$  in izberite Nastavitev > Nastavitve televizorja > Ambilight > Ambilight+hue > Konfiguriraj Ambilight+hue.

#### <span id="page-76-0"></span>Zatopljenost

Z Zatopljenostjo lahko prilagodite stopnjo učinka Ambilight za sijalke Ambilight+hue.

Prilagoditev zatopljenosti funkcije Ambilight+hue ...

- 1 Pritisnite **A**, izberite Nastavitev in pritisnite OK.
- **2** Izberite Nastavitve televizorja > Ambilight > Ambilight+hue
- > Zatopljenost in pritisnite OK.
- **3** Pritisnite ▲ (gor) ali ▼ (dol), da nastavite.
- 4 Po potrebi pritiskajte **,** da zaprete meni.

#### **Informaciie**

V možnosti Prikaz konfiguracije si lahko ogledate trenutno konfiguracijo funkcije Ambilight+hue. Katero omrežje uporabljate, koliko sijalk je povezanih itd.

Prikaz trenutne nastavitve funkcije Ambilight+hue ...

- 1 Pritisnite **A**, izberite Nastavitev in pritisnite OK.
- **2** Izberite Nastavitve televizorja > Ambilight > Ambilight+hue > Prikaz konfiguracije in pritisnite OK.
- **3** Izberite element, ki ga želite prikazati, in pritisnite OK.
- **4** Po potrebi pritiskajte da zaprete meni.

#### Napredne nastavitve funkcije Ambilight

#### Barva stene

Z možnostjo Barva stene lahko izničite vpliv barvne stene na barve funkcije Ambilight. Izberite barvo stene za televizorjem in televizor bo prilagodil barve funkcije Ambilight, da bodo takšne, kot morajo biti.

Če želite izbrati barvo stene ...

- 1 Pritisnite **A**, izberite Nastavitev in pritisnite OK.
- **2** Izberite Nastavitve televizorja > Ambilight > Napredno > Barva stene.

**3 -** Izberite vzorec barve, ki se ujema z barvo stene za televizorjem, in pritisnite OK.

4 - Po potrebi pritiskajte **,** da zaprete meni.

#### Izklop televizorja

Z možnostjo Izklop televizorja lahko nastavite funkcijo Ambilight tako, da se po izklopu televizorja takoj ali postopno izklopi. Postopni izklop vam zagotovi nekaj časa, da lahko vklopite svetila v dnevnem prostoru.

Izbira načina izklopa funkcije Ambilight …

- 1 Pritisnite **A**, izberite Nastavitev in pritisnite OK.
- **2** Izberite Nastavitve televizorja > Ambilight > Napredno > Izklop televizorja.
- **3** Izberite Zatemnitev do izklopa ali Takojšen izklop.
- 4 Po potrebi pritiskajte **,** da zaprete meni.

#### Salonsko vzdušje

Ko je televizor v stanju pripravljenosti, lahko vklopite funkcijo Ambilight in v prostoru ustvarite salonsko svetlobo.

Če želite funkcijo Ambilight vklopiti, ko je televizor v stanju pripravljenosti, pritisnite (C (Ambilight).

Če želite spremeniti barvno shemo salonske svetlobe, ponovno pritisnite **(c**) (Ambilight).

Če želite salonsko svetlobo izklopiti, za nekaj sekund pridržite (Ambilight).

Barvno shemo lahko nastavite tudi v meniju Nastavitve televizorja.

- **1** Vklopite televizor (iz načina osvetlitve za salonsko vzdušje).
- 2 Pritisnite **A**, izberite **Nastavitev** in pritisnite **OK**.
- **3** Izberite Nastavitve televizorja > Ambilight > Napredno > Salonsko vzdušje in pritisnite OK.
- **4** Izberite želen barvni razpon.
- 5 Po potrebi pritiskajte **,** da zaprete meni.

#### Salonska svetloba+hue

Če ste namestili Ambilight+hue, lahko pustite, da sijalke Hue sledijo salonski svetlobi tehnologije Ambilight. Sijalke Philips Hue učinek salonske svetlobe razširijo po vsem prostoru. Ko konfigurirate možnost Ambilight+hue, se sijalke Hue vklopijo in samodejno nastavijo tako, da sledijo salonski svetlobi.

Za vklop ali izklop sijalk Hue ...

- 1 Pritisnite **A**, izberite Nastavitev in pritisnite OK.
- **2** Izberite Nastavitve televizorja > Ambilight > Napredno > Salonska svetloba Ambilight+hue.
- **3** Izberite Vklop ali Izklop.
- 4 Po potrebi pritiskajte **,** da zaprete meni.

# 21.5 Univerzalni dostop

#### Vklop

Ko je Univerzalni dostop vklopljen, je televizor nastavljen za osebe z okvarami sluha ali vida.

#### Vklop

Če med nastavitvijo niste vklopili možnosti Univerzalni dostop, jo lahko vklopite v možnosti Nastavitev. Vklop univerzalnega dostopa ...

- 1 Pritisnite **A**, izberite Nastavitev in pritisnite OK.
- **2** Izberite Nastavitve televizorja > Splošne nastavitve >
- Univerzalni dostop in pritisnite OK.
- **3** Izberite Vklop in pritisnite OK.
- 4 Po potrebi pritiskajte **,** da zaprete meni.

# <span id="page-77-0"></span>Gluhi in naglušni

#### Vklop

Digitalni TV-kanali lahko oddajajo poseben zvočni komentar, ki opisuje, kaj se dogaja na zaslonu.

Če želite nastaviti zvok in učinke za slepe in slabovidne, morate najprej vklopiti možnost Zvočni opis.

Če želite vklopiti možnost Zvočni opis, mora biti vklopljen Univerzalni dostop.

#### Zvočni opis

Z vklopom možnosti Zvočni opis se običajen zvok pomeša s komentarjem pripovedovalca.

Vklop komentarja (če je na voljo) ...

**1 -** Ko je možnost Univerzalni dostop vklopljena, pritisnite

- OPTIONS (Možnosti) in izberite Univerzalni dostop.
- **2** Izberite Zvočni opis in pritisnite OK.
- **3** Izberite Vklop in pritisnite OK.

Preverite lahko, ali je zvočni komentar na voljo.

V meniju Možnosti izberite Jezik zvoka in poiščite jezik zvoka, ki je označen z $\boldsymbol{\omega^+}$ .

#### Zvočniki/slušalke

V možnosti Zvočniki/slušalke lahko izberete, kje želite poslušati zvočni komentar.

Samo prek zvočnikov televizorja, samo prek slušalk ali prek obeh možnosti.

Nastavitev Zvočnikov/slušalk ...

1 - Pritisnite **A**, izberite Nastavitev in pritisnite OK.

**2 -** Izberite Nastavitve kanalov > Jeziki > Zvočni opis >

Zvočniki/slušalke in pritisnite OK.

**3 -** Izberite Zvočniki, Slušalke ali Zvočniki + slušalke in pritisnite OK.

4 - Po potrebi pritiskajte **,** da zaprete meni.

## Slepi in slabovidni

#### Mešana glasnost

Glasnost običajnega zvoka lahko pomešate z zvočnim komentarjem.

Mešanje glasnosti ...

**1 -** Pritisnite OPTIONS (Možnosti) in v menijski vrstici izberite Univerzalni dostop.

- **2** Izberite Mešana glasnost in pritisnite OK.
- 3 S puščico ▲ ali ▼ nastavite drsnik.

#### **4 -** Pritisnite OK, da potrdite.

#### Zvočni učinek

Nekateri zvočni komentarji vključujejo dodatne zvočne učinke, kot je stereo ali pojemajoč zvok.

Vklop Zvočnih učinkov (če so na voljo) ...

1 - Pritisnite **A**, izberite Nastavitev in pritisnite OK.

**2 -** Izberite Nastavitve kanalov > Jeziki > Zvočni opis > Zvočni učinki in pritisnite OK.

- **3** Izberite Vklop ali Izklop in pritisnite OK.
- 4 Po potrebi pritiskajte **,** da zaprete meni.

#### Govor

Zvočni komentar lahko vključuje tudi podnapise za govorjeno besedilo.

Vklop podnapisov (če so na voljo) ...

- 1 Pritisnite **A**, izberite Nastavitev in pritisnite OK.
- **2** Izberite Nastavitve kanalov > Jeziki > Zvočni opis > Govor in pritisnite OK.
- **3** Izberite Opisno (zvok) ali Podnapisi in pritisnite OK.
- 4 Po potrebi pritiskajte **,** da zaprete meni.

### Pisk tipk

Pisk tipk se oglasi vsakič, ko pritisnete tipko daljinskega upravljalnika. Glasnost piska je nespremenljiva.

Vklop piska tipk ...

1 – Pritisnite OPTIONS, (Možnosti), izberite Univerzalni dostop in pritisnite OK.

2 – Izberite Pisk tipk in nato Vklop.

Če možnost Univerzalni dostop ni navedena v meniju Možnosti, Univerzalni dostop vklopite v možnosti Nastavitev.

Za več informacij pritisnite - Ključne besede in poiščite možnost Univerzalni dostop.

# Specifikacije

#### $\overline{221}$

<span id="page-78-0"></span> $\overline{22}$ 

# Specifikacije okolja

# Varčevanje z energijo

Okolju prijazne nastavitve vključujejo nastavitve, ki so prijazne do okolja.

Med gledanjem TV-kanalov pritisnite ikono  $\clubsuit$ , izberite Okolju prijazne nastavitve in pritisnite OK.

Aktivne nastavitve so označene z  $\blacksquare$ . Vsako nastavitev lahko označite ali odznačite s tipko OK.

Ponovno pritisnite  $\implies$ , da zaprete Okolju prijazne nastavitve.

#### Varčevanje z energijo

Slog slike prilagodi sliko na idealne energijsko varčne nastavitve. Za več informacij pritisnite - Ključne besede n poiščite možnost Slog slike.

#### Izklop zaslona

Če samo poslušate glasbo, zaslon televizorja lahko izklopite in prihranite pri energiji.

Izberite Izklop zaslona in pritisnite OK. Če zaslon želite ponovno vklopiti, pritisnite katerokoli tipko na daljinskem upravljalniku. (razen tipke (

#### Svetlobni senzor\*

Kadar je svetlobe iz okolice manj, vgrajeni senzor za okoliško svetlobo zmanjša svetlost zaslona televizorja in tako prihrani energijo. Vgrajeni svetlobni senzor samodejno prilagodi sliko glede na svetlobne pogoje v sobi.

\* Samo za televizorje s svetlobnim senzorjem

#### Izklopni časovnik

Če v 4 urah na daljinskem upravljalniku ne pritisnete nobene tipke ali če televizor 10 minut ne prejema nobenega signala, se televizor samodejno izklopi zaradi varčevanja z energijo. Če uporabljate televizor kot računalniški zaslon ali pa za gledanje televizorja uporabljate digitalni sprejemnik (zunanji digitalni sprejemnik – STB) in ne uporabljate daljinskega upravljalnika televizorja, deaktivirajte samodejni izklop.

Poleg okolju prijaznih nastavitev ima televizor tudi okolju prijazne tehnologije za porabo energije.

#### Neaktivne naprave izklopljene

Izklopite priključene naprave EasyLink HDMI-CEC (Consumer Electronic Control), ki niso dejavne.

# Evropska energetska oznaka

Evropska energetska oznaka označuje razred energetske učinkovitosti tega izdelka. Čim temnejša zelena je oznaka razreda energetske učinkovitosti tega izdelka, tem manjša je njegova energijska poraba.

Na oznaki je naveden razred energetske učinkovitosti, povprečna poraba energije med uporabo tega izdelka in povprečna poraba energije v obdobju 1 leta. Vrednosti porabe energije za ta izdelek si lahko ogledate tudi na Philipsovem spletnem mestu za vašo državo na naslovu www.philips.com/TV

### Konec uporabe

#### Odstranjevanje starega izdelka in baterij

Ta izdelek je narejen iz visokokakovostnih materialov in sestavnih delov, ki jih je mogoče reciklirati in uporabiti znova.

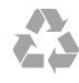

Če je izdelek opremljen s simbolom prečrtanega smetnjaka na kolesih, to pomeni, da je pri ravnanju s tem izdelkom treba upoštevati evropsko Direktivo 2002/96/ES.

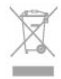

Pozanimajte se o sistemu zbiranja in ločevanja za odpadne električne in elektronske izdelke na svojem območju.

Upoštevajte lokalne predpise in ne odlagajte starih izdelkov z običajnimi gospodinjskimi odpadki. S pravilnim odstranjevanjem starih izdelkov pripomorete k preprečevanju morebitnih negativnih vplivov na okolje in zdravje ljudi.

Izdelek vsebuje baterije, za katere evropska Direktiva 2006/66/ES določa, da jih ni dovoljeno odlagati skupaj z običajnimi gospodinjskimi odpadki.

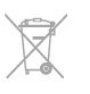

Pozanimajte se o lokalnih predpisih za ločeno zbiranje baterij. S pravilnim odlaganjem pripomorete k preprečevanju negativnih vplivov na okolje in zdravje ljudi.

#### $\overline{222}$

# Sprejem za nesatelitske televizorje

- Antenski vhod: 75-ohmski koaksialni (IEC75)
- Območja sprejemnika: Hyperband, S-kanali, UHF, VHF
- DVB:
- Za ime modela s PxH: DVB-T (zemeljski, antena) COFDM

#### 2K/8K; DVB-C (kabelski) QAM

- Za ime modela s PxT: DVB-T2; DVB-C (kabelski) QAM
- Predvajanje analognega videa: NTSC, SECAM, PAL
- Predvajanje digitalnega videa: MPEG2 SD/HD (ISO/IEC
- 13818-2); MPEG4 SD/HD (ISO/IEC 14496-10)
- Predvajanje digitalnega zvoka (ISO/IEC 13818-3)

Opomba: oglejte si izbrane države na tipski ploščici televizorja

#### 22.3

# Sprejem za satelitske televizorje

- Antenski vhod: 75-ohmski koaksialni (IEC75)
- Območja sprejemnika: Hyperband, S-kanali, UHF, VHF
- DVB:
- Za ime modela s PxK:

DVB-T (zemeljski, antena) COFDM 2K/8K; DVB-C (kabelski) QAM; DVB-S/S2 QPSK, hitrost znakov 2 do 45 M znakov, SCPC in MCPC

- Za ime modela s PxS:

DVB-T2; DVB-C (kabelski) QAM; DVB-S/S2 QPSK, hitrost znakov 2 do 45 M znakov, SCPC in MCPC

- • Predvajanje analognega videa: NTSC, SECAM, PAL
- Predvajanje digitalnega videa: MPEG2 SD/HD (ISO/IEC
- 13818-2), MPEG4 SD/HD (ISO/IEC 14496-10)
- Predvajanje digitalnega zvoka (ISO/IEC 13818-3)
- Vhod za satelitsko anteno: 75-ohmski vrste F
- Razpon vhodne frekvence: 950 do 2150 MHz
- Razpon vhodne stopnje: 25 do 65 dBm
- Podprti sateliti: Astra 19,2° E, Astra 23,5° E, Astra 28,2° E,
- Hotbird 13,0° E, TürkSat 42,0° E, Eutelsat 7° W, Thor 1° W • Podpora za Astra HD+

• LNB: DiSEqC 1.0, podpira 1 do 4 pretvornike LNB, izbira polaritete 14/18 V, izbira pasu 22 kHz, način zaporednih tonov, tok LNB največ 300 mA

Opomba: oglejte si izbrane države na tipski ploščici televizorja.

# $\frac{1}{22.4}$ Zaslon

### Tip

- Diagonalna velikost zaslona:
- 61 cm/24 palcev
- 81 cm/32 palcev
- 102 cm/40 palcev
- 107 cm/42 palcev
- 119 cm/47 palcev
- 122 cm/48 palcev
- 127 cm/50 palcev
- 140 cm/55 palcev
- 164 cm/65 palcev
- Ločljivost zaslona:
- PFxxxx9: 1920 x 1080p
- PHxxxx9: 1366 x 768p

### Vhodna ločljivost za televizorje HD/Full HD

#### Video formati

Ločljivost — hitrost osveževanja

- $480i 60 Hz$
- 480p 60 Hz
- 576i 50 Hz
- 576p 50 Hz
- 720p 50 Hz, 60 Hz
- 1080i 50 Hz, 60 Hz
- 1080p 24 Hz, 25 Hz, 30 Hz, 50 Hz, 60 Hz

#### Računalniški formati

Ločljivosti (tudi)

- $640 \times 480p 60$  Hz
- $800 \times 600p 60$  Hz
- $1024 \times 768p 60$  Hz
- $1280 \times 768p 60$  Hz
- $1360 \times 765p 60$  Hz
- $1360 \times 768p 60$  Hz
- $1280 \times 1024p 60$  Hz
- $1920 \times 1080p 60$  Hz

#### 22.5

# Napajanje

Specifikacije izdelka se lahko spremenijo brez obvestila. Več podrobnosti o specifikacijah izdelka si oglejte na spletni strani [www.philips.com/support](http://www.philips.com/support).

#### Napajanje

- Omrežno napajanje: 220–240 V AC, +/-10 %
- Temperatura okolja: 5 °C do 35 °C
- Poraba energije v stanju pripravljenosti: < 0,3 W

• Funkcije varčevanja z energijo: varčevanje z energijo, izklop zaslona, svetlobni senzor, izklopni časovnik, izklop neaktivnih naprav.

Nazivna moč, ki je navedena na tipski ploščici televizorja, označuje porabo energije tega izdelka med normalno gospodinjsko uporabo (IEC 62087 izd. 2). Največja moč, ki je navedena v oklepajih, se uporablja za električno varnost (IEC 60065 izd. 7.2).

# <span id="page-80-0"></span>22.6

# Dimenzije in teže (serija 66x9)

#### 40Pxx6609

#### • Brez TV-stojala:

Širina 911,3 mm – višina 528 mm – globina 61,8 mm – teža ±8,1 kg

• S TV-stojalom:

Širina 911,3 mm – višina 587,3 mm – globina 213,1 mm – teža ±9,3 kg

#### 48Pxx6609

#### • Brez TV-stojala:

Širina 1082 mm – višina 625 mm – globina 57 mm – teža ±10,8 kg

#### • S TV-stojalom:

Širina 1082 mm – višina 683 mm – globina 223 mm – teža ±12,2 kg

#### 55Pxx6609

#### • Brez TV-stojala:

Širina 1230,6 mm – višina 714,8 mm – globina 53,5 mm – teža ±17,4 kg

• S TV-stojalom:

Širina 1230,6 mm – višina 774,8 mm – globina 280 mm – teža ±18,9 kg

#### 65Pxx6659

• Brez TV-stojala:

Širina 1445,9 mm – višina 829,4 mm – globina 54,5 mm – teža  $±25$  kg

• S TV-stojalom:

Širina 1445,9 mm – višina 882,7 mm – globina 315 mm – teža  $±26$  kg

#### $\frac{1}{22.7}$

# Povezljivost

#### Hrbtni del televizorja

- Zvočni vhod (DVI v HDMI): stereo mini vtič 3,5 mm
- CVBS: zvok L/D, vhod za CVBS, RGB
- SCART: zvok L/D, vhod za CVBS, RGB
- YPbPr: Y Pb Pr, zvok L/D: stereo mini vtič 3,5 mm
- Digitalni zvočni izhod: optični, Toslink
- Omrežje LAN: RJ45
- Vhod HDMI z ARC
- USB 2.0

#### Stranski del televizorja

- Vhod HDMI z ARC
- USB 2.0
- Standardna vmesniška reža: CI+/CAM
- Slušalke: stereo mini vtič 3,5 mm

#### 22.8

# Večpredstavnost

#### Priključki

- USB 2.0
- Ethernet LAN RJ-45\*
- Wi-Fi 802.11b/g/n (vgrajeno)\*

#### Podprti sistemi datotek USB

• FAT 16, FAT 32, NTFS

#### Formati predvajanja

• Vsebniki: 3GP, AVCHD, AVI, MPEG-PS, MPEG-TS, MPEG-4, Matroska (MKV), Quicktime (MOV, M4V, M4A), Windows Media (ASF/WMV/WMA)

• Video kodeki: MPEG-1, MPEG-2, MPEG-4 Part 2, MPEG-4 Part 10 AVC (H264), VC-1, WMV9

• Zvočni kodeki: AAC, HE-AAC (v1/v2), AMR-NB, Dolby Digital, Dolby Digital Plus, DTS 2.0 + Digital Out™, MPEG-1/2/2.5 Layer I/II/III (vključuje MP3), WMA (v2 do v9.2), WMA Pro (v9/v10)

• Podnapisi:

– Formati: SAMI, SubRip (SRT), SubViewer (SUB), MicroDVD (TXT), mplayer2 (TXT), TMPlayer (TXT)

– Kodiranja znakov: UTF-8, srednja in vzhodna Evropa (Windows-1250), cirilica (Windows-1251), grščina (Windows-1253), turščina (Windows-1254), zahodna Evropa (Windows-1252)

- Slikovni kodeki: JPEG
- Omejitve:

– Največja podprta skupna bitna hitrost za predstavnostno datoteko je 30 Mb/s.

– Največja podprta bitna hitrost videa za predstavnostno datoteko je 20 Mb/s.

- MPEG-4 AVC (H.264) je podprt do visokega profila ravni 4.1.
- VC-1 je podprt do naprednega profila ravni 3.

#### Wi-Fi Certified Miracast™\*

Ta televizor podpira naprave WiDi 4.x.

#### Podprta programska oprema za predstavnostne strežnike (DMS)\*

- Osebni računalnik Microsoft Windows XP, Vista ali
- Windows 7
- Uporabite lahko vsako programsko opremo za predstavnostne strežnike DLNA Certified®.
- Microsoft Windows Media Player
- Mac OS X
- Uporabite lahko vsako programsko opremo za predstavnostne strežnike DLNA Certified®.
- Mobilne naprave
- Philips MyRemote iOS, Android

– Združljivost in učinkovitost delovanja se lahko razlikuje, odvisno od zmožnosti uporabljene mobilne naprave in programske opreme.

#### Predpisi ESD

Ta aparat je glede ESD skladen s kriterijem delovanja A. Če se aparat zaradi elektrostatične razelektritve v načinu skupne rabe datotek ne povrne v običajno stanje, mora posredovati uporabnik.

\* Samo za pametne televizorje.

# <span id="page-82-0"></span>Programska oprema

23.1

# Posodobitev programa

# Posodobitev iz USB-ja

Morda je treba posodobiti programsko opremo televizorja. Za prenos programske opreme v televizor potrebujete računalnik s hitro internetno povezavo in pomnilniško napravo USB. Uporabite pomnilniško napravo USB z 256 MB prostora. Poskrbite, da je zaščita pred pisanjem izklopljena.

#### **1 -** Začetek posodabljanja televizorja

Pritisnite **A**, izberite Nastavitev in pritisnite OK. Izberite Posodobitev programske opreme > USB in pritisnite OK.

#### **2 -** Identifikacija televizorja

Pomnilnik USB vstavite v priključek USB televizorja. Izberite Začni in pritisnite OK. V pomnilnik USB se zapiše datoteka za identifikacijo televizorja.

**3 -** Prenos programske opreme televizorja

Pomnilnik USB vstavite v računalnik.

V pomnilniku USB poiščite datoteko update.htm in jo dvokliknite.

#### Kliknite Pošlji ID.

Če je nova programska oprema na voljo, prenesite datoteko .zip. Ko jo prenesete, jo razširite in kopirajte datoteko autorun.upg v pomnilnik USB.

Te datoteke ne premikajte v mapo.

#### **4 -** Posodobitev programske opreme televizorja

Znova vstavite pomnilnik USB v televizor. Posodobitev se zažene samodejno.

Televizor se izklopi (za 10 sekund) in nato ponovno vklopi. Počakajte.

#### Ne ...

• uporabite daljinskega upravljalnika

• odstranite pomnilnik USB iz televizorja

Če se med posodabljanjem napajanje prekine, pomnilnika USB ne odstranite iz televizorja. Ko je napajanje povrnjeno, se posodabljanje nadaljuje.

Ob koncu posodobitve se na zaslonu pojavi sporočilo Posodobitev uspešna. Odstranite pomnilnik USB in na daljinskem upravljalniku pritisnite  $\Phi$ .

#### Ne ...

• pritisnite *b* dvakrat

• pritisnite stikala za vklop/izklop na televizorju

Televizor se izklopi (za 10 sekund) in nato ponovno vklopi. Počakajte.

Programska oprema televizorja je posodobljena. Televizor spet lahko uporabljate.

Da preprečite nenamerno posodobitev programske opreme

televizorja, izbrišite datoteko autorun.upg v pomnilniku USB.

# Posodobitev iz interneta

Če ima televizor vzpostavljeno internetno povezavo, boste morda prejeli sporočilo družbe TP Vision, da posodobite programsko opremo televizorja. Potrebujete hitro (širokopasovno) internetno povezavo.

Če boste prejeli to sporočilo, vam priporočamo, da izvedete posodobitev.

Izberite Posodobitev. Sledite navodilom na zaslonu.

Nove posodobitve lahko poiščete tudi sami. Iskanje posodobitve ...

1 - Pritisnite **A**, izberite Nastavitev in pritisnite OK.

**2 -** Izberite Posodobitev programske opreme > Televizor z internetom in pritisnite OK. Sledite navodilom na zaslonu.

Po končani posodobitvi se televizor samodejno izklopi in znova vklopi.

Počakajte, da se ponovno vklopi.

### $\frac{1}{23.2}$

# Različica programske opreme

Ogled trenutne različice programske opreme televizorja ...

- 1 Pritisnite **A**, izberite Nastavitev in pritisnite OK.
- **2** Izberite Nastavitve programske opreme in pritisnite OK.
- **3** Izberite Informacije o trenutni programski opremi in si oglejte možnost Različica izdaje.
- 4 Po potrebi pritiskajte **,** da zaprete meni.

# 23.3 Odprtokodna programska oprema

Ta televizor vsebuje odprtokodno programsko opremo. TP Vision Europe B.V. bo na zahtevo dobavil kopijo celotne ustrezne izvorne kode za avtorsko zaščiteno odprtokodno programsko opremo, ki se uporablja v tem izdelku, če to zahtevo omogoča ustrezna licenca.

Ta ponudba velja tri leta po nakupu izdelka za kogarkoli, ki je prejel to informacijo.

Če želite pridobiti izvorno kodo, v angleščini pišite na ...

Intellectual Property Dept. TP Vision Europe B.V. Prins Bernhardplein 200 1097 JB Amsterdam The Netherlands

# 23.4 Open source license

Acknowledgements and License Texts for any open source software used in this Philips TV.

This is a document describing the distribution of the source code used on the Philips TV, which fall either under the GNU General Public License (the GPL), or the GNU Lesser General Public License (the LGPL), or any other open source license. Instructions to obtain source code for this software can be found in the user manual.

PHILIPS MAKES NO WARRANTIES WHATSOEVER, EITHER EXPRESS OR IMPLIED, INCLUDING ANY WARRANTIES OF MERCHANTABILITY OR FITNESS FOR A PARTICULAR PURPOSE, REGARDING THIS SOFTWARE. Philips offers no support for this software. The preceding does not affect your warranties and statutory rights regarding any Philips product(s) you purchased. It only applies to this source code made available to you.

#### Freetype (2.4.3)

FreeType is a software font engine that is designed to be small, efficient, highly customizable, and portable while capable of producing high-quality output (glyph images).

This piece of software is made available under the terms and conditions of the FreeType Project license, which can be found below.

Source: http://freetype.sourceforge.net

#### zlib (1.2.3)

The 'zlib' compression library provides in-memory compression and decompression functions, including integrity checks of the uncompressed data.

This piece of software is made available under the terms and conditions of the zlib license, which can be found below. Source: http://www.zlib.net/

Fraunhofer AAC Ecnoder (3.3.3) AAC Ecnoder. Source: Android JB source code

#### unicode (3.2)

This library is used to perform UNICODE string manipulation. This piece of software is made available under the terms and conditions of the ICU license, which can be found below. Source: http://www.icu-project.org/

#### libpng (1.2.43)

#### PNG decoder.

This piece of software is made available under the terms and conditions of the libpng license, which can be found below. Source: http://www.libpng.org/pub/png/libpng.html

#### libjpg (6b)

This library is used to perform JPEG decoding tasks.

This piece of software is made available under the terms and conditions of the libjpg license, which can be found below. Source: http://www.ijg.org/

#### libmng (1.0.10)

libmng -THE reference library for reading, displaying, writing and examining Multiple-Image Network Graphics.MNG is the animation extension to the popular PNG image-format. This piece of software is made available under the terms and conditions of the libmng license, which can be found below. Source: http://sourceforge.net/projects/libmng/files/

#### u-Boot loader (1.3.4)

Used by boot loader and only linked with boot loader, GPL license.

This piece of software is made available under the terms and conditions of the u-Boot loader license, which can be found below.

Source: http://sourceforge.net/projects/u-boot/files/u-boot/U-Boot-1.1.4/u-boot-1.1.4.tar.bz2/download

#### Libcurl (7.21.7)

HTTP client;libcurl is a free and easy-to-use client-side URL transfer library, supporting FTP, FTPS, HTTP, HTTPS, SCP, SFTP, TFTP, TELNET, DICT, LDAP, LDAPS, FILE, IMAP, SMTP, POP3 and RTSP. libcurl supports SSL certificates, HTTP POST, HTTP PUT, FTP uploading, HTTP form based upload, proxies, cookies, user+password authentication (Basic, Digest, NTLM, Negotiate, Kerberos4), file transfer resume, http proxy tunneling and more! This piece of software is made available under the terms and conditions of the Libcurl license, which can be found below. Source: http://curl.haxx.se/

#### c-ares (1.7.4)

c-ares is a C library that performs DNS requests and name resolves asynchronously.

This piece of software is made available under the terms and conditions of the c-ares license, which can be found below. Source: http://c-ares.haxx.se/c-ares-1.7.1.tar.gz

#### openssl (1.0.0d)

OpenSSL is an open source implementation of the SSL and TLS protocols. The core library (written in the C programming language) implements the basic cryptographic functions and provides various utility functions. Wrappers allowing the use of the OpenSSL library in a variety of computer languages are available.

This piece of software is made available under the terms and conditions of the 1.7.4 license, which can be found below. Source: http://www.openssl.org/source/openssl-1.0.0.tar.gz

#### Expat (2.01)

xml paser; Expat is an XML parser library written in C. It is a stream-oriented parser in which an application registers handlers for things the parser might find in the XML document (like start tags). An introductory article on using.

This piece of software is made available under the terms and conditions of the Expat license, which can be found below.

#### Source: http://expat.sourceforge.net/

#### DirectFB include SAWMAN (1.4.0)

It is a software library for GNU/Linux/UNIX based operating system with a small memory footprint that provides graphics acceleration, input device handling and abstraction layer, and integrated windowing system with support for translucent windows and multiple display layers on top of the Linux framebuffer without requiring any kernel modifications. This piece of software is made available under the terms and conditions of the DirectFB license, which can be found below. Source: http://sourceforge.net/projects/jointspace/files/remote\_a pplications\_SDK/remote\_spplications\_SDK\_v1.3.1/DirectFB141 source\_1.3.1.7z/download

#### **SAWMAN**

SquashFS is a compressed read-only file system for Linux. SquashFS compresses files, inodes and directories, and supports block sizes up to 1 MB for greater compression. SquashFS is also the name of free/open software, licensed under the GPL, for accessing SquashFS filesystems.

Source: http://squashfs.sourceforge.net/

#### Linux Kernel (3.0)

The Linux kernel is an operating system kernel used by the Linux family of Unix-like operating systems.

This piece of software is made available under the terms and conditions of the Linux Kernel license, which can be found below.

Source: http://www.kernel.org

#### SQLite (3.7.2)

SQLite is a in-process library that implements a self-contained, serverless, zero-configuration, transactional SQL database engine.

This piece of software is made available under the terms and conditions of the SQLite license, which can be found below. Source: http://www.sqlite.org/download.html

#### SquashFS (3.4)

SquashFS is a compressed read-only file system for Linux. SquashFS compresses files, inodes and directories, and supports block sizes up to 1 MB for greater compression. SquashFS is also the name of free/open software, licensed under the GPL, for accessing SquashFS filesystems.

This piece of software is made available under the terms and conditions of the SquashFS license, which can be found below. Source: http://squashfs.sourceforge.net/

#### glibc (2.6.1)

Any Unix-like operating system needs a C library: the library which defines the ``system calls'' and other basic facilities such as open, malloc, printf, exit...The GNU C library is used as the C library in the GNU system and most systems with the Linux kernel

This piece of software is made available under the terms and conditions of the glibc license, which can be found below. Source: http://www.gnu.org/software/libc/

#### mtd-utils (1)

The aim of the system is to make it simple to provide a driver for new hardware, by providing a generic interface between the hardware drivers and the upper layers of the system. Hardware drivers need to know nothing about the storage formats used, such as FTL, FFS2, etc., but will only need to provide simple routines for read, write and erase. Presentation of the device's contents to the user in an appropriate form will be handled by the upper layers of the system.

This piece of software is made available under the terms and conditions of the mtd-utils license, which can be found below. Source: http://www.linux-mtd.infradead.org/index.html

#### libusb (1.0.6)

This is the home of libusb, a library that gives user level applications uniform access to USB devices across many different operating systems. libusb is an open source project licensed under the GNU Lesser General Public License version 2.1.Many participants in the libusb community have helped and continue to help with ideas, implementation, support and improvements for libusb.

This piece of software is made available under the terms and conditions of the libusb license, which can be found below. Source:

http://libusb.wiki.sourceforge.net http://www.libusb.org/

#### libusb-compat (0.1.3)

Library to enable user space application programs to communicate with USB devices.

This piece of software is made available under the terms and conditions of the libusb-compat license, which can be found below.

Source: http://libusb.wiki.sourceforge.net/LibusbCompat0.1

#### NTFS-3G Read/Write Driver (2010.5.22)

NTFS-3G is an open source cross-platform implementation of the Microsoft Windows NTFS file system with read-write support. NTFS-3G often uses the FUSE file system interface, so it can run unmodified on many different operating systems. It is runnable on Linux, FreeBSD, NetBSD, OpenSolaris, BeOS, QNX, WinCE, Nucleus, VxWorks, Haiku,MorphOS, and Mac OS X It is licensed under either the GNU General Public License or a proprietary license. It is a partial fork of ntfsprogs and is under active maintenance and development. This piece of software is made available under the terms and conditions of the NTFS-3G Read/Write Driver license, which can be found below.

Source: http://www.tuxera.com

#### WPA Supplicant (0.5.10 & 0.6.7)

These packages are used to provide WiFi access.The supplier for these tools is Atheros.These pieces of software are made available under the terms and conditions of the GPL v2 license, which can be found below.

This piece of software is made available under the terms and conditions of the WPA Supplicant license, which can be found below.

#### Source: http://hostap.epitest.fi/wpa\_supplicant/

#### ntfsprogs (2.0.0)

Some useful tool for ntfs file sytem.

This piece of software is made available under the terms and conditions of the ntfsprogs license, which can be found below. Source: http://sourceforge.net/projects/linux-ntfs

#### fuse (2.8.4)

Fuse is a simple interface for userspace programs to export a virtual filesystem to the linux kernel.

This piece of software is made available under the terms and conditions of the fuse license, which can be found below. Source: http://fuse.sourceforge.net/

#### libiconv (1.11.1)

This library provides an iconv() implementation, for use on systems which don't have one, or whose implementation cannot convert from/to Unicode. .

This piece of software is made available under the terms and conditions of the libiconv license, which can be found below. Source: http://ftp.gnu.org/pub/gnu/libiconv

#### electric-fence (2.1.13)

Used for memory corruption detection.

This piece of software is made available under the terms and conditions of the electric-fence license, which can be found below.

Source: http://perens.com/FreeSoftware/ElectricFence/electricfence\_2.1.13-0.1.tar.gz

#### liveMedia

When Wifi Display or streaming RtspPlayer are enabled. This piece of software is made available under the terms and conditions of the electric-fence license, which can be found below.

Source: www.live555.com

#### QT (4.7.0)

Netflix skpe besttv pandora picasa? will use QT. This piece of software is made available under the terms and conditions of the QT license, which can be found below. Source: http://qt.nokia.com/

#### e2fsprogs (1.41.14)

e2fsprogs provides the filesystem utilities for use with the ext2 filesystem, it also supports the ext3 and ext4 filesystems. This piece of software is made available under the terms and conditions of the e2fsprogs license, which can be found below. Source: http://e2fsprogs.sourceforge.net/

#### alsa (1.0.24.1)

Advanced Linux Sound Architecture (ALSA). This piece of software is made available under the terms and conditions of the alsa license, which can be found below. Source: http://www.alsa-project.org

lvm2 (2.02.89)

#### DM\_VERITY.

This piece of software is made available under the terms and conditions of the lvm2 license, which can be found below. Source: ftp://sources.redhat.com/pub/lvm2/releases/

#### encfs (1.3.2)

A library provides an encrypted filesystem in user-space. Source: http://www.arg0.net/encfs

#### boost (1.15.0)

A library provides free peer-reviewed portable C++ source libraries is used for encfs. Source: http://www.boost.org

#### rlog (1.4)

A library that provides a flexible message logging facility for C programs and libraries is used for encfs. Source: http://www.arg0.net/rlog

#### iptables (1.4.15)

For Cross connection. Source: http://www.netfilter.org/projects/iptables/

#### bash (3.2.48)

Bash is the shell, or command language interpreter, that will appear in the GNU operating system. Bash is an sh-compatible shell that incorporates useful features from the Korn shell (ksh) and C shell (csh). It is intended to conform to the IEEE POSIX P1003.2/ISO 9945.2 Shell and Tools standard. It offers functional improvements over sh for both programming and interactive use. In addition, most sh scripts can be run by Bash without modification. Source: http://www.gnu.org/software/bash/

#### coreutils (6.9)

The GNU Core Utilities are the basic file, shell and text manipulation utilities of the GNU operating system. These are the core utilities which are expected to exist on every operating system. Source: http://www.gnu.org/software/coreutils/

#### findutils (4.2.31)

The GNU Find Utilities are the basic directory searching utilities of the GNU operating system.

These programs are typically used in conjunction with other programs to provide modular and powerful directory search and file locating capabilities to other commands. Source: http://www.gnu.org/software/findutils/

#### gawk (3.1.5)

If you are like many computer users, you would frequently like to make changes in various text files wherever certain patterns appear, or extract data from parts of certain lines while discarding the rest.

To write a program to do this in a language such as C or Pascal is a time-consuming inconvenience that may take many lines of

#### code.

The job is easy with awk, especially the GNU implementation: gawk.

Source: http://www.gnu.org/software/gawk/

#### grep (2.5.1a)

The grep command searches one or more input files for lines containing a match to a specified pattern. By default, grep prints the matching lines. Source: http://www.gnu.org/software/grep/

gzip (1.3.12)

GNU Gzip is a popular data compression program originally written by Jean-loup Gailly for the GNU project. Mark Adler wrote the decompression part. Source: http://www.gnu.org/software/gzip/

inetutils (1.4.2) Inetutils is a collection of common network programs. Source: http://www.gnu.org/software/inetutils/

#### iputils (s20101006)

The iputils package is set of small useful utilities for Linux networking. It was originally maintained by Alexey Kuznetsov. Source: http://www.skbuff.net/iputils/

#### module-init-tools (3.12)

Provides developer documentation for the utilities used by Linux systems to load and manage kernel modules (commonly referred to as "drivers").

Source: https://modules.wiki.kernel.org/index.php/Main\_Page

#### ncurses (5.7)

The Ncurses (new curses) library is a free software emulation of curses in System V Release 4.0, and more.

It uses Terminfo format, supports pads and color and multiple highlights and forms characters and function-key mapping, and has all the other SYSV-curses enhancements over BSD Curses. Source: http://www.gnu.org/software/ncurses/

#### net-tools (1.6)

The Net-tools?package is a collection of programs for controlling the network subsystem of the Linux kernel.

Source: http://www.linuxfromscratch.org/blfs/view/6.3/basicnet/n et-tools.html

#### procps (ps, top) (3.2.8)

procps is the package that has a bunch of small useful utilities that give information about processes using the /proc filesystem. The package includes the programs ps, top, vmstat, w, kill, free, slabtop, and skill.

Source: http://procps.sourceforge.net/index.html

#### psmisc (22.13)

This PSmisc package is a set of some small useful utilities that use the proc filesystem. We're not about changing the world, but providing the system administrator with some help in common tasks.

#### Source: http://psmisc.sourceforge.net/

#### sed (4.1.5)

sed (stream editor) isn't an interactive text editor. Instead, it is used to filter text, i.e., it takes text input, performs some operation (or set of operations) on it, and outputs the modified text.

sed is typically used for extracting part of a file using pattern matching or substituting multiple occurrences of a string within a file.

Source: http://www.gnu.org/software/sed/

#### tar (1.17)

GNU Tar provides the ability to create tar archives, as well as various other kinds of manipulation.

For example, you can use Tar on previously created archives to extract files, to store additional files, or to update or list files which were already stored.

Source: http://www.gnu.org/software/tar/

util-linux-ng (2.18) Various system utilities. Source: http://userweb.kernel.org/~kzak/util-linux-ng/

udhcpc (0.9.8cvs20050303-3) Udhcpc is a very small?DHCP?client geared towards?embedded systems. Source: http://udhcp.sourcearchive.com/downloads/0.9.8cvs20050303-3/

#### Libxml2 (2.7.8)

The "libxml2" library is used in AstroTV as a support for the execution of NCL application. This library was developed for the GNOME software suite and is available under a "MIT" license. Source: http://www.xmlsoft.org

uriparser (0.7.7) For MPEG-DASH Source: http://uriparser.sourceforge.net/

xerces-c++ (3.1.1) For MPEG-DASH Source: http://xerces.apache.org/

webp (0.2.1) For Netflix Source: https://code.google.com/p/webp/

wget (1.10.2)

GNU Wget is a free software package for retrieving files using HTTP, HTTPS and FTP, the most widely-used Internet protocols.

It is a non-interactive commandline tool, so it may easily be called from scripts,?cron?jobs, terminals without X-Windows support, etc.

Source: http://ftp.gnu.org/gnu/wget/wget-1.10.2.tar.gz

wireless\_tools (0.29)

The Wireless Tools (WT)?is a set of tools allowing to manipulate the Wireless Extensions.

They use a textual interface and are rather crude, but aim to support the full Wireless Extension.

Source: http://www.hpl.hp.com/personal/Jean\_Tourrilhes/Linux/T ools.html

#### ezxml (0.8.6)

ezXML is a C library for parsing XML documents. Used inside Philips libraries. Source: http://sourceforge.net/projects/ezxml/

#### SQLite (3.7.7.1)

SQLite is a in-process library that implements a self-contained, serverless, zero-configuration, transactional SQL database engine.

Source: http://www.sqlite.org/download.html

#### AES (aes-src-29-04-09.zip)

Advanced Encryption Standard (AES) is a specification for the encryption of electronic data. Used inside Philips libraries. Source: http://gladman.plushost.co.uk/oldsite/AES/

#### microhttpd (libmicrohttpd-0.9.9.tar.gz)

GNU libmicrohttpd is a small C library that is supposed to make it easy to run an HTTP server as part of another application. The original download site for this software is :

http://www.gnu.org/software/libmicrohttpd/This piece of software is made available under the terms and conditions of the LGPL v2.1 license

Source:

http://ftp.gnu.org/gnu/libmicrohttpd/libmicrohttpd-0.9.9.tar.gz

#### yajl (lloyd-yajl-2.0.1-0-gf4b2b1a.tar.gz)

YAIL is a small event-driven (SAX-style) ISON parser written in ANSI C, and a small validating JSON generator. YAIL is released under the ISC license.

The original download site for this software is :

http://lloyd.github.com/yajl/This piece of software is made available under the terms and conditions of the ISC license Source: http://pkgs.fedoraproject.org/repo/pkgs/yajl/lloyd-yajl-2.0. 1-0-gf4b2b1a.tar.gz/df6a751e7797b9c2182efd91b5d64017/lloydyajl-2.0.1-0-gf4b2b1a.tar.gz

#### HMAC-SHA1 (0.1)

keyed-hash message authentication code (HMAC) is a specific construction for calculating a message authentication code (MAC) involving a cryptographic hash function in combination with a secret cryptographic key.

As with any MAC, it may be used to simultaneously verify both the data integrity and the authentication of a message. Any cryptographic hash function, such as MD5 or SHA-1, may be used in the calculation of an HMAC; the resulting MAC algorithm is termed HMAC-MD5 or HMAC-SHA1 accordingly. Source: http://www.deadhat.com/wlancrypto/hmac\_sha1.c

gSoap (2.7.15)

The gSOAP toolkit is an open source C and C++ software development toolkit for SOAP/XML Web services and generic (non-SOAP) C/C++ XML data bindings. Part of the software embedded in this product is gSOAP software. Portions created by gSOAP are Copyright 2000-2011 Robert A. van Engelen, Genivia inc. All Rights Reserved. Source: http://sourceforge.net/projects/gsoap2/

#### jquery (1.10.2)

jQuery is a fast and concise JavaScript Library that simplifies HTML document traversing, event handling, animating, and Ajax interactions for rapid web development. Source: http://jquery.com/

#### Libupnp (1.2.1)

The Linux\* SDK for UPnP\* Devices (libupnp) provides developers with an API and open source code for building control points, devices, and bridges that are compliant with Version 1.0 of the UPnP Device Architecture Specification. Source: http://upnp.sourceforge.net/

mDNSResponder (mDNSResponder-320.10.80) The mDNSResponder project is a component of Bonjour, Apple's ease-of-use IP networking initiative:<http://developer.apple.com/bonjour/> In our project, Bonjour is used for the automatic discovery of devices and services Source: http://developer.apple.com/bonjour/

# <span id="page-88-0"></span>Odpravljanje težav in podpora

#### $\frac{1}{241}$

# Odpravljanje težav

### Kanali

#### Med namestitvijo ni bil najden noben digitalni kanal

V tehničnih specifikacijah preverite, da televizor podpira DVB-T ali DVB-C v vaši državi.

Zagotovite, da so vsi kabli pravilno priključeni in da je izbrano pravo omrežje.

#### Predhodno nameščeni kanali niso na seznamu kanalov.

Zagotovite, da ste izbrali pravi seznam kanalov.

# Splošno

#### Televizor se ne vklopi

• Napajalni kabel izključite iz električne vtičnice. Počakajte eno minuto in ga ponovno priključite v vtičnico.

• Zagotovite, da je napajalni kabel trdno priključen.

#### Pokajoč zvok ob vklopu ali izklopu

Pri vklopu, izklopu ali preklopu televizorja v stanje pripravljenosti se iz ohišja televizorja sliši pokajoč zvok. Pokajoč zvok povzroča običajno širjenje in krčenje televizorja, ko se ta ohlaja ali segreva. To ne vpliva na delovanje.

#### Televizor se ne odziva na daljinski upravljalnik

Televizor potrebuje za zagon nekaj časa. V tem času se ne odziva na daljinski upravljalnik ali na pritisk tipk televizorja. To je povsem normalno.

Če se televizor še vedno ne odziva na daljinski upravljalnik, lahko s fotoaparatom mobilnega telefona preverite, ali daljinski upravljalnik deluje. Telefon preklopite na način fotoaparata in daljinski upravljalnik usmerite proti objektivu fotoaparata. Če ob pritisku gumba na daljinskem upravljalniku opazite infrardeče migetanje LED skozi fotoaparat, daljinski upravljalnik deluje. Preverite televizor.

Če ne opazite migetanja, je daljinski upravljalnik mogoče pokvarjen ali pa so baterije šibke.

To preverjanje daljinskega upravljalnika ni mogoče, če je daljinski upravljalnik brezžično združen s televizorjem.

#### Televizor prikaže zagonski zaslon Philips in preklopi nazaj v stanje pripravljenosti

Ko je televizor v stanju pripravljenosti, se prikaže zagonski zaslon Philips, nato pa televizor preklopi nazaj v stanje pripravljenosti.

To je povsem normalno. Ko televizor izključite in ponovno priključite na napajanje, se ob naslednjem zagonu prikaže zagonski zaslon. Če televizor želite vklopiti iz stanja pripravljenosti, pritisnite gumb daljinskega upravljalnika ali televizorja.

#### Indikator pripravljenosti utripa

Napajalni kabel izključite iz električne vtičnice. Počakajte 5 minut in ponovno priključite napajalni kabel. Če indikator ponovno začne utripati, se obrnite na Philipsov oddelek za pomoč uporabnikom.

#### Napačen jezik menija

Ponovno izberite svoj jezik menija.

- 1 Pritisnite **A**, izberite Nastavitev in pritisnite OK.
- **2** Izberite Nastavitve televizorja > Splošne nastavitve > Jezik menija in pritisnite OK.
- **3** Izberite želeni jezik in pritisnite OK.
- 4 Po potrebi pritiskajte **b**, da zaprete meni.

### Slika

#### Ni slike/popačena slika

- Zagotovite, da je antena pravilno priključena na televizor.
- Zagotovite, da je kot vir slike izbrana prava naprava.
- Zagotovite, da je zunanja naprava ali vir pravilno priključen.

#### Zvok brez slike

• Zagotovite, da so nastavitve slike pravilne.

#### Slab antenski sprejem

- Zagotovite, da je antena pravilno priključena na televizor.
- Zvočniki, neozemljene zvočne naprave, neonske luči, visoke stavbe in drugi veliki predmeti lahko poslabšajo kakovost

sprejema. Če je mogoče, kakovost sprejema poskušajte izboljšati tako, da spremenite usmeritev antene ali oddaljite druge naprave od televizorja.

• Če je sprejem slab le na enem kanalu, ta kanal natančno nastavite.

#### Slaba slika iz naprave

- Zagotovite, da je naprava pravilno priključena.
- Zagotovite, da so nastavitve slike pravilne.

#### Nastavitve slike se čez nekaj časa spremenijo

Zagotovite, da je Lokacija nastavljena na Doma. V tem načinu lahko spreminjate in shranjujete nastavitve.

#### Pojavi se oglasna pasica

Zagotovite, da je Lokacija nastavljena na Doma.

#### Slika ne ustreza velikosti zaslona

Spremenite format slike. Pritisnite **...** 

#### Format slike se spreminja z različnimi kanali

Izberite format slike, ki ni samodejni.

#### Položaj slike je napačen

<span id="page-89-0"></span>Slikovni signali iz nekaterih naprav morda ne ustrezajo zaslonu. Preverite izhodni signal priključene naprave.

#### Slika iz računalnika ni stabilna

Zagotovite, da računalnik uporablja podprto ločljivost in hitrost osveževanja.

# Priključki

#### HDMI

• Podpora standardu HDCP (zaščita širokopasovne digitalne vsebine) lahko podaljša čas, ki je potreben za prikaz vsebine z naprave HDMI na zaslonu televizorja.

• Če televizor ne zazna naprave HDMI in na zaslonu ni slike, poskusite preklopiti na kakšno drugo napravo in nato nazaj na prvotno.

• Če prihaja do stalnih prekinitev zvoka, preverite, ali so nastavitve izhoda naprave HDMI pravilne.

• Če uporabljate adapter HDMI-DVI ali kabel HDMI-DVI, preverite, ali je dodatni zvočni kabel priključen na vhod AUDIO IN (samo mini vtič).

#### Možnost EasyLink ne deluje

• Preverite, ali naprave HDMI podpirajo HDMI-CEC. Funkcije EasyLink delujejo samo z napravami, ki podpirajo HDMI-CEC.

#### Ikona za glasnost ni prikazana

• Ko je priključena zvočna naprava HDMI-CEC, je to povsem običajno.

#### Fotografije, videoposnetki in glasba iz naprave USB niso prikazani

• Preverite, ali je pomnilnik USB skladen razredom za

pomnilniške naprave, kot je opisano v dokumentaciji pomnilnika.

• Preverite, ali je pomnilnik USB združljiv s televizorjem.

• Preverite, ali televizor podpira uporabljene oblike zapisov zvočnih in slikovnih datotek.

#### Netekoče predvajanje datotek USB

• Hitrost prenosa podatkov, ki jo omogoča pomnilnik USB, morda omejuje hitrost prenosa podatkov v televizor, kar povzroča nizko kakovost predvajanja.

# $\frac{24.2}{24.2}$

# **Registracija**

Registrirajte televizor in izkoristite vse ugodnosti, kot so popolna podpora (vključno z datotekami za prenos), prednostni dostop do informacij o novih izdelkih, ekskluzivne ponudbe in popusti, možnost za osvojitev nagrad, sodelujete pa lahko tudi pri posebnih anketah o novih izdelkih.

Obiščite spletno stran [www.philips.com/welcome](http://www.philips.com/welcome)

# $74.3$

# Pomoč

Ta televizor nudi pomoč na zaslonu.

#### Odpri Pomoč

- 1 Pritisnite **A**, da odprete meni Domov.
- **2** Izberite Pomoč in pritisnite OK.

Za abecedni seznam tem izberite Ključne besede. Če Pomoč želite brati kot knjigo, izberite Knjiga.

Preden začnete izvajati navodila v meniju Pomoč, zaprite meni Pomoč.

Če želite zapreti pomoč, pritisnite  $\bigcap$ .

#### Neposredna pomoč

Pritisnite tipko - (modro), da takoj odprete Pomoč. Odprlo se bo najprimernejše poglavje pomoči glede na to, kaj počnete ali kaj je izbrano na televizorju.

Za nekatere dejavnosti, kot je Teletekst, imajo barvne tipke posebne funkcije in z njimi ne morete odpirati Pomoči.

#### Pomoč za televizorje na tabličnem računalniku, pametnem telefonu ali računalniku

Za lažje izvajanje razširjenih zaporedij navodil lahko pomoč televizorja prenesete v formatu PDF in jo preberete na pametnem telefonu, tabličnem ali osebnem računalniku. Želeno stran pomoči lahko tudi natisnete z računalnikom. Pomoč (uporabniški priročnik) prenesite s spletne strani [www.philips.com/support](http://www.philips.com/support)

UMv 7500140508 - 20141028

# 24.4 Spletna pomoč

Če imate težave z uporabo televizorja Philips, lahko uporabite spletno podporo. Izberite jezik in vnesite številko modela izdelka.

#### Obiščite spletno stran www.philips.com/support.

Na strani za podporo lahko najdete telefonsko številko v vaši državi, na katero nas lahko pokličete, in odgovore na pogosta vprašanja. V nekaterih državah se lahko pogovarjate z našimi sodelavci in se za pomoč obrnete neposredno na nas ali nam pošljete vprašanje po e-pošti.

Prenesete lahko novo programsko opremo za televizor ali priročnik, ki ga lahko berete z računalnikom.

# <span id="page-90-0"></span>Pomoč uporabnikom/popravilo

Če potrebujete podporo in popravilo, lahko pokličete službo za pomoč uporabnikom v svoji državi. Telefonsko številko lahko najdete v tiskani dokumentaciji, ki je priložena televizorju. Ali pa obiščite spletno stran www.philips.com/support.

#### Številka modela in serijska številka televizorja

Mogoče boste morali posredovati številko modela in serijsko številko televizorja. Te podatke lahko najdete na nalepki na embalaži ali tipski nalepki na hrbtnem ali spodnjem delu televizorja.

#### A Opozorilo

Televizorja ne poskušajte popraviti sami. S tem lahko povzročite hude telesne poškodbe, nepopravljivo škodo na televizorju ali razveljavitev garancije.

# <span id="page-91-0"></span>Varnost in nega

# $25.1$

# Varnost

# Pomembno

Pred uporabo televizorja preberite varnostna navodila. Če zaradi neupoštevanja teh navodil pride do poškodbe, garancija za izdelek ne velja.

# Televizor pritrdite tako, da ne bo padel

Vedno uporabite priloženi stenski nosilec, da televizor ne bo padel. Namestite nosilec in nanj pritrdite televizor, tudi če ga postavite na tla.

Navodila za namestitev lahko najdete v vodniku za hiter začetek, ki je priložen televizorju. Če ste vodnik izgubili, ga lahko

prenesete s spletnega mesta [www.philips.com](http://www.philips.com)

Vnesite številko vrste izdelka televizorja, poiščite ustrezen vodnik za hiter začetek in ga prenesite.

# Nevarnost električnega udara ali požara

• Televizorja ne izpostavljajte dežju ali vodi. V bližino televizorja ne postavljajte posod z vodo, kot so vaze.

Če se tekočina razlije po televizorju, ga nemudoma odklopite iz električnega omrežja.

Pred ponovno uporabo naj televizor pregleda Philipsova služba za pomoč uporabnikom.

• Televizorja, daljinskega upravljalnika ali baterij ne izpostavljajte prekomerni vročini. Ne postavljajte jih v bližino prižganih sveč, odprtega ognja ali drugih izvorov toplote, vključno z neposredno sončno svetlobo.

• V prezračevalne reže ali druge odprtine televizorja ne potiskajte predmetov.

• Na napajalni kabel ne polagajte težkih predmetov.

• Napajalnega vtiča ne izpostavljajte fizičnim obremenitvam. Ohlapno priključen napajalni vtič lahko povzroči iskrenje ali požar. Pazite, da med vrtenjem televizorja napajalni kabel ne bo obremenjen.

• Za popoln izklop televizorja omrežni vtikač izključite iz električnega omrežja. Ko želite iztakniti napajalni kabel iz vtičnice, vlecite za vtič, ne za kabel. Poskrbite, da bo dostop do napajalnega vtiča vedno neoviran.

# Nevarnost telesne poškodbe ali poškodbe televizorja

• Televizor, ki tehta več kot 25 kg (55 lbs), morata dvigniti in premakniti dve osebi.

• Če želite televizor namestiti na stojalo, uporabite priloženo stojalo. Stojalo trdno pritrdite na televizor.

Televizor namestite na ravno in vodoravno površino, ki zdrži težo televizorja in stojala.

• V primeru namestitve na steno uporabite nosilec, ki zanesljivo vzdrži težo televizorja. Družba TP Vision ne prevzema odgovornosti v primeru nepravilne stenske namestitve, ki povzroči nesrečo, telesne poškodbe ali škodo.

• Deli naprave so izdelani iz stekla. Z njimi ravnajte pazljivo, da preprečite poškodbe ali škodo.

#### Nevarnost poškodbe televizorja!

Pred priključitvijo televizorja v električno vtičnico preverite, ali električna napetost v vašem domu ustreza električni napetosti, navedeni na hrbtni strani televizorja. Če se napetosti ne ujemata, televizorja ne smete priključiti v električno vtičnico.

# Nevarnost poškodbe otrok

Upoštevajte naslednje varnostne ukrepe, s katerimi boste preprečili, da bi se televizor prevrnil in poškodoval otroke:

- Televizorja ne postavljajte na površino, prekrito s tkanino ali drugim materialom, ki ga je mogoče povleči.
- Poskrbite, da noben del televizorja ne visi čez rob površine.
- Televizorja ne postavljajte na visoko pohištvo, kot je knjižna
- polica, ne da bi pred tem televizor in pohištvo pritrdili na steno ali drug nosilni element.

• Otroke poučite glede nevarnosti plezanja na pohištvo, da bi dosegli televizor.

#### Nevarnost zaužitja baterij!

Daljinski upravljalnik morda deluje s ploskimi okroglimi baterijami, ki jih lahko otroci pogoltnejo. Te baterije hranite izven dosega otrok.

## Nevarnost pregretja

Televizorja ne nameščajte v utesnjen prostor. Okrog njega pustite vsaj 10 centimetrov (ali 4 palce) prostora za prezračevanje. Poskrbite, da zavese ali drugi predmeti ne prekrivajo prezračevalnih rež televizorja.

### <span id="page-92-0"></span>Nevihte

Pred nevihto izklopite napajalni in antenski kabel televizorja. Med nevihto se ne dotikajte nobenega dela televizorja in napajalnega ter antenskega kabla.

### Nevarnost poškodbe sluha

Izogibajte se uporabi slušalk pri preveliki glasnosti oziroma dolgotrajni uporabi slušalk.

### Nizke temperature

Če ste televizor prevažali pri temperaturi pod 5 °C (41 °F), ga vzemite iz embalaže in pred priključitvijo napajanja počakajte, da temperatura televizorja doseže sobno temperaturo.

# Vlaga

V redkih primerih, odvisno od temperature in vlažnosti, lahko pride na notranji strani steklenega sprednjega dela televizorja do rahle kondenzacije (pri nekaterih modelih). Če želite ta pojav preprečiti, ne izpostavljajte televizorja neposredni sončni svetlobi, vročini ali veliki vlažnosti. Če pride do kondenzacije, le-ta izgine po nekajurnem delovanju televizorja.

Kondenzacijska vlaga ne škoduje televizorju in ne povzroča napak.

### 25.2

# Nega zaslona

• Zaslona se ne dotikajte, potiskajte, drgnite ali udarjajte s predmeti.

• Pred čiščenjem televizor izključite iz električnega omrežja.

• Televizor in okvir očistite in nežno obrišite z mehko in vlažno krpo. Ne dotikajte se LED-sijalk Ambilight na zadnji strani televizorja. Za čiščenje televizorja nikoli ne uporabljajte alkohola, kemikalij ali gospodinjskih čistil.

• Vodne kapljice obrišite čim prej, da preprečite deformacije in bledenje barv.

• Čim bolj se izogibajte prikazu nepremičnih slik. Nepremične slike so slike, ki ostanejo prikazane na zaslonu dalj časa. Med nepremične slike spadajo zaslonski meniji, črni robovi, prikazan čas itd. Če se uporabi nepremičnih slik ne morete izogniti, zmanjšajte kontrast in svetlost zaslona, s čimer boste preprečili poškodbe zaslona.

# Pogoji uporabe, avtorske pravice in licence

#### 26.1

# Pogoji uporabe

2014 © TP Vision Europe B.V. Vse pravice pridržane.

Ta izdelek je na trgu ponudila družba TP Vision Europe B.V. ali njena povezana družba (v nadaljevanju TP Vision), ki je tudi proizvajalec tega izdelka. Družba TP Vision jamči za televizor, kateremu je priložena ta knjižica. Philips in Philipsov znak ščita sta registrirani blagovni znamki družbe Koninklijke Philips N.V.

Pridržujemo si pravico do sprememb specifikacij brez predhodnega obvestila. Blagovne znamke so last družbe Koninklijke Philips N.V ali drugih lastnikov. TP Vision si pridržuje pravico kadarkoli spremeniti izdelke brez obveze po spremembi svojih prejšnjih izdelkov.

Pisna gradiva, ki so priložena televizorju, in priročnik, ki je shranjen v pomnilniku televizorja ali prenesen s Philipsove spletne strani, povsem zadostujejo za pravilno uporabo sistema.

Material v tem priročniku omogoča pravilno uporabo sistema. Če izdelek ali njegove posamezne module in postopke uporabljate za namene, ki niso navedeni v tem priročniku, morate predhodno preveriti veljavnost in primernost teh namenov. Družba TP Vision Europe B.V. jamči, da s tem priročnikom ni kršen noben patent ZDA. Ne dajemo nobenega drugega izrecnega ali nakazanega jamstva. TP Vision Europe B.V. ne prevzema odgovornosti za napake v vsebini tega priročnika ali katerekoli težave, ki nastanejo zaradi njih. Napake, ki bodo posredovane družbi Philips, bodo odpravljene in čim prej objavljene na Philipsovi spletni strani za podporo. Določila garancije Nevarnost telesnih poškodb, poškodovanja televizorja ali prenehanja veljavnosti jamstva! Televizorja ne poskušajte popravljati sami. Televizor in dodatne naprave uporabljajte samo v skladu z navodili izdelovalca. Opozorilni znak na hrbtni strani TV-sprejemnika označuje nevarnost električnega udara. Ne odstranjujte pokrova televizorja. Za servis in druga popravila se obrnite na Philipsovo oddelek za pomoč uporabnikom. Vsa opravila, ki so v tem priročniku izrecno prepovedana, ter vsi postopki, ki niso priporočeni ali dovoljeni v tem priročniku, izničijo jamstvo. Značilnosti slikovnih pik Ta izdelek LCD/LED ima veliko število barvnih slikovnih pik. Čeprav je delujočih pik 99,999 % ali več, so lahko ves čas na zaslonu prikazane črne pike ali svetle točke (rdeče, zelene ali modre). To je strukturna lastnost zaslona (v okviru sprejetih industrijskih standardov) in ne pomeni napake v delovanju. Skladnost CE TA izdelek je skladen z bistvenimi zahtevami in drugimi ustreznimi določili direktiv 2006/95/ES (nizka napetost) ter 2004/108/ES (elektromagnetna združljivost) in 2011/65/EU (ROHS). Skladnost s standardi EMF

TP Vision Europe B.V. izdeluje in prodaja veliko potrošniških izdelkov, ki tako kot kateri koli drugi elektronski aparati oddajajo in sprejemajo elektromagnetne signale. Eno glavnih poslovnih načel podjetja Philips je zagotavljanje ustreznih zdravstvenih in varnostnih ukrepov ob uporabi izdelkov, ki morajo biti v skladu z ustreznimi pravnimi zahtevami in standardi za EMF (elektromagnetna polje), ki veljajo v času izdelave. Družba Philips razvija, izdeluje in trži izdelke, ki ne škodujejo zdravju. Družba TP Vision zagotavlja, da so njeni izdelki glede na razpoložljive znanstvene dokaze varni, če jih uporabljate v skladu z navodili in na predviden način. Družba Philips aktivno sodeluje pri razvoju mednarodnih standardov za elektromagnetna polja in varnostnih standardov, kar podjetju omogoča nadaljevanje razvoja in standardizacije za zgodnjo integracijo izdelkov.

#### 262

# Avtorske pravice in licence

# **HDMI**

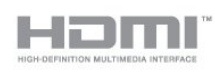

#### **HDMI®**

HDMI, logotip HDMI in High-Definition Multimedia Interface so blagovne znamke ali registrirane blagovne znamke družbe HDMI licensing LLC v Združenih državah Amerike in drugih državah.

## Dolby

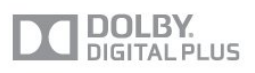

#### Dolby®

Izdelano z licenco podjetja Dolby Laboratories. Dolby in simbol dvojnega D sta blagovni znamki podjetja Dolby Laboratories.

# DTS 2.0 + Digital Out™

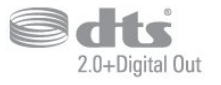

#### DTS 2.0 + Digital Out<sup>™</sup>

Izdelano z licenco ZDA. Številke patentov: 5.956.674; 5.974.380; 6.487.535 ter drugi ameriški in svetovni izdani in prijavljeni patenti. DTS, simbol in DTS ter simbol skupaj so registrirane blagovne znamke, DTS 2.0+Digital Out pa je blagovna znamka družbe DTS, Inc. Izdelku je priložena programska oprema. © DTS, Inc. Vse pravice pridržane.

### Skype

#### Skype™

© 2013 Skype in/ali Microsoft. Ime Skype, povezane blagovne znamke, logotipi in logotip "S" so blagovne znamke družbe Skype ali povezanih družb.

Skype™ je blagovna znamka podjetja Skype ali njegovih povezanih podjetij. Čeprav je bil ta izdelek preizkušen in ustreza certifikacijskim standardom za kakovost zvoka in slike, ga ne podpira podjetje Skype, Skype Communications S.a.r.l. ali katero od povezanih podjetij.

# DLNA Certified®

**⊇**dlna'

© 2013 Digital Living Network Alliance. Vse pravice pridržane. © 2013 DLNA. Vse pravice pridržane.

## **DTVi**

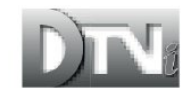

Blagovna znamka in logotip DTVi sta registrirani blagovni znamki univerz Pontifical Catholic University of Rio de Janeiro (PUC-Rio) in Federal University of Paraíba (UFPB).

#### Java

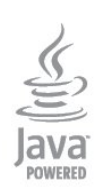

Java in blagovne znamke Java so registrirane blagovne znamke družbe Oracle in/ali povezanih družb v ZDA in drugih državah.

## Microsoft

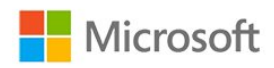

#### Windows Media

Windows Media je registrirana blagovna znamka ali blagovna znamka družbe Microsoft Corporation v ZDA in/ali drugih državah.

#### Microsoft PlayReady

Lastniki vsebin s tehnologijo za dostop do vsebin Microsoft PlayReady™ ščitijo svojo intelektualno lastnino, vključno z avtorsko zaščitenimi vsebinami.

Ta naprava za dostop do zaščitene vsebine PlayReady in/ali zaščitene vsebine WMDRM uporablja tehnologijo PlayReady. Če naprava ne uveljavlja ustrezno omejitev v zvezi z uporabo vsebine, lahko lastniki vsebin zahtevajo od družbe Microsoft, da onemogoči uporabo zaščitene vsebine PlayReady s strani naprave. Preklic ne sme vplivati na nezaščiteno vsebino ali vsebino, zaščiteno z drugimi tehnologijami za nadzor dostopa. Lastniki vsebine lahko zahtevajo, da za dostop do njihove vsebine nadgradite tehnologijo PlayReady. Če zavrnete nadgradnjo, ne boste mogli dostopati do vsebine, ki zahteva nadgradnjo.

### Združenje Wi-Fi Alliance

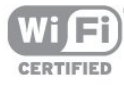

Wi-Fi®, logotip Wi-Fi CERTIFIED in logotip Wi-Fi so registrirane blagovne znamke združenja Wi-Fi Alliance. Wi-Fi CERTIFIED Miracast™ in Miracast™ sta blagovni znamki združenja Wi-Fi Alliance.

### Programska oprema MHEG

Avtorske pravice v programski opremi MHEG ("programska oprema"), ki jo vsebuje ta televizor ("ta izdelek") in ki vam omogoča uporabo interaktivnih televizijskih funkcij, so v lasti družbe S&T CLIENT SYSTEMS LIMITED ("lastnik"). Programsko opremo lahko uporabljate samo s tem izdelkom.

### Kensington

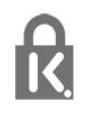

Kensington in Micro Saver sta v ZDA registrirani blagovni znamki

družbe ACCO World Corporation z izdanimi registracijami in vloženimi zahtevki za registracijo v drugih državah po vsem svetu.

# Druge blagovne znamke

Vse druge registrirane in neregistrirane blagovne znamke so v lasti njihovih lastnikov.

# Kazalo

#### 3

[3D, optimalno gledanje](#page-46-0) *47* [3D, pretvorba iz 2D v 3D](#page-46-0) *47* [3D, zdravstveno opozorilo](#page-46-0) *47*

#### A

[Aktivno upravljanje](#page-68-0) *69* [Ambilight+hue](#page-74-0) *75* [Ambilight, barva stene](#page-76-0) *77* [Ambilight, izklop televizorja](#page-76-0) *77* [Ambilight, namestitev televizorja](#page-6-0) *7* [Ambilight, način](#page-74-0) *75* [Ambilight, salonska svetloba](#page-76-0) *77* [Aplikacije, filmi za izposojo](#page-63-0) *64* [Aplikacije, galerija](#page-63-0) *64* [Aplikacije, iskanje](#page-63-0) *64* [Aplikacije, odpiranje](#page-63-0) *66* [Aplikacije, povratne informacije](#page-63-0) *68* [Aplikacije, priporočene](#page-63-0) *70* [Aplikacije, zaklep](#page-63-0) *72*

#### B

[Barva](#page-68-0) *69* [Barva, izboljšava barv](#page-69-0) *70* [Barva, temperatura barve](#page-69-0) *70* [Besedna oznaka, svetlost](#page-22-0) *23* [Blu-ray Disc, priključitev](#page-16-0) *17* [Brezžični zvok, izbira](#page-73-0) *74* [Brezžični zvočniki, nastavitve globokotonskega zvočnika](#page-73-0) *74* [Brezžični zvočniki, odstrani](#page-73-0) *74* [Brezžični zvočniki, vizitka](#page-73-0) *74*

#### C

[CAM – modul za pogojni dostop.](#page-13-0) 14 [CAM, namestitev](#page-14-0) *15* [CI+](#page-13-0) *16* [Clear LCD](#page-70-0) *71* [Clear Sound](#page-72-0) *73*

#### D

[Digitalna videoradiodifuzija \(DVB\)](#page-31-0) *32* [Digitalni teletekst](#page-27-0) *28* [DVB, nastavitve](#page-32-0) *33* [DVI, povezava](#page-11-0) *12*

#### E

[EasyLink](#page-12-0) *13* [EasyLink, nastavitve](#page-13-0) *14* [EasyLink, povezava](#page-11-0) *14* [ESD](#page-80-0) *81* [Evropska energetska oznaka](#page-78-0) *79*

#### F

[Facebook](#page-62-0) *63* [Filmi za izposojo](#page-63-0) *66* [Formati predvajanja](#page-80-0) *83* [Fotoaparat, priključitev](#page-19-0) *20* [Fotografije, diaprojekcija](#page-49-0) *50* [Fotografije, videoposnetki in glasba](#page-49-0) *50* [Frekvenca omrežja](#page-32-0) *33*

[Funkcija Pause TV](#page-52-0) *53*

#### G

[Gama](#page-70-0) *71* [Gibanje, Clear LCD](#page-70-0) *73* [Gibanje, HD Natural Motion](#page-70-0) *71* [Glasba, predvajanje](#page-50-0) *51* [Glasnost slušalk](#page-72-0) *73* [Gledanje televizije](#page-25-0) *26* [Gluhi in naglušni](#page-77-0) *78*

#### H

[HbbTV](#page-29-0) *30* [HD Natural Motion](#page-70-0) *73* [HDCP, zaščita pred kopiranjem](#page-11-0) *16* [HDMI ARC](#page-11-0) *12* [HDMI CEC](#page-12-0) *15* [Hitre nastavitve slike](#page-67-0) *68* [Hitrost znakov](#page-32-0) *33*

#### I

[Igra, igranje](#page-48-0) *49* [Igralna konzola ali računalnik](#page-71-0) *72* [Igralna konzola ali računalnik, igra](#page-48-0) *51* [Igralna konzola, priključitev](#page-17-0) *18* [Incredible Surround](#page-71-0) *72* [Infrardeči senzor](#page-24-0) *25* [Interaktivna televizija, kaj je](#page-29-0) *30* [Interaktivna televizija, kaj potrebujete](#page-29-0) *32* [Internetna zgodovina, brisanje](#page-64-0) *65* [Internetna zgodovina, brisanje](#page-9-0) *10*

#### I

[iTV](#page-29-0) *32*

#### I

[Izbira nabora znakov](#page-32-0) *35* [Izbira videa](#page-26-0) *27* [Izklop zaslona](#page-50-0) *53* [Izklop zaslona](#page-78-0) *79* [Izklopni časovnik](#page-44-0) *45* [Izklopni časovnik](#page-44-0) *45* [Izvirni jezik](#page-29-0) *30*

#### J

[Jezik menija](#page-29-0) *30* [Jezik zvoka](#page-29-0) *32* [Jezik, izvirni](#page-29-0) *34* [Jezik, meniji in sporočila](#page-29-0) *32* [Jezik, zvok](#page-29-0) *36*

#### K

[Kakovost sprejema](#page-33-0) *34* [Kanal, možnosti](#page-26-0) *29* [Kanal, preklapljanje](#page-25-0) *28* [Kanal, priljubljeni](#page-25-0) *26* [Kanal, stanje](#page-26-0) *31* [Kanal, težave](#page-88-0) *89* [Kanali, posodobitev](#page-30-0) *31* [Kanali, preimenovanje](#page-26-0) *27* [Koda otroške ključavnice](#page-26-0) *27*

[Koda PIN za WPS](#page-8-0)  *9* [Konec uporabe](#page-78-0) *79* [Kontrast](#page-68-0) *69* [Kontrast osvetlitve ozadja](#page-68-0) *71* [Kontrast osvetlitve ozadja 3D](#page-68-0) *73* [Kontrast, Dinamični kontrast](#page-69-0) *70* [Kontrast, Gama](#page-70-0) *73* [Kontrast, Kontrast videa](#page-69-0) *70* [Kontrast, Načini kontrasta](#page-69-0) *70* [Kontrast, Svetlobni senzor](#page-70-0) *71* [Kontrast, Svetlost](#page-69-0) *70* [Kopiranje seznama kanalov](#page-31-0) *32* [Kopiranje seznama kanalov](#page-31-0) *32*

#### M

Miracast&#8482: 51 [Miracast, blokiranje/odblokiranje](#page-51-0) *52* [Miracast, izklop prikaza zaslona naprave](#page-51-0) *52* [Miracast, prikaz zaslona](#page-51-0) *52* [Miška USB](#page-18-0) *19* [Miška, priključitev](#page-18-0) *21* [Možnosti, na kanalu](#page-26-0) *33*

#### N

[Namestitev brezžičnega omrežja](#page-8-0) *11* [Namestitev televizorja](#page-74-0) *75* [Način](#page-32-0) *33* [Nega zaslona](#page-92-0) *93* [Nizki toni](#page-71-0) *72*

#### O

[Obrnite se na Philips](#page-90-0) *91* [Odlaganje televizorja ali baterij](#page-78-0) *81* [Odpravljanje artefaktov MPEG](#page-70-0) *71* [Odprtokodna programska oprema](#page-82-0) *83* [Ojačevalnik, zvočna naprava](#page-72-0) *73* [Okolju prijazne nastavitve](#page-78-0) *81* [Omrežje, brezžično](#page-8-0)  *9* [Omrežje, DHCP](#page-8-0) *13* [Omrežje, geslo](#page-8-0) *15* [Omrežje, nastavitve](#page-9-0) *12* [Omrežje, statični IP](#page-8-0) *17* [Omrežje, težave](#page-9-0) *10* [Omrežje, žično](#page-9-0) *10* [Omrežni usmerjevalnik](#page-8-0) *19* [Omrežno ime televizorja](#page-9-0) *14* [Ostrina](#page-68-0) *69* [Ostrina, izjemna ločljivost](#page-70-0) *71* [Ostrina, Odpravljanje artefaktov MPEG](#page-70-0) *73* [Ostrina, Zmanjševanje šumov](#page-70-0) *71*

#### P

[Paket kanalov, posodobitev](#page-37-0) *38* [Paketi kanalov](#page-36-0) *37* [Philips Hue](#page-74-0) *77* [Podnapisi](#page-28-0) *29* [Podnapisi, Pause TV](#page-52-0) *55* [Podnapisi, snemanje](#page-53-0) *54* [Podpora, spletna](#page-89-0) *90* [Pomnilnik USB, priključitev](#page-19-0) *20* [Pomoč](#page-89-0) *90* [Pomoč na zaslonu](#page-89-0) *92* [Pomoč uporabnikom](#page-90-0) *93* [Popravilo](#page-90-0) *95* [Poraba energije, preverjanje](#page-78-0) *83*

[Posnetek, gledanje](#page-54-0) *55* [Povezava Pixel Plus](#page-13-0) *16* [Predstavnostni strežniki, podprti](#page-80-0) *85* [Pregled frekvenčnega spektra](#page-32-0) *33* [Preimenovanje kanalov](#page-26-0) *29* [Priključek HDMI, nasveti](#page-11-0) *18* [Priključek SCART, nasveti](#page-12-0) *13* [Priključek YPbPr, nasveti](#page-11-0) *12* [Priključek za anteno](#page-7-0)  *8* [Priključitev na napajanje](#page-6-0)  *7* [Priključki za anteno, nasveti](#page-11-0) *12* [Prostor](#page-71-0) *72* [PTA209, brezžični zvočni adapter](#page-73-0) *76*

#### R

[Radijski kanal](#page-25-0) *30* [Razdalja gledanja](#page-6-0)  *9* [Rdeča tipka](#page-29-0) *34* [Ročna namestitev](#page-33-0) *34*

#### S

[Salonska svetloba](#page-76-0) *79* [Samodejna izravnava glasnosti](#page-72-0) *73* [Samodejna posodobitev kanalov](#page-30-0) *33* [Samodejni premik podnapisov](#page-13-0) *18* [Samodejni prostorski zvok 3D](#page-72-0) *73* [Satelit, dodajanje](#page-37-0) *38* [Satelit, gluhi in naglušni](#page-39-0) *40* [Satelit, odstranjevanje](#page-38-0) *39* [Satelit, paketi](#page-36-0) *39* [Satelit, posodobitev kanalov](#page-38-0) *39* [Satelit, povezava](#page-7-0)  *8* [Satelit, preimenovanje kanalov](#page-38-0) *39* [Satelit, Unicable](#page-37-0) *38* [Satelit, večstanovanjska enota](#page-36-0) *37* [Satelit, zaklepanje kanalov](#page-35-0) *36* [Sateliti, namestitev](#page-36-0) *37* [Satelitski kanali, starostna ocena](#page-35-0) *36* [Satelitski, seznam kanalov](#page-34-0) *35* [Seznam priljubljenih kanalov](#page-25-0) *28* [Sinhronizacija zvoka in slike](#page-15-0) *16* [Sistem za domači kino, izravnava glasnosti](#page-16-0) *17* [Sistem za domači kino, priključitev](#page-15-0) *16* [Sistem za domači kino, težave](#page-16-0) *17* [Sistem za domači kino, večkanalni](#page-16-0) *17* [Sistem za domači kino, zvok](#page-73-0) *74* [Skype™, kaj je](#page-55-0) 56 [Skype, filmi za izposojo in Pause TV](#page-58-0) *59* [Skype, glasovni klic](#page-58-0) *59* [Skype, kaj potrebujete](#page-55-0) *56* [Skype, med snemanjem](#page-58-0) *61* [Skype, meni](#page-56-0) *57* [Skype, namestitev kamere](#page-55-0) *56* [Skype, nov račun](#page-55-0) *56* [Skype, povečava, obračanje in nagibanje kamere](#page-61-0) *62* [Skype, račun Microsoft](#page-56-0) *57* [Skype, samodejni vpis](#page-59-0) *60* [Skype, sprejemanje klica](#page-58-0) *63* [Skype, stiki](#page-57-0) *58* [Skype, videoklic](#page-58-0) *59* [Skype, vpis](#page-55-0) *56* [Skype, zgrešeni klici](#page-59-0) *60* [Slepi in slabovidni](#page-77-0) *78* [Slika, barva](#page-68-0) *71* [Slika, kontrast osvetlitve ozadja](#page-68-0) *75*

[Slika, ostrina](#page-68-0) *71* [Slika, težave](#page-88-0) *89* [Slog dejavnosti](#page-71-0) *74* [Slog slike](#page-68-0) *69* [Slog zvoka](#page-71-0) *72* [Slušalke](#page-20-0) *21* [Smart TV, internet](#page-63-0) *74* [Smart TV, kaj je](#page-62-0) *63* [Smart TV, koda PIN](#page-62-0) *63* [Smart TV, odpiranje](#page-62-0) *65* [Smart TV, pregled](#page-62-0) *63* [Smart TV, registracija](#page-62-0) *65* [Smart TV, Večkratni pogled](#page-64-0) *65* [Smart TV, začetna stran](#page-62-0) *65* [Snemanje, kaj potrebujete](#page-53-0) *54* [Snemanje, kaj potrebujete](#page-17-0) *18* [Snemanje, klici Skype](#page-58-0) *65* [Snemanje, nastavitev snemanja](#page-53-0) *54* [Snemanje, seznam posnetkov](#page-53-0) *54* [Snemanje, snemanje trenutnega programa](#page-53-0) *54* [Spletna podpora](#page-89-0) *92* [Spletna TV](#page-64-0) *65* [Sporočilo o posodobitvi kanalov](#page-30-0) *35* [Standardna vmesniška reža](#page-14-0) *17* [Stanje pripravljenosti](#page-22-0) *23* [Starševska ocena](#page-26-0) *29* [Surround način](#page-71-0) *74* [Svetlobni senzor](#page-70-0) *73* [Svetlost](#page-69-0) *72* [Svetlost, besedna oznaka](#page-22-0) *25* [Svetovni splet](#page-63-0) *76*

#### T

[Teletekst](#page-27-0) *30* [Tipkovnica USB](#page-18-0) *19* [Tipkovnica, priključitev](#page-18-0) *21* [Trdi disk USB, namestitev](#page-18-0) *19* [Trdi disk USB, prostor na disku](#page-17-0) *20* [Trgovina](#page-71-0) *74* [TV na zahtevo](#page-64-0) *67* [TV-vodnik](#page-42-0) *43* [TV-vodnik, ura](#page-44-0) *45* [Twitter](#page-62-0) *67*

#### U

[Unicable](#page-37-0) *40* [Univerzalni dostop](#page-76-0) *77* [Univerzalni dostop, gluhi in naglušni](#page-77-0) *80* [Univerzalni dostop, govor](#page-77-0) *78* [Univerzalni dostop, mešana glasnost](#page-77-0) *78* [Univerzalni dostop, zvočni učinek](#page-77-0) *78* [Univerzalni dostop, Zvočniki + slušalke](#page-77-0) *78* [Ura](#page-44-0) *47* [Ura televizorja](#page-44-0) *49*

#### V

[Varnostna navodila](#page-91-0) *92* [Več prostorov, kaj je](#page-65-0) *66* [Več prostorov, nastavitev](#page-65-0) *66* [Več prostorov, uporaba](#page-65-0) *66* [Večkratni pogled](#page-64-0) *67* [Videoposnetki, predvajanje](#page-50-0) *51* [Visoki toni](#page-71-0) *72* [Vklop](#page-22-0) *25* [Vklop in izklop](#page-22-0) *27*

[Vodnik za priključitev](#page-11-0) *12*

#### W

[Wi-Fi](#page-8-0) *11* [Wi-Fi Certified Miracast™](#page-50-0) 53 [WPS \(Wi-Fi Protected Setup\)](#page-8-0) *21*

### Z

[Zaklep kanala](#page-26-0) *31* [Zmanjšanje šumov](#page-70-0) *73* [Zvočni izhod – optični](#page-12-0) 13 [Zvočni komentar](#page-77-0) *80* [Zvočni opis](#page-77-0) *82* [Zvočniki televizorja](#page-72-0) *75*

#### Ž

[Žično omrežje](#page-9-0) *12*

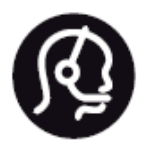

# Contact information

**Argentina** 0800 444 7749 Buenos Aires 0810 444 7782

**België / Belgique** 070 700 035 (0,15€/min.)

**Bosna i Hercegovina** 033 941 251 (Lokalni poziv)

**Brazil** 0800 701 0245 Sao Paulo 2938 0245

**Бълария** 02 4916 273 (Национален номер)

**Česká republika** 228880895 (Místní tarif)

**Danmark** 3525 8314

**Deutchland** 0180 501 04 69 (0,14€/Min.)

**Ελλάδα** 2111983028 (Εθνική κλήση)

**España** 902 88 10 83 (0,10€ + 0,08€/min.)

**Estonia** 6683061 (Kohalikud kõned)

**France** 01 57 32 40 50 (local)

**Hrvatska** 01 777 66 01 (Lokalni poziv) **Italia** 0245 28 70 14 (chiamata nazionale)

**Ireland** 0818 210 140 (national call)

**Northern Ireland** 0844 338 04 88 (5p/min BT landline)

**Kaзaкcтaн** 8 10 800 2000 00 04 (free)

**Latvia** 6616 3263 (Vietējais tarifs)

**Lithuania** 8 5 214 0293 (Vietinais tarifais)

**Luxembourg / Luxemburg** 2487 1100 (Nationale Ruf / appel national)

**Magyarország** 06 1 700 8151 (Belföldi hívás)

**Nederland** 0900 202 08 71 (0,10€/min.)

**Norge** 22 97 19 14

**Österreich** 0820 40 11 33 (0,145€/Min.)

**Polska** 22 397 15 04 (Połączenie lokalne)

**Portugal** 707 78 02 25 (0,12€/min. - Móvel 0,30€/min.)

**Romānä** 031 6300042 (Tarif local)

**Россия** 8-800-22 00004 (бесплатно)

**Suisse / Schweiz / Svizzera** 0848 000 291 (0,081 CHF/Min.)

**Србија** 011 321 6840 (Lokalni poziv)

**Slovakia** 2 332 154 93 (Vnútroštátny hovor)

**Slovenija** 1 888 83 12 (Lokalni klic)

**Suomi** 09 88 62 50 40

**Sverige** 08 5792 9096 (lokalsamtal)

**ประเทศไทย (Thailand)** 02 652 7650

**Türkiye** 444 8 445

**United Kingdom** 0844 338 04 88 (5p/min BT landline)

**Україна** 0-800-500-480 (безкоштовно)

www.philips.com/support

Non-contractual images / Images non contractuelles / Außervertragliche Bilder

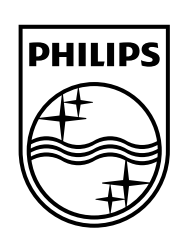

Specifications are subject to change without notice. Philips and the Philips' shield emblem are registered trademarks of Koninklijke Philips N.V. and are used under license from Koninklijke Philips Electronics N.V. All registered and unregistered trademarks are property of their respective owners. 2014 © TP Vision Europe B.V. All rights reserved.

www.philips.com